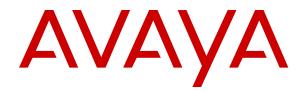

# Deploying MS Teams Direct Routing with IP Office

Release 11.1 FP2 Issue 4 April 2024

#### Notice

While reasonable efforts have been made to ensure that the information in this document is complete and accurate at the time of printing, Avaya assumes no liability for any errors. Avaya reserves the right to make changes and corrections to the information in this document without the obligation to notify any person or organization of such changes.

#### **Documentation disclaimer**

"Documentation" means information published in varying media which may include product information, subscription or service descriptions, operating instructions and performance specifications that are generally made available to users of products. Documentation does not include marketing materials. Avaya shall not be responsible for any modifications, additions, or deletions to the original published version of Documentation unless such modifications, additions, or deletions were performed by or on the express behalf of Avaya. End user agrees to indemnify and hold harmless Avaya, Avaya's agents, servants and employees against all claims, lawsuits, demands and judgments arising out of, or in connection with, subsequent modifications, additions or deletions to this documentation, to the extent made by End user.

#### Link disclaimer

Avaya is not responsible for the contents or reliability of any linked websites referenced within this site or Documentation provided by Avaya. Avaya is not responsible for the accuracy of any information, statement or content provided on these sites and does not necessarily endorse the products, services, or information described or offered within them. Avaya does not guarantee that these links will work all the time and has no control over the availability of the linked pages.

#### Warranty

Avaya provides a limited warranty on Avaya hardware and software. Please refer to your agreement with Avaya to establish the terms of the limited warranty. In addition, Avaya's standard warranty language as well as information regarding support for this product while under warranty is available to Avaya customers and other parties through the Avaya Support website: <u>https://support.avaya.com/helpcenter/</u> <u>getGenericDetails?detailld=C20091120112456651010</u> under the link "Warranty & Product Lifecycle" or such successor site as designated by Avaya. Please note that if the product(s) was purchased from an authorized Avaya channel partner outside of the United States and Canada, the warranty is provided by said Avaya Channel Partner and not by Avaya.

"Hosted Service" means an Avaya hosted service subscription that You acquire from either Avaya or an authorized Avaya Channel Partner (as applicable) and which is described further in Hosted SAS or other service description documentation regarding the applicable hosted service. If You purchase a Hosted Service subscription, the foregoing limited warranty may not apply but You may be entitled to support services in connection with the Hosted Service as described further in your service description documents for the applicable Hosted Service. Contact Avaya or Avaya Channel Partner (as applicable) for more information.

#### **Hosted Service**

THE FOLLOWING APPLIES ONLY IF YOU PURCHASE AN AVAYA HOSTED SERVICE SUBSCRIPTION FROM AVAYA OR AN AVAYA CHANNEL PARTNER (AS APPLICABLE), THE TERMS OF USE FOR HOSTED SERVICES ARE AVAILABLE ON THE AVAYA WEBSITE, <u>HTTPS://SUPPORT.AVAYA.COM/LICENS</u> UNDER THE LINK "Avaya Terms of Use for Hosted Services" ISEINFO OR SUCH SUCCESSOR SITE AS DESIGNATED BY AVAYA, AND ARE APPLICABLE TO ANYONE WHO ACCESSES OR USES THE HOSTED SERVICE. BY ACCESSING OR USING THE HOSTED SERVICE, OR AUTHORIZING OTHERS TO DO SO, YOU, ON BEHALF OF YOURSELF AND THE ENTITY FOR WHOM YOU ARE DOING SO (HEREINAFTER REFERRED TO INTERCHANGEABLY AS "YOU" AND "END USER"), AGREE TO THE TERMS OF USE. IF YOU ARE ACCEPTING THE TERMS OF USE ON BEHALF A COMPANY OR OTHER LEGAL ENTITY, YOU REPRESENT THAT YOU HAVE THE AUTHORITY TO BIND SUCH ENTITY TO THESE

TERMS OF USE. IF YOU DO NOT HAVE SUCH AUTHORITY, OR IF YOU DO NOT WISH TO ACCEPT THESE TERMS OF USE, YOU MUST NOT ACCESS OR USE THE HOSTED SERVICE OR AUTHORIZE ANYONE TO ACCESS OR USE THE HOSTED SERVICE.

#### Licenses

The Global Software License Terms ("Software License Terms") are available on the following website <a href="https://www.avaya.com/en/legal-license-terms/">https://www.avaya.com/en/legal-license-terms/</a> or any successor site as designated by Avaya. These Software License Terms are applicable to anyone who installs, downloads, and/or uses Software and/or Documentation. By installing, downloading or using the Software, or authorizing others to do so, the end user agrees that the Software License Terms create a binding contract between them and Avaya. In case the end user is accepting these Software License Terms on behalf of a company or other legal entity, the end user represents that it has the authority to bind such entity to these Software License Terms.

#### Copyright

Except where expressly stated otherwise, no use should be made of materials on this site, the Documentation, Software, Hosted Service, or hardware provided by Avaya. All content on this site, the documentation, Hosted Service, and the product provided by Avaya including the selection, arrangement and design of the content is owned either by Avaya or its licensors and is protected by copyright and other intellectual property laws including the sui generis rights relating to the protection of databases. You may not modify, copy, reproduce, republish, upload, post, transmit or distribute in any way any content, in whole or in part, including any code and software unless expressly authorized by Avaya. Unauthorized reproduction, transmission, dissemination, storage, or use without the express written consent of Avaya can be a criminal, as well as a civil offense under the applicable law.

#### Virtualization

The following applies if the product is deployed on a virtual machine. Each product has its own ordering code and license types. Unless otherwise stated, each Instance of a product must be separately licensed and ordered. For example, if the end user customer or Avaya Channel Partner would like to install two Instances of the same type of products, then two products of that type must be ordered.

#### **Third Party Components**

The following applies only if the H.264 (AVC) codec is distributed with the product. THIS PRODUCT IS LICENSED UNDER THE AVC PATENT PORTFOLIO LICENSE FOR THE PERSONAL USE OF A CONSUMER OR OTHER USES IN WHICH IT DOES NOT RECEIVE REMUNERATION TO (i) ENCODE VIDEO IN COMPLIANCE WITH THE AVC STANDARD ("AVC VIDEO") AND/OR (ii) DECODE AVC VIDEO THAT WAS ENCODED BY A CONSUMER ENGAGED IN A PERSONAL ACTIVITY AND/OR WAS OBTAINED FROM A VIDEO PROVIDER LICENSED TO PROVIDE AVC VIDEO. NO LICENSE IS GRANTED OR SHALL BE IMPLIED FOR ANY OTHER USE. ADDITIONAL INFORMATION MAY BE OBTAINED FROM MPEG LA, L.L.C. SEE <u>HTTP://WWW.MPEGLA.COM</u>.

#### Service Provider

WITH RESPECT TO CODECS, IF THE AVAYA CHANNEL PARTNER IS HOSTING ANY PRODUCTS THAT USE OR EMBED THE H.264 CODEC OR H.265 CODEC, THE AVAYA CHANNEL PARTNER ACKNOWLEDGES AND AGREES THE AVAYA CHANNEL PARTNER IS RESPONSIBLE FOR ANY AND ALL RELATED FEES AND/OR ROYALTIES. THE H.264 (AVC) CODEC IS LICENSED UNDER THE AVC PATENT PORTFOLIO LICENSE FOR THE PERSONAL USE OF A CONSUMER OR OTHER USES IN WHICH IT DOES NOT RECEIVE REMUNERATION TO: (i) ENCODE VIDEO IN COMPLIANCE WITH THE AVC STANDARD ("AVC VIDEO") AND/OR (ii) DECODE AVC VIDEO THAT WAS ENCODED BY A CONSUMER ENGAGED IN A PERSONAL ACTIVITY AND/OR WAS OBTAINED FROM A VIDEO PROVIDER LICENSED TO PROVIDE AVC VIDEO. NO LICENSE IS GRANTED OR SHALL BE IMPLIED FOR ANY OTHER USE. ADDITIONAL INFORMATION FOR H.264 (AVC) AND H.265 (HEVC) CODECS MAY BE OBTAINED FROM MPÈG LÁ, L.L.C. SEE HTTP:// WWW.MPEGLA.COM.

#### **Compliance with Laws**

You acknowledge and agree that it is Your responsibility to comply with any applicable laws and regulations, including, but not limited to laws and regulations related to call recording, data privacy, intellectual property, trade secret, fraud, and music performance rights, in the country or territory where the Avaya product is used.

#### **Preventing Toll Fraud**

"Toll Fraud" is the unauthorized use of your telecommunications system by an unauthorized party (for example, a person who is not a corporate employee, agent, subcontractor, or is not working on your company's behalf). Be aware that there can be a risk of Toll Fraud associated with your system and that, if Toll Fraud occurs, it can result in substantial additional charges for your telecommunications services.

#### Avaya Toll Fraud intervention

If You suspect that You are being victimized by Toll Fraud and You need technical assistance or support, please contact your Avaya Sales Representative.

#### **Security Vulnerabilities**

Information about Avaya's security support policies can be found in the Security Policies and Support section of <u>https://support.avaya.com/security</u>.

Suspected Avaya product security vulnerabilities are handled per the Avaya Product Security Support Flow (<u>https://support.avaya.com/css/P8/documents/100161515</u>).

#### Trademarks

The trademarks, logos and service marks ("Marks") displayed in this site, the Documentation, Hosted Service(s), and product(s) provided by Avaya are the registered or unregistered Marks of Avaya, its affiliates, its licensors, its suppliers, or other third parties. Users are not permitted to use such Marks without prior written consent from Avaya or such third party which may own the Mark. Nothing contained in this site, the Documentation, Hosted Service(s) and product(s) should be construed as granting, by implication, estoppel, or otherwise, any license or right in and to the Marks without the express written permission of Avaya or the applicable third party.

Avaya is a registered trademark of Avaya LLC.

All non-Avaya trademarks are the property of their respective owners.

 $\mathsf{Linux}^{\texttt{®}}$  is the registered trademark of  $\mathsf{Linus}$  Torvalds in the U.S. and other countries.

#### **Downloading Documentation**

For the most current versions of Documentation, see the Avaya Support website: <a href="https://support.avaya.com">https://support.avaya.com</a>, or such successor site as designated by Avaya.

#### **Contact Avaya Support**

See the Avaya Support website: <a href="https://support.avaya.com">https://support.avaya.com</a> for Product or Cloud Service notices and articles, or to report a problem with your Avaya Product or Cloud Service. For a list of support telephone numbers and contact addresses, go to the Avaya Support website: <a href="https://support.avaya.com">https://support.avaya.com</a> (or such successor site as designated by Avaya), scroll to the bottom of the page, and select Contact Avaya Support.

### Contents

| Part 1: MS Teams Direct Routing with IP Office                      | 8  |
|---------------------------------------------------------------------|----|
| Chapter 1: IP Office and MS Teams                                   |    |
| IP Office and MS Teams Components                                   |    |
| MS Teams Call Routing Options                                       | 10 |
| User Types                                                          | 11 |
| Requirements                                                        | 12 |
| Known Call Limitations                                              |    |
| Chapter 2: MS Teams Scenarios                                       | 14 |
| Integration with Direct Routing                                     |    |
| Integration with Direct Routing and Azure Active Directory          | 15 |
| Chapter 3: Telephone and Extension Numbers                          | 17 |
| Number Formats                                                      | 17 |
| Telephone Numbers                                                   |    |
| Extension Numbers                                                   |    |
| How MS Teams uses the telephone numbers                             |    |
| Routing IP Office Calls to the MS Teams Numbers                     | 19 |
| Chapter 4: Direct Routing Components                                |    |
| Dial Plans                                                          |    |
| Regular Expressions                                                 |    |
| Voice Routing Policies                                              |    |
| Voice Routes                                                        |    |
| Emergency Routing Policies                                          |    |
| PSTN Usages                                                         |    |
| Session Border Controller (SBC)                                     |    |
| MS Teams Line                                                       |    |
| Chapter 5: MS Teams Direct Routing                                  |    |
| Direct Routing Call Flow                                            |    |
| Emergency Call Direct Routing Call Flow<br>Direct Routing Flowchart |    |
| SBC Verification                                                    |    |
|                                                                     |    |
| Part 2: Example Direct Routing Scenario                             |    |
| Chapter 6: Example Direct Routing Scenario                          |    |
| Numbers to Consider                                                 |    |
| Proposed Dial Plan                                                  |    |
| Proposed Voice Routing Policies/PSTN Usages                         |    |
| Proposed Voice Routes                                               |    |
| Proposed Emergency Routing Policy                                   |    |
| Callflow                                                            |    |

| Simplified Callflow                                       | . 34 |
|-----------------------------------------------------------|------|
| Part 3: Configuring Direct Routing                        | . 36 |
| Chapter 7: Configuring the Users in MS Teams              |      |
| User Configuration in MS Teams                            |      |
| Checking MS Teams User Numbers                            |      |
| Chapter 8: Configuring the IP Office for MS Teams         |      |
| Manually Adding MS Teams+IP Office Users                  |      |
| Manually Adding Directory Entries for MS Teams Only Users | . 40 |
| Chapter 9: Configuring MS Teams Direct Routing            | 42   |
| Adding an MS Teams Line                                   |      |
| Verify the SBC Domain                                     | . 44 |
| Adding the ASBCE to MS Teams                              | . 45 |
| Chapter 10: Creating Dial Plans                           | 48   |
| Creating a Dial Plan                                      | . 49 |
| Assigning a Dial Plan to Users                            | . 51 |
| Chapter 11: Creating Voice Routing Policies               | . 52 |
| Creating a Voice Routing Policy                           | . 52 |
| Assigning a Voice Routing Policy to a User                | . 54 |
| Chapter 12: Creating Voice Routes                         | . 55 |
| Creating a Voice Route                                    | . 56 |
| Chapter 13: Configure Emergency Calling                   | . 58 |
| Configuring an Emergency Policy                           |      |
| Assigning an Emergency Policy to Users                    | . 59 |
| Chapter 14: Azure Active Directory Synchronization        |      |
| Preventing Manual URI Editing                             |      |
| Enabling Directory Synchronization                        |      |
| Configuring Azure Active Directory App Registration       |      |
| Configuring a Teams Administrator                         |      |
| Creating User and Extension Templates                     |      |
| Creating User Provisioning Rules                          |      |
| Setting Up a Direct Routing Synchronization Process       |      |
| Part 4: ABSCE Configuration                               |      |
| Chapter 15: Creating SIGMA Scripts                        |      |
| Get the ASBCE Version                                     |      |
| Create the SIGMA Script Files                             |      |
| The IP Office SIGMA Script                                |      |
| The MS Teams SIGMA Script                                 |      |
| Upload the SIGMA Scripts                                  |      |
| Chapter 16: Obtain the ASBCE Certificates                 |      |
| MS Teams Certificates                                     |      |
| Downloading the IP Office Root Certificate                | ΙÖ   |

| Downloading the IP Office Root Certificate in IP Office Web Manager               | 78    |
|-----------------------------------------------------------------------------------|-------|
| Downloading the IP Office Root Certificate in IP Office Web Control/Platform View | 79    |
| Generating an Identity Certificate for the ASBCE                                  |       |
| Generating an Identity Certificate using IP Office Web Control/Platform View      | 80    |
| Generating an Identity Certificate using IP Office Web Manager                    | 82    |
| Extracting the ASBCE Private Key and Identity Certificate                         |       |
| Adding the Root Certificates to the ASBCE                                         | 85    |
| Adding the Identity Certificates to the ASBCE                                     | 86    |
| Chapter 17: Configuring the ASBCE Callflow                                        | 90    |
| Example Schematic                                                                 |       |
| Information Required                                                              | 91    |
| Define the IP Office Server Interworking Profile                                  | 92    |
| Define the MS Teams Server Interworking Profile                                   | 94    |
| Create a TLS Client Profile for the IP Office                                     | 97    |
| Create a TLS Client Profile for MS Teams                                          | 99    |
| Create the TLS Server Profiles                                                    | . 100 |
| Create a SIP Server for the IP Office                                             | . 102 |
| Create a SIP Server for MS Teams                                                  | . 104 |
| Define a SIP Call Routing Profile for the IP Office                               | 107   |
| Create a URI Group for IP Office Extensions                                       | . 108 |
| Define a SIP Call Routing Profile for MS Teams                                    | . 109 |
| Configure Topology Hiding for the IP Office                                       |       |
| Configure Topology Hiding for MS Teams                                            |       |
| Define the Media Rules for the IP Office                                          |       |
| Define the Media Rules for MS Teams                                               |       |
| Create the Endpoint Policy Groups                                                 |       |
| Create the SIP Signaling Interfaces                                               |       |
| Create the SIP Media Interfaces                                                   |       |
| Configure the Server Flow for IP Office                                           |       |
| Configure the Server Flow for MS Teams                                            |       |
| ASBCE Flowchart                                                                   |       |
| Part 5: Additional Information                                                    | . 127 |
| Chapter 18: Using Regular Expressions (regex)                                     | . 128 |
| Regex Example: Extension Number Matching                                          |       |
| Regex Example: International Number Matching                                      |       |
| Regex Syntax                                                                      |       |
| Regex Telephone Number Examples                                                   | . 131 |
| Digit Translations                                                                |       |
| Chapter 19: Troubleshooting                                                       |       |
| System Status Application                                                         |       |
| SysMonitor                                                                        |       |
| Monitoring Direct Routing                                                         |       |

| Chapter 20: ASBCE SIP Tracing 1                 | 138 |
|-------------------------------------------------|-----|
| Tracing Address1                                | 138 |
| Tracing SIP Calls on the ASBCE 1                | 139 |
| Downloading Traces from the ASBCE 1             | 140 |
| Chapter 21: Additional Help and Documentation 1 | 141 |
| Additional Manuals and User Guides1             | 141 |
| Getting Help1                                   | 141 |
| Finding an Avaya Business Partner 1             | 142 |
| Additional IP Office resources1                 | 142 |
| Training1                                       | 143 |

# Part 1: MS Teams Direct Routing with IP Office

# **Chapter 1: IP Office and MS Teams**

These notes cover the integration of MS Teams direct routing with IP Office systems. IP Office supports this with IP Office R11.1 FP2 and higher.

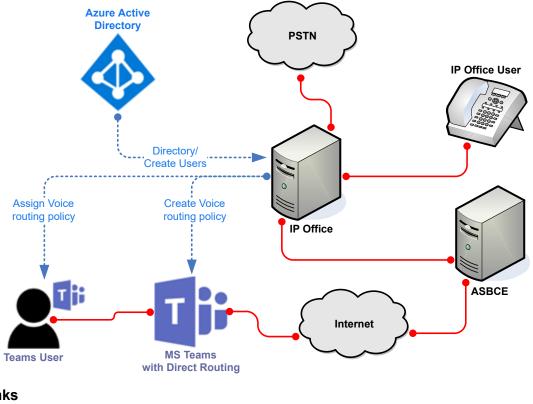

#### **Related links**

IP Office and MS Teams Components on page 9 MS Teams Call Routing Options on page 10 User Types on page 11 Requirements on page 12 Known Call Limitations on page 13

# **IP Office and MS Teams Components**

Key components for MS Teams and IP Office integration are:

| Component                 | Description                                                                                                    |
|---------------------------|----------------------------------------------------------------------------------------------------|
| MS Teams                  | MS Teams licensed through Microsoft. IP Office does not support integration with the free version of MS Teams.                                                                                |
| IP Office                 | IP Office R11.1 FP2 and higher.                                                                                                    |
| Direct Routing            | MS Teams Direct routing using an ASBCE R10.1 plus Hotfix 1.                                                                                                    |
|                           | <ul> <li>Scenarios covered include calls by MS Teams only users, IP Office only users, and<br/>users who are simultaneous MS Teams+IP Office users.</li> </ul>                                |
|                           | <ul> <li>Use these notes in conjunction with the Microsoft documentation. Refer to <u>https://</u><br/><u>docs.microsoft.com/en-us/microsoftteams/direct-routing-landing-page</u>.</li> </ul> |
| Azure Active<br>Directory | MS Teams uses Azure Active Directory to store MS Teams user information. IP Office R11.1 FP2 supports integration with Azure Active Directory to perform a range of actions:                  |
| Synchronization           | <ul> <li>Automatically add Azure Active Directory user names and numbers to the IP Office<br/>system directory.</li> </ul>                                                                    |
|                           | <ul> <li>Automatically create, update and delete IP Office users matching users in the Azure<br/>Active Directory.</li> </ul>                                                                 |
|                           | <ul> <li>Automatically assign a voice routing policy to MS Teams users.</li> </ul>                                                                                                    |
| Direct Routing            | Direct routing is an alternation method of integrating MS Teams and IP Office. For details, refer to the separate <u>Deploying MS Teams Direct Routing with IP Office</u> manual.             |

#### **Related links**

IP Office and MS Teams on page 9

# **MS Teams Call Routing Options**

MS Teams users can make calls to normal PSTN telephone numbers using the following options. For more details, refer to <u>https://docs.microsoft.com/en-us/microsoftteams/pstn-connectivity</u>.

| Method                  | Description                                                                                                    |
|-------------------------|----------------------------------------------------------------------------------------------------|
| Microsoft Calling Plans | In this scenario, MS Teams routes PSTN calls over Microsoft's PSTN network. This uses Microsoft's price plans for national and international calls.                                                                                                    |
| Avaya Calling           | In this scenario, the Avaya Calling plug-in links the MS Teams user's MS Teams<br>and Avaya Workplace Client clients. This routes their PSTN calls through the IP<br>Office. They can also call other IP Office users. For details, refer to the separate<br>Deploying Avaya Calling for MS Teams with IP Office manual. |
| Direct Routing          | In this scenario, MS Teams routes user PSTN calls through an ASBCE to the IP Office. They can also call other IP Office users.                                                                                                    |
| Operator Connect        | This option is like Direct Routing. However, all administration and services use the infrastructure of a PSTN provider who is part of the Microsoft Operator Connect program.                                                                                                    |

#### **Related links**

IP Office and MS Teams on page 9

# **User Types**

This documentation refers to the following types of users:

| User Type           | Description                                                                                                    |
|---------------------|----------------------------------------------------------------------------------------------------|
| IP Office only user | This type of user:                                                                                                    |
|                     | Configured on the IP Office system with an IP Office extension number                                                                                                  |
|                     | Does not require any specific IP Office user profile to interact with MS Teams users.                                                                                  |
|                     | Can see and call MS Teams users from the IP Office system directory.                                                                                                   |
| MS Teams only       | This type of user:                                                                                                    |
| user                | <ul> <li>Configured in MS Teams with a MS Teams telephone number and/or extension<br/>number.</li> </ul>                                                               |
|                     | • Requires a MS Teams license (Microsoft 365 Business Voice without Calling Plan).                                                                                     |
|                     | Does not need any IP Office license or subscription.                                                                                                    |
|                     | Can make and receive calls to and from IP Office extensions.                                                                                                    |
|                     | <ul> <li>Cannot be part of IP Office features such as hunt groups, since they do not exist as a<br/>user/extension record in the IP Office configuration</li> </ul>    |
| MS Teams+IP         | This type of user:                                                                                                    |
| Office user         | Configured as a user in both MS Teams and IP Office.                                                                                                    |
|                     | Has the same extension number on MS Teams and IP Office.                                                                                                    |
|                     | Can also have a MS Teams telephone number.                                                                                                    |
|                     | • Requires a MS Teams license (Microsoft 365 Business Voice without Calling Plan).                                                                                     |
|                     | Requires an IP Office license or subscription for the following:                                                                                                    |
|                     | <ul> <li>IP Office systems using PLDS licensing support MS Teams+IP Office users using the<br/>Office Worker, Teleworker and Power User profiles.</li> </ul>           |
|                     | <ul> <li>IP Office subscription mode systems support MS Teams+IP Office users using the<br/>UC User profile.</li> </ul>                                                |
|                     | <ul> <li>Incoming calls alert both their MS Teams client and IP Office extension. The user can use either for calls with other MS Teams or IP Office users.</li> </ul> |
|                     | <ul> <li>You can include these users in other IP Office features such as hunt groups, park/<br/>page, and so on.</li> </ul>                                            |

#### How are theses user types created?

In addition to manually creating the users, the creation of the different types of users can be partially automated using Azure Active Directory synchronization. This allows the IP Office to

create and update users in its own configuration based on the Azure Active Directory user settings.

Within Azure Active Directory, you can define groups for different types of user. That allows you to configure IP Office synchronization rules for each group.

#### **Related links**

IP Office and MS Teams on page 9

# Requirements

| Area                        | Requirements                                                                                                    |  |
|-----------------------------|----------------------------------------------------------------------------------------------------|--|
| IP Office                   | • IP Office R11.1 FP2 running either subscription mode or IP Office Preferred edition.                                                       |  |
|                             | System configured for Avaya Cloud synchronization.                                                                                           |  |
| ASBCE                       | ASBCE R10.1 plus Hotfix 1 or higher.                                                                                                    |  |
|                             | • ipcs and root passwords for administrator access.                                                                                          |  |
|                             | Software for SSH and SFTP access.                                                                                                    |  |
| Certificates                | Administrator rights to obtain the IP Office root certificate and to generate identity certificates for the same certificate authority (CA). |  |
| IP Office only<br>users     | No special configuration requirements.                                                                                                    |  |
| MS Teams only<br>users      | • MS Teams: MS Teams license including direct routing (Microsoft 365 Business Voice without Calling Plan).                                   |  |
| MS Teams+IP<br>Office users | MS Teams: MS Teams license including direct routing (Microsoft 365 Business Voice without Calling Plan).                                     |  |
|                             | IP Office: IP Office User Profile/License:                                                                                                   |  |
|                             | - Subscription mode systems: Supported by the UC User profile.                                                                               |  |
|                             | <ul> <li>PLDS licensed systems: Supported by the Office Worker, Teleworker and Power<br/>User profiles.</li> </ul>                           |  |
| MS Teams                    | Single tenancy.                                                                                                    |  |
| Domain                      | Administrator rights to configure the customer's domain DNS or add files to the domains default website root.                                |  |
| Other<br>requirements       | • Administrator rights to the customer's tenancy through the Azure Active Directory and MS Teams admin portals.                              |  |

The following is a summary of the requirements for installation:

#### **Related links**

IP Office and MS Teams on page 9

# **Known Call Limitations**

The following are current known limitations for MS Teams integration with IP Office:

#### • MS Teams does not propagate name updates:

In scenarios such as call transfers and forwards, the MS Teams user still sees the original call name. For example:

- If MS Teams user Alice calls IP Office user Bob, and Bob then transfers the call to user Carol, Alice's display still shows the call as being with Bob.

#### MS Teams does not propagate hold indication:

With MS Teams, if MS Teams puts an IP Office user on hold, or vice versa, there is no indication that the call is on hold. However, the held user still hears hold music.

#### **Related links**

IP Office and MS Teams on page 9

# **Chapter 2: MS Teams Scenarios**

The integration with MS Teams covered in this documentation covers the following scenarios:

| Scenario                                                            | Description                                                                                                    |
|---------------------------------------------------------------------|----------------------------------------------------------------------------------------------------|
| Direct Routing                                                      | Direct routing allows MS Teams user to make and receive PSTN calls through an SBC connected to a SIP trunk provider. For IP Office, this uses an ASBCE R10.1 plus Hotfix 110.1 plus Hotfix 1.       |
| Direct Routing<br>with Azure<br>Active Directory<br>Synchronization | IP Office R11.1 FP2 and higher can connect to Azure Active Directory to obtain MS Teams user information. You can use this to update IP Office directory information and/or create IP Office users. |

#### **Related links**

Integration with Direct Routing on page 14 Integration with Direct Routing and Azure Active Directory on page 15

# Integration with Direct Routing

MS Teams direct routing uses a third-party SBC to route calls to and from MS Teams users. This replaces the need to use Microsoft calling plans.

For IP Office, direct routing requires ASBCE R10.1 plus Hotfix 1 or higher.

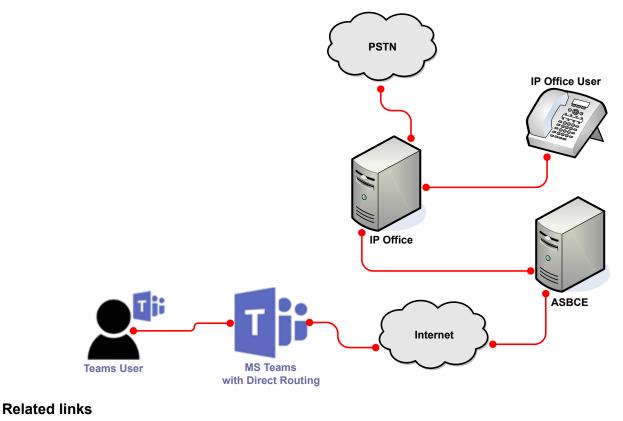

MS Teams Scenarios on page 14

# Integration with Direct Routing and Azure Active Directory

This scenario builds on the previous direct routing integration by adding Azure Active Directory synchronization.

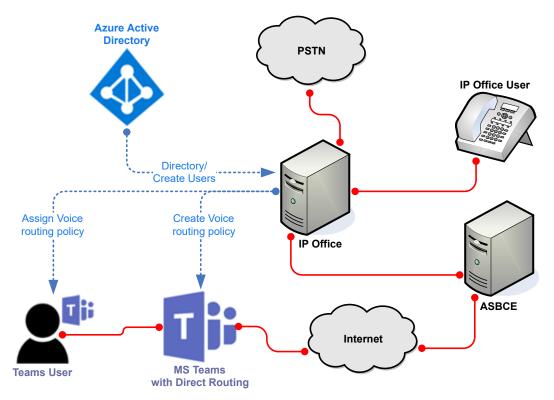

This allows the following:

- Automatically add MS Teams user contact details to the IP Office system directory.
- Create and maintain IP Office users from user records in Azure Active Directory. Those users can be ordinary IP Office users and/or MS Teams+IP Office users.
- Select and assign the voice routing policy to use to MS Teams users.

#### **Related links**

MS Teams Scenarios on page 14

# Chapter 3: Telephone and Extension Numbers

Within MS Teams, a user can have a telephone number and/or extension number. MS Teams can use either to route calls to the user. For more information, refer to <u>https://docs.microsoft.com/en-us/</u><u>microsoftteams/manage-phone-numbers-landing-page</u>.</u>

#### **Related links**

<u>Number Formats</u> on page 17 <u>Telephone Numbers</u> on page 18 <u>Extension Numbers</u> on page 18 <u>How MS Teams uses the telephone numbers</u> on page 19 <u>Routing IP Office Calls to the MS Teams Numbers</u> on page 19

### **Number Formats**

It is important to look at the formats used to enter and display telephone numbers. MS Teams-IP Office integration involves different interfaces which differ in how they display the same number.

| Interface               |                            | Telephone Number and Extension | Telephone Number<br>Only | Extension<br>Only |
|-------------------------|----------------------------|--------------------------------|--------------------------|-------------------|
| Azure AD Admin Portal   |                            | +441632768402 x402             | +441632768402            | x402              |
|                         |                            | 441632768402 x402              | 441632768402             |                   |
| Teams Admin Port        | al                         | tel:441632768402;e<br>xt=402   | tel:441632768402         | 402               |
| IP Office Admin<br>Menu | MS Teams URI               | 441632768000;ext=4<br>02       | 441632768402             | +402              |
|                         | System Directory<br>Number | 441632768402-402               | 441632768402             | +402              |
| MS Teams Client         |                            | (1632) 768 8402<br>extn 402    | (1632) 768 8402          | +402              |

Table continues...

| Interface                        | Telephone Number and Extension | Telephone Number<br>Only | Extension<br>Only |
|----------------------------------|--------------------------------|--------------------------|-------------------|
| IP Office SIP URI <sup>[1]</sup> | +441632768402;ext=<br>402      | +441632768402            | -                 |

1. The IP Office also adds the required protocol prefix and domain/port suffix elements (for example sip:+441632768402;ext=402@sip.pstnhub.microsoft.com:5061).

#### **Related links**

Telephone and Extension Numbers on page 17

### **Telephone Numbers**

This documentation assumes that incoming calls for all telephone numbers from the PSTN are route through the IP Office. It does not cover scenarios where the customer has telephone numbers routed directly to MS Teams through Microsoft calling plans.

- Note that the expected telephone number is a full number including international country code but no country specific international dialing prefix (except+ where indicated).
- If the customer has telephone numbers registered to Microsoft calling plans, those numbers must be migrated to one of the IP Office line providers.
- Microsoft recommend that customers configure phone numbers as full E.164 phone numbers with country code. MS Teams also supports phone numbers with extensions. MS Teams uses these match a user when the lookup against the telephone number returns more than one user.

#### **Related links**

Telephone and Extension Numbers on page 17

# **Extension Numbers**

For scenarios that include MS Teams only users:

- The MS Teams only users' extension numbers must be unique from the IP Office extension numbers used by IP Office only and MS Teams+IP Office users.
- For ease of configuration and maintenance, use extension ranges for each that do not overlap.
- Due to the operation of MS Teams, the + indicator used for E.164 international numbers also appears on extension numbers in some interfaces.

#### **Related links**

Telephone and Extension Numbers on page 17

# How MS Teams uses the telephone numbers

Where possible, Avaya recommends using the telephone number and extension number format. However, the values used depend on the scenario:

| Common MS Teams<br>Telephone Number      | For scenarios where you need to use the same external PSTN number for all or several MS Teams users, you can combine the PSTN number and individual extension numbers.                                    |
|------------------------------------------|----------------------------------------------------------------------------------------------------|
|                                          | For example:                                                                                                    |
|                                          | • User A: 441632768000 x401                                                                                                    |
|                                          | • User B: 441632768000 x402                                                                                                    |
| Individual MS Teams<br>Telephone Numbers | For scenarios where you have an individual PSTN numbers for each user, you can configure the user with just that telephone number or with both their individual telephone number and an extension number. |
|                                          | For example:                                                                                                    |
|                                          | • User A: 441632768401 or 441632768000 x401                                                                                                    |
|                                          | • User B: 441632768402 or 441632768000 x402                                                                                                    |
| MS Teams Extension<br>Number Only        | For scenarios where you want uses to have just an extension number, you can omit the telephone number.                                                                                                    |
|                                          | For example:                                                                                                    |
|                                          | • User A: <i>x401</i>                                                                                                    |
|                                          | • User B: <i>x402</i>                                                                                                    |

#### **Related links**

Telephone and Extension Numbers on page 17

### **Routing IP Office Calls to the MS Teams Numbers**

Once you have added the contact numbers for MS Teams users to the IP Office system directory, IP Office users can call MS Teams users using the directory. For incoming PSTN calls to the IP Office, you must add routing through incoming call routes.

You can add MS Teams numbers to the IP Office system directory either manually or using automatic directory synchronization.

#### **Related links**

Telephone and Extension Numbers on page 17

# **Chapter 4: Direct Routing Components**

Direct routing configuration in MS Teams uses a range of components.

#### **Related links**

Dial Plans on page 20 Regular Expressions on page 21 Voice Routing Policies on page 22 Voice Routes on page 22 Emergency Routing Policies on page 23 PSTN Usages on page 23 Session Border Controller (SBC) on page 24 MS Teams Line on page 24

# **Dial Plans**

Dial plans are sets of rules for how to translate any numbers dialed by MS Teams users. For more information, refer to <u>https://docs.microsoft.com/en-us/microsoftteams/what-are-dial-plans</u>.

- Each dial plan contains up to 50 dialing rules. MS Teams searches the rules for a match to the number dialed by the user.
- When a match occurs, the rule settings determine what changes MS Teams applies to the dialed number. MS Teams then uses the translated number for routing through the user's associated voice routing policy.

The following types of dial plan exist:

| Dial Plan Type     | Description                                                                                                    |
|--------------------|----------------------------------------------------------------------------------------------------|
| Country dial plans | Microsoft maintain dial plans for different countries. When the MS Teams user's location is set to a particular country, the appropriate country dial plan is automatically associated with the user's dialing. |

Table continues...

| Dial Plan Type   | Description                                                                                                    |  |
|------------------|----------------------------------------------------------------------------------------------------|--|
| Global dial plan | Each tenancy in MS Teams has a default global dial plan. MS Teams applies the global dial plan to all users who are not associated with a user plan (below). MS Teams searches the dialing rules in the global plan for a dialing match before searching against the country dial plan. |  |
|                  | <ul> <li>MS Teams uses the global dial plan as the template when you add a new user<br/>dial plan.</li> </ul>                                                                                                    |  |
| User dial plans  | For each tenancy you can add up to a 1000 additional dial plans. You can associate each MS Teams users with a user plan. MS Teams searches the dialing rules in that user plan for a dialing match before searching the country dialing plan.                                           |  |

#### Planning a dial plan

Decide whether to use the Global dial plan or create a customer specific-plan or plans. Using a dial plan provides a method to override the default translations applied by the country plans.

- List all types of numbers for which you need custom dial rules.
- You must make this list as comprehensive as possible. MS Teams checks all numbers not matched by the global or user plan against the country dial plan. That can lead to MS Teams prefixing numbers with + or + and the country code for the user's location.
- List which users or groups of users need to dial which numbers. Use this to assess whether you need to add the dialing rules to the tenancy's global dial plan or into separate user dial plans.

#### **Related links**

Direct Routing Components on page 20

## **Regular Expressions**

MS Teams menus use 'dial patterns' to match the dialed numbers. These patterns use regular expression (regex) strings to check for matches to the dialed digits. For example, the regex string  $^{2}d{2}$  matches any three-digit number beginning with a 2.

- In Dial plans, MS Teams uses these to match numbers dialed by a user and apply to number translations.
- In Voice routes, MS Teams uses these to match the number on outgoing calls to routes for the call.
- For more information, see Using Regular Expressions (regex) on page 128.

#### **Related links**

Direct Routing Components on page 20

# **Voice Routing Policies**

For direct routing, each MS Teams user is associated with a Voice Routing Policy. For dialing that has matched an entry in the user's dial plan, MS Teams checks the resulting translation for matches against voice routes.

Each voice routing policy can list more than one PSTN usage. When matching outgoing calls to voice routes, MS Teams only considers routes that have a usage that matches a PSTN usage in the voice routing policy.

MS Teams checks the different usages for a matching voice route in the order that the voice routing policy lists the usages. MS Teams checks all the voice routes with the same usage for a match, using their dial pattern and priority settings.

#### **The Global Policy**

Each tenancy in MS Teams has a default global voice routing policy. MS Teams applies the policy to the dialing of all users who do not have an associated voice routing policy.

MS Teams uses the global policy as a template when you add a new policy.

#### **Planning Voice Routing Policies**

Decide whether you require separate policies. For example, using policies with different sets of PSTN usage records, you can configure policies for control of local/national/international calling.

- List the types of number for which you require different policies.
- List which users or groups of users need to dial which types of number. Use this to assess
  whether you should add the PSTN usages to the global dial plan or into separate user dial
  plans.
- For more details, refer to <u>https://docs.microsoft.com/en-us/microsoftteams/manage-voice-routing-policies</u>.

#### **Related links**

Direct Routing Components on page 20

# **Voice Routes**

Once MS Teams has processed a user's dialing through their associated dial plan and voice routing policy, MS Teams checks the resulting number for matches in the MS Teams Voice Route entries. The match defines the SBC connection used for the call.

Each voice route has three settings MS Teams uses for matching: a usage label, a dial pattern, and a priority. Direct routing uses these as follows:

- MS Teams groups routes by usage. It checks them in the order that the usages appear in the user's assigned voice routing policy.
  - MS Teams checks the first set of usage voice routes for a dial pattern match.
  - If MS Teams does not find a match, it checks the next set of usage voice routes.

- When MS Teams finds a dial pattern match, MS Teams attempts to connection to the SBC (or SBCs) listed in the matched usage route with the highest priority.
  - MS Teams first attempts to use an SBC which has recently had a successful handshake. It does this in random order. MS Teams refers to these as 'healthy' SBCs.
  - If connection to a 'healthy' SBC is not successful, MS Teams attempts to use any other SBC. Again, it does this in random order. MS Teams refers to these as 'demoted' SBCs.
  - After successful SBC connection, the call follows the SBCs routing settings.
  - If SBC connection fails, MS Teams checks the SBC settings of the next highest priority dial pattern match in the usage routes. Note, this means that after a dial pattern match has occurred in a set of usage routes, MS Teams will not use another set of usage routes if SBC connection fails.
- If MS Teams does not find a successfully route match, MS Teams re-routes the call to Microsoft calling plans if enabled for the user. Otherwise, MS Teams drops the call.

#### **Related links**

Direct Routing Components on page 20

# **Emergency Routing Policies**

You can use emergency policies in MS Teams to set up emergency numbers and specify how MS Teams routes emergency calls.

- You can use the global policy or create and assign custom policies. Users automatically use the global policy unless you create and assign them a custom policy.
- For more information, refer to <u>https://docs.microsoft.com/en-us/microsoftteams/manage-emergency-call-routing-policies</u>.

#### **Related links**

Direct Routing Components on page 20

# **PSTN Usages**

PSTN usage records are text labels. MS Teams uses them to link components in the call routing process that share the same label:

- Each emergency routing policy has a single PSTN usage. Calls routed by the policy can use voice routes with the same PSTN usage.
- Each voice routing policy has a list of PSTN usages. Calls routed by the policy can use voice routes set with one of those PSTN usages.
- Each voice route has a single PSTN usage.

#### **Related links**

Direct Routing Components on page 20

# **Session Border Controller (SBC)**

When using direct routing, the final stage of outgoing call routing in MS Teams is to route the call to a Microsoft accredited SBC.

For IP Office support, use ASBCE R10.1 plus Hotfix 1 or higher. ASBCE R8.1.2 supports direct routing, however R10.1 plus Hotfix 1 contains updates required for IP Office.

#### **Related links**

Direct Routing Components on page 20

### **MS Teams Line**

For direct routing, the connection between the ASBCE and IP Office uses an MS Teams line added to the IP Office configuration.

#### **Related links**

Direct Routing Components on page 20

# **Chapter 5: MS Teams Direct Routing**

This section provides an overview of the components and routing involved. For more information on MS Teams direct routing, refer to <u>https://docs.microsoft.com/en-us/microsoftteams/direct-routing-landing-page</u>.

#### **Related links**

<u>Direct Routing Call Flow</u> on page 25 <u>Emergency Call Direct Routing Call Flow</u> on page 26 <u>Direct Routing Flowchart</u> on page 27 <u>SBC Verification</u> on page 27

### **Direct Routing Call Flow**

The following is a summary of how MS Teams uses components for direct routing of normal calls.

#### Teams User > Dial plan > Voice routing policy > PSTN usage > Voice routes > SBCs

1. The MS Teams user dials a number:

#### 2. Dial plan

MS Teams checks the number for a match in the user's associated dial plan. If a match occurs, the dial plan applies the number translation, otherwise MS Teams drops the call. The translation can include allowing the number dialed to remain as is.

#### 3. Voice routing policy

The user's associated voice routing policy indicates the PSTN usage records they can use.

4. PSTN usage

MS Teams uses PSTN usage records to link a user's voice routing policy and the voice routes that the user's calls can use. The same PSTN usage must appear in each.

#### 5. Voice routes

MS Teams checks the translated number for a match in the available voice routes. MS Teams only checks voice routes with a PSTN usage that match a usage in the user's voice routing policy.

#### 6. **SBC**

The matched voice route specifies the SBC or SBCs to use. MS Teams uses the SBC if it is available. Otherwise, MS Teams attempts to match another route with the same usage.

#### **Routing Failure**

In the above call flow, if direct routing fails at any point, MS Teams redirects the call to Microsoft Calling Plans if configured for the user. Otherwise, MS Teams drops the call.

#### **Related links**

MS Teams Direct Routing on page 25

# **Emergency Call Direct Routing Call Flow**

You must configure MS Teams to route emergency calls using emergency routing policies rather than the same voice routing policies MS Teams uses for normal calls.

The following is a summary of how MS Teams uses components for direct routing of emergency calls.

#### • Teams User > Emergency routing policy > PSTN usage > Voice routes > SBCs

1. The MS Teams user dials a number:

#### 2. Emergency routing policy

If the number matches one in the user's associated emergency routing policy, MS Teams uses that policy to route the call. If the number matches one in the policy's **Emergency dial mask**, MS Teams translated it to the **Emergency dial string** number. For example, if a user dials 911 or 999, MS Teams translates the number to 112.

#### 3. PSTN usage

MS Teams uses PSTN usage records to link a user's voice routing policy and the voice routes that the user's calls can use. The same PSTN usage must appear in each.

#### 4. Voice routes

MS Teams checks the translated number for a match in the available voice routes. MS Teams only checks voice routes with a PSTN usage that match a usage in the emergency routing policy.

#### 5. **SBC**

The matched voice route specifies the SBC or SBCs to use.

#### **Routing Failure**

In the above call flow, if direct routing fails at any point, MS Teams redirects the call to Microsoft Calling Plans if configured for the user. Otherwise, MS Teams drops the call.

#### **Related links**

MS Teams Direct Routing on page 25

# **Direct Routing Flowchart**

The following flowchart is a simplified summary of the call routing applied in MS Teams. Vertical results are positive, horizontal negative.

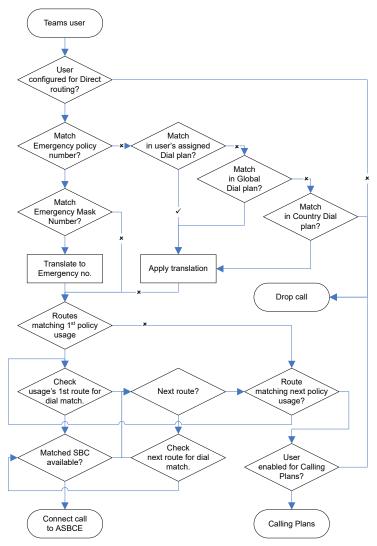

#### **Related links**

MS Teams Direct Routing on page 25

# **SBC Verification**

When adding the ASBCE to MS Teams, you must verify the domain part of the ASBCE FQDN. For example, for the FQDN sbc.example.com, you must verify that you have administrator rights for the example.com domain.

Verification requires you to do one of the following:

- Add a TXT record to the domain's DNS records.
- Add an MX record to the domain's DNS records.
- Add a text file to the root of the domain's default web site.

#### **Related links**

MS Teams Direct Routing on page 25

# Part 2: Example Direct Routing Scenario

# Chapter 6: Example Direct Routing Scenario

In this scenario, the customer has a single ASBCE and IP Office.

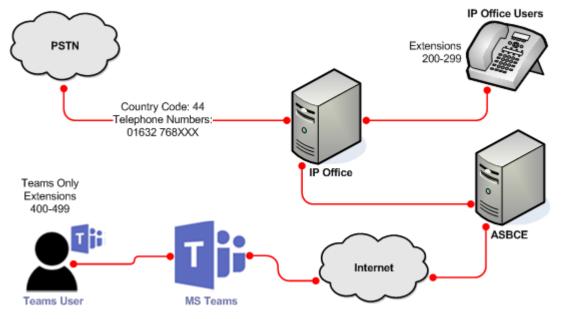

- IP Office extension numbers in the range 2XX. MS Teams only user extension numbers in the range 4XX.
  - For ease of implementation and maintenance, the extension number range used for MS Teams only users should not overlap with the range used for other users.
- Local area code 01632.
- Main telephone number 01632 768000
- The customer is based in the UK, international dialing prefix 44.
- The customer wants to be able to restrict which MS Teams users can make outgoing national and international PSTN through the IP Office.

#### **Related links**

<u>Numbers to Consider</u> on page 31 <u>Proposed Dial Plan</u> on page 31 <u>Proposed Voice Routing Policies/PSTN Usages</u> on page 32 <u>Proposed Voice Routes</u> on page 33 <u>Proposed Emergency Routing Policy</u> on page 33 <u>Callflow</u> on page 34 <u>Simplified Callflow</u> on page 34

# **Numbers to Consider**

Begin planning by considering the different numbers used on or routed through the IP Office:

| Dialed Numbers        |               | Details                                                                                                    |  |
|-----------------------|---------------|----------------------------------------------------------------------------------------------------|--|
| Extension Numbers     | IP Office     | These are 3-digit numbers in the range 200 to 299. The scenario uses these for IP Office only and MS Teams+IP Office users. |  |
|                       | MS Teams Only | These are 3-digit numbers in the range 400 to 499. The scenario uses these for MS Teams only users.                         |  |
| IP Office Short Codes | ,<br>,        | These are numbers of variable length but always beginning with *.                                                           |  |
| Incoming PSTN Calls   |               | The customer's main number for calls to the IP Office is 01632 768000.                                                      |  |
| Emergency Calls       |               | 999 and 112.                                                                                                    |  |
| PSTN Local            |               | Any 6-digit number.                                                                                                    |  |
|                       | National      | 7 to 10-digit numbers with a leading 0.                                                                                     |  |
|                       | International | Numbers beginning 00.                                                                                                    |  |

There are special scenarios to consider for calls made by MS Teams users:

- We need to convert any calls from MS Teams prefixed with a +:
  - Change the + to the international dialing prefix for the customer's locale if the country code is not 44.
  - Remove the + or 00, and the country code, from calls that are national calls.
  - Remove the + from any other numbers.
- We want calls prefixed with the country code 44 changed back to being national numbers with just the national dialing prefix.

#### **Related links**

Example Direct Routing Scenario on page 30

# **Proposed Dial Plan**

The example scenario will use a single dial plan for all users.

• The plan must convert all numbers to a format useable by the IP Office system. The translations also need to match the dial patterns used for the voice routes.

- The plan must contain the full range of required digit translations for all users. MS Teams uses the PSTN usages in the user's assigned voice routing policy to control numbers a particular user can call.
- The plan must cover the format used for numbers stored within Azure Active Directory (typically full E.164 format) and numbers dialed from the MS Teams client.
- The order of the dial patterns is important. MS Teams checks the entries in the dial plan for a match from the top-down.
- The matching of calls already dialed in the format expected by the IP Office appears superfluous. However, doing this in the dial plan, prevents the country dial plan matching and altering the numbers.

| Pattern                                         | Translation | Description                                                                                                    |
|-------------------------------------------------|-------------|----------------------------------------------------------------------------------------------------|
| ^\+?(2\d{2})\$                                  | \$1         | Match any 3-digit numbers beginning with a 2. That is, IP Office extension numbers. Translate the full number as is. The \+? part matches numbers prefixed with or without a +. |
| ^ (\*.+)\$                                      | \$1         | Match any numbers prefixed with a *. That is, IP Office short codes.<br>Translate the full number as is.                                                                        |
| ^ (\+44 0044 <br>0)?(1632)?<br>768([24]\d{2})\$ | \$3         | Match any DID/DDI number dialed as a local, nation or international number. Translate to the extension number.                                                                  |
| ^(\d{6})\$                                      | \$1         | Match any 6-digit numbers. That is local phone numbers without the local area code. Translate the full number as is.                                                            |
| ^(0\d{6,10})\$                                  | \$1         | Match any 7 to 10-digit numbers prefixed with a 0. That is national numbers. Translate the full number as is.                                                                   |
| ^ (\+ 00)44(.+)\$                               | 0\$2        | Match any number prefixed with 0044 or +44. That is, UK numbers dialed as full international numbers. Translate back to national numbers prefixed with just 0.                  |
| ^(\+ 00)(.+)\$                                  | 00\$2       | Match any number prefixed with 00 or +. Translate the number to the international dialing prefix for the customer's location, for this scenario 00.                             |

In this case, the plan matches expected dialing in the customer's UK location.

#### **Related links**

Example Direct Routing Scenario on page 30

# **Proposed Voice Routing Policies/PSTN Usages**

The customer wants to be able to configure MS Teams users with internal only, national only and all dialing rights. We can configure that using the following set of three PSTN usages and three voice routing policies:

| PSTN usage    | Voice routing policy |      |     |
|---------------|----------------------|------|-----|
|               | IPO                  | PSTN | All |
| IPOffice      | Yes                  | Yes  | Yes |
| National      | -                    | Yes  | Yes |
| International | -                    | _    | Yes |

#### **Related links**

Example Direct Routing Scenario on page 30

### **Proposed Voice Routes**

For the voice routes, we need digit pattern matches for numbers resulting from the translations applied by the dial plan.

| Voice Route   | Priority | Dial Pattern | PSTN Usage    | SBC                         |
|---------------|----------|--------------|---------------|-----------------------------|
| Extn2xx       | 1        | ^2\d{2}\$    | IPOffice      | <pre>sbc1.example.com</pre> |
| Shortcodes    | 1        | ^*.+\$       | IPOffice      | <pre>sbc1.example.com</pre> |
| PSTN_Local    | 1        | ^\d{6}\$     | National      | <pre>sbc1.example.com</pre> |
| PSTN_National | 1        | ^0\d{10}\$   | National      | <pre>sbc1.example.com</pre> |
| PSTN_Global   | 1        | ^00.+\$      | International | <pre>sbc1.example.com</pre> |
| Emergency     | 1        | ^\+?999      | National      | <pre>sbc1.example.com</pre> |

The dial patterns do not need the () brackets as in the dial plan since we are do not need to refer to them in any translation.

#### **Related links**

Example Direct Routing Scenario on page 30

# **Proposed Emergency Routing Policy**

| Setting               | Value    |
|-----------------------|----------|
| Emergency Dial Number | 999      |
| Emergency Dial Mask   | 112;911  |
| PSTN Usage            | National |

#### **Related links**

Example Direct Routing Scenario on page 30

# Callflow

The following is a view of the call routing within MS Teams for our example:

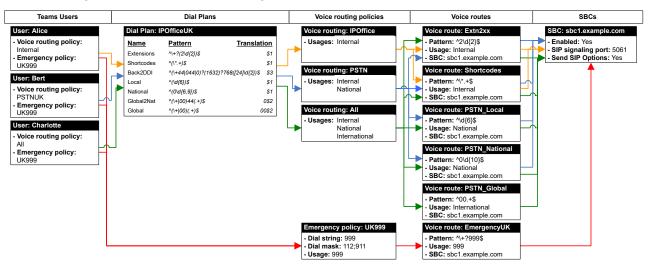

 In theory, the emergency calls could use the same voice route and PSTN usage. However, using separate entries just for emergency calls means you can make future changes to the normal call routing without affecting emergency call routing.

#### **Related links**

Example Direct Routing Scenario on page 30

# **Simplified Callflow**

This simplified version of the example callflow allows all users to dial any numbers. The dial plan and the voice route match any dialing.

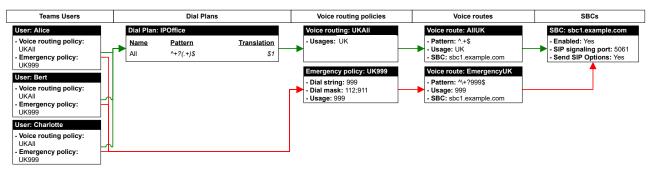

In this case:

• The callflow still needs the dial plan to perform number translations between numbers used in MS Teams and number formats supported by the IP Office. In this case, the dial plan strips the + from any numbers.

- The callflow only requires a single voice route and PSTN usage for normal calls.
  - In theory, the emergency calls could use the same voice route and PSTN usage. However, using separate entries just for emergency calls means you can make future changes to the normal call routing without affecting emergency call routing.
- In theory, you can configure this using the global dial plan, global voice routing policy and global emergency routing policy.

#### **Related links**

Example Direct Routing Scenario on page 30

# Part 3: Configuring Direct Routing

## Chapter 7: Configuring the Users in MS Teams

This section covers the general configuration of users within MS Teams.

#### **Related links**

<u>User Configuration in MS Teams</u> on page 37 <u>Checking MS Teams User Numbers</u> on page 38

### **User Configuration in MS Teams**

You configure the user telephone numbers for MS Teams users in Azure Active Directory.

- 1. Using a user account with full administrator rights, login to Azure Active Directory at <a href="https://portal.azure.com">https://portal.azure.com</a>.
- 2. Select Azure AD and then Users.
- 3. Select the required user.
- 4. Select Contact Info.
- 5. Set the user's **Office phone number** as required. Azure Active Directory stores this as the businessPhone value. The format varies depending on the type of number being set, see <u>Telephone and Extension Numbers</u> on page 17.

| Number                         | Example Azure Active Directory Phone Number<br>Format |
|--------------------------------|-------------------------------------------------------|
| Telephone Number and Extension | +441632768000;ext=402                                 |
| Telephone Number Only          | +441632768402                                         |
| Extension Number Only          | x402                                                  |

- 6. For all users allowed to make PSTN calls using direct routing, you also need to check that they have a suitable MS Teams license.
  - a. You must populate the user's **Location** field. MS Teams uses this to determine the country dial plan for any dialing by the user.

- b. Select Licenses.
- c. Click Assignments and add a license that includes support for Direct Routing.
- 7. Repeat this process for all other users.

#### **Related links**

Configuring the Users in MS Teams on page 37

### **Checking MS Teams User Numbers**

Use the following process to check that the *Office* phone numbers set for users in Azure Active Directory. MS Teams uses this number as the user's *Phone number*.

#### Procedure

- 1. Login to the MS Teams admin portal at https://admin.teams.microsoft.com/user.
- 2. If necessary, select User.
- 3. MS Teams displays the list of users, including their MS Teams telephone numbers.

| _ | Display name î  | Username             | Phone number             | Location       | Policies assigned |
|---|-----------------|----------------------|--------------------------|----------------|-------------------|
| - | Diego Siciliani | DiegoS@example.com   | tel:441632768202:ext=202 | United Kingdom | View policies     |
|   | Grady Archie    | GradyA@example.com   | tel:441632768202         | United Kingdom | View policies     |
|   | Teressa Green   | TeressaG@example.com | 202                      | United Kingdom | View policies     |

4. Verify that the **Phone number** is correct. For more information, see <u>Telephone and</u> <u>Extension Numbers</u> on page 17.

| Number                         | Example MS Teams Format  |
|--------------------------------|--------------------------|
| Telephone Number and Extension | tel:441632768202;ext=202 |
| Telephone Number only          | tel:441632768202         |
| Extension Number only          | 202                      |

#### **Related links**

Configuring the Users in MS Teams on page 37

## Chapter 8: Configuring the IP Office for MS Teams

This section covers the basic steps for configuring the IP Office system to support MS Teams.

#### **Related links**

Manually Adding MS Teams+IP Office Users on page 39 Manually Adding Directory Entries for MS Teams Only Users on page 40

### Manually Adding MS Teams+IP Office Users

The process below describes the steps for adding a MS Teams+IP Office user manually.

• If configured to only allow automatic updates through Azure Active Directory synchronization, IP Office grays out the **MS Teams URI** field.

- 1. Using IP Office Manager or IP Office Web Manager, access the IP Office system configuration.
- 2. Configure the user as required for their IP Office operation. This process only covers the changes required for MS Teams.
- 3. Select User or Call Management | Users.
- 4. Add a new user or select the existing user you want to edit.
- 5. Select the User tab:
  - a. Select a **Profile** that supports MS Teams user integration:
    - On subscription mode systems: The IP Office supports MS Teams+IP Office users using the UC User profile.
    - On PLDS licensed systems: The IP Office supports MS Teams+IP Office users using the Office Worker, Teleworker and Power User profiles.
  - b. Select Enable MS Teams Client.

#### 6. Select the **Mobility** tab:

| Button Programming                    | Menu Programming | Mobility | Group Membership | Announcements | SIP    | Persor |
|---------------------------------------|------------------|----------|------------------|---------------|--------|--------|
| Simultaneous<br>Coverage Delay (secs) | 0                |          |                  |               |        |        |
| MS Teams URI                          | +441632768202;ex | t=202    |                  |               |        |        |
| 🗌 Internal Twinning –                 |                  |          |                  |               |        |        |
| Twinned Handset                       | <none></none>    |          |                  |               | $\sim$ |        |

- a. The **Coverage Delay** sets a pause, if required, between calls alerting on the user's IP Office extension devices and then also altering on their MS Teams client.
- b. The user's MS Teams URI should match their Office phone setting as specified in Azure Active Directory (for more information, see <u>Telephone and Extension</u> <u>Numbers</u> on page 17):

| Number                         | Example MS Teams URI Format |
|--------------------------------|-----------------------------|
| Telephone Number and Extension | +441632768202;ext=202       |
| Telephone Number Only          | +441632768202               |
| Extension Only                 | +202                        |

- 7. Click OK or Save.
- 8. If prompted to allow the system to automatically create a matching extension entry, allow the system to create one matching the type of IP Office extension the user uses.
- 9. If using IP Office Manager, save the configuration back to the IP Office system.

#### **Related links**

Configuring the IP Office for MS Teams on page 39

# Manually Adding Directory Entries for MS Teams Only Users

MS Teams only users do not exist in the IP Office configuration. However, you can add their details to the IP Office system directory. This allows IP Office users to select and call MS Teams only users from the directory.

- 1. Using IP Office Web Manager, access the IP Office system configuration.
- 2. Select System Settings > Directory.
- 3. Select Add Directory Entry.

- 4. For the Name, enter the user's name followed by a space and MST. For example: Diego Siciliani MST
- 5. For the **Number**, use one of the following formats (for more information, see <u>Telephone</u> <u>and Extension Numbers</u> on page 17):

| Number                   | IP Office Format          |
|--------------------------|---------------------------|
| Extension and DDI Number | 441632768402-402 [a], [b] |
| Telephone Number Only    | 441632768402              |
| Extension Number Only    | +402                      |

- a. A dash is a delimiter signifying that the following number is an extension number.
- b. Dialing either number matches the directory entry.
- 6. Click Save.

#### **Related links**

Configuring the IP Office for MS Teams on page 39

## Chapter 9: Configuring MS Teams Direct Routing

This section of the document contains a summary of the configuration done within MS Teams to support direct routing to the IP Office through the ASBCE.

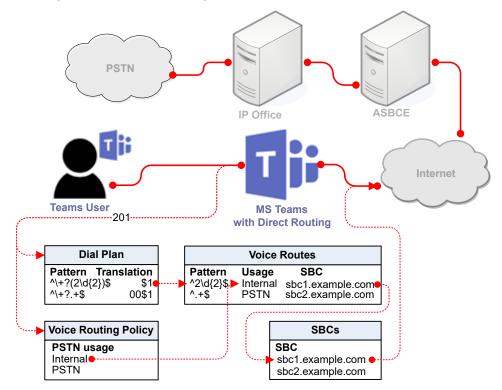

- The processes in this document are just examples. For example:
  - You can perform processes such as assigning policies to users, for a whole tenancy, for a group of users or for individual users.
  - You can use PowerShell scripts for most processes rather than using the MS Teams menus.
- A policy assigned to an individual user overrides any assigned to a group, which itself overrides any assigned globally. Bear this is mind for ease of maintenance when planning the customer's policies and how to assign those policies. For more information, see <a href="https://docs.microsoft.com/en-us/microsoftteams/assign-policies-users-and-groups">https://docs.microsoft.com/en-us/microsoftteams/assign-policies-users-and-groups</a>.
- In mixed scenarios, the setting applied directly to a user typically overrides any applied to their group, which themselves override any applied to the whole tenancy. Keep this in mind when planning the implementation as it will also affect maintenance.

#### **Related links**

Adding an MS Teams Line on page 43 Verify the SBC Domain on page 44 Adding the ASBCE to MS Teams on page 45

### Adding an MS Teams Line

The MS Teams line links the IP Office to the ASBCE required for direct routing.

This document assumes that you have already configured the IP Office system to support SIP trunks.

- 1. Using IP Office Manager or IP Office Web Manager, access the IP Office system configuration.
- 2. Select Line or System Settings > Lines.
- 3. Click **Add** and select **MS Teams Line**. If using IP Office Web Manager in a Server Edition network, also select the server to which you want to add the line. Click **OK**.
- 4. On the **MS Teams** tab, configure the number of calls:

| MS Teams    | Line Number             | Domain Name       | Local Domain Name             |
|-------------|-------------------------|-------------------|-------------------------------|
|             |                         |                   |                               |
| VoIP        | Proxy Address           | In Service        | Calling Number Verification   |
| Engineering | 10.1.1.16               | YES               | NO                            |
|             | Incoming Calls Handling | Outgoing Group ID | Prefix                        |
|             | System 🗸                | 97777             |                               |
|             | Maximum Calls           | URI Type          | Media Connection Preservation |
|             |                         | SIP URI           | ✓ Enabled ✓                   |
|             | Location                |                   |                               |
|             | Cloud                   | /                 |                               |
|             | NETWORK CONFIGURATION   |                   |                               |
|             | Layer 4 Protocol        | Send Port         | Use Network Topology Info     |
|             | TLS                     | 5061              | None ~                        |
|             | Listen Port             |                   |                               |
|             | 5061                    |                   |                               |
|             | Session Timer (sec)     | Description       |                               |
|             |                         |                   |                               |

- a. Set the **Proxy Address** to the IP Address of the ASBCE interface (A1 or A2).
- b. Ensure that the **Max Calls** value matches the **Concurrent call capacity** of the ASBCE entry in MS Teams.

5. On the **VoIP** tab, ensure you have selected a single codec.

| Line (MS Tear | ns Line)          |                               |                   |
|---------------|-------------------|-------------------------------|-------------------|
| MS Teams      | Codec Selection   | Call Initiation Timeout (sec) | DTMF Support      |
| VoIP          | Custom ~          | 4                             | RFC2833/RFC4733 V |
| Engineering   | 1. G.711 ULAW 64K | Media Security                |                   |
|               | ~                 | Enforced $\lor$               |                   |

- 6. Click Save or OK.
- 7. If using IP Office Manager, save the configuration back to the IP Office system.

#### **Next steps**

• Proceed to Verify the SBC Domain on page 44.

#### **Related links**

Configuring MS Teams Direct Routing on page 42

### Verify the SBC Domain

To add an SBC (ASBCE), MS Teams must verify that you manage the domain. This requires you to do one of the following:

- Add a TXT record to the domain's DNS records.
- · Add an MX record to the domain's DNS records.
- Add a text file to the root of the domain's default web site.

- 1. Login to the admin portal at https://admin.microsoft.com/Adminportal.
- 2. Select **Settings** > **Domain**.
- 3. Select Add Domain.
- 4. Enter the domain name and click **Use this domain**.
- 5. Select the method you want to use to verify the domain and click **Continue**.
- 6. Follow the instructions to add details to the domain's DNS server or root website.
- 7. When you have prepared the DNS server records or web site files as requested, click **Verify**.
- 8. Skip any other actions and click **Continue**.
- 9. Click Done.

#### Next steps

• Proceed to Adding the ASBCE to MS Teams on page 45.

#### **Related links**

Configuring MS Teams Direct Routing on page 42

## Adding the ASBCE to MS Teams

This process configures the SIP connection from MS Teams to the Avaya ASBCE used by the IP Office.

- 1. Login to the MS Teams admin portal at <u>https://admin.teams.microsoft.com/direct-routing/v2</u>
- 2. Select Voice and then Direct Routing.

3. Select the SBCs tab and select Add.

Direct Routing \ Add SBC

#### sbc.example.com

You must use the SBC's FQDN that has the host name registered in DNS. For example, if your organization owns contoso.com then sbc.contoso.com is good name for the SBC, but sbc.contoso.onmicrosoft.com isn't. Learn more

#### SBC settings

When you are adding this SBC, you can turn on or off the SBC and change settings that are specific to the SBC.

| Enabled                                                                                                  | On                                         |        |
|----------------------------------------------------------------------------------------------------|--------------------------------------------|--------|
| SIP signaling port                                                                                       | 5061                                       |        |
| Send SIP options 🕕                                                                                       | On                                         |        |
| Forward call history                                                                                     | Off                                        |        |
| Forward P-Asserted-Identity (PAI) header 🛈                                                               | • Off                                      |        |
| Concurrent call capacity                                                                                 | 10                                         |        |
| Failover response codes                                                                                  | 408, 503, 504                              |        |
| Failover time (seconds) 🛈                                                                                | 10                                         |        |
| Preferred country or region for media traffic                                                            | Auto                                       | $\sim$ |
| SBC supports PIDF/LO for emergency calls                                                                 | Off                                        |        |
| Ring phone while trying to find the user                                                                 | On                                         |        |
| Location based routing and media optin                                                                   | nization                                   |        |
| Location based routing lets you control the voice routin<br>location of the people that are on the call. | ig for VoIP and PSTN endpoints based on th | ie     |
| Location based routing 🛈                                                                                 | Off                                        |        |
| Gateway site ID                                                                                          | None                                       | $\sim$ |
|                                                                                                    | None                                       |        |

- Enter the FQDN of the ASBCE. If the domain used in the FQDN is not already one verified by Microsoft (see <u>Verify the SBC Domain</u> on page 44), follow the instructions displayed by MS Teams after adding the SBC entry.
- 5. Enable the SBC and set the **SIP signaling port** to 5061.

- 6. Ensure that the **Concurrent call capacity** matches the **Max Calls** setting of the IP Office MS Teams line. See <u>Adding an MS Teams Line</u> on page 43.
- 7. Click Save.

#### Next steps

• Proceed to Creating Dial Plans on page 48.

#### **Related links**

Configuring MS Teams Direct Routing on page 42

## **Chapter 10: Creating Dial Plans**

Dial plans are sets of rules for how to translate any numbers dialed by MS Teams users. For more information, refer to <u>https://docs.microsoft.com/en-us/microsoftteams/what-are-dial-plans</u>.

- Each dial plan contains up to 50 dialing rules. MS Teams searches the rules for a match to the number dialed by the user.
- When a match occurs, the rule settings determine what changes MS Teams applies to the dialed number. MS Teams then uses the translated number for routing through the user's associated voice routing policy.

The following types of dial plan exist:

| Dial Plan Type     | Description                                                                                                    |
|--------------------|----------------------------------------------------------------------------------------------------|
| Country dial plans | Microsoft maintain dial plans for different countries. When the MS Teams user's location is set to a particular country, the appropriate country dial plan is automatically associated with the user's dialing.                                                                         |
| Global dial plan   | Each tenancy in MS Teams has a default global dial plan. MS Teams applies the global dial plan to all users who are not associated with a user plan (below). MS Teams searches the dialing rules in the global plan for a dialing match before searching against the country dial plan. |
|                    | <ul> <li>MS Teams uses the global dial plan as the template when you add a new user<br/>dial plan.</li> </ul>                                                                                                    |
| User dial plans    | For each tenancy you can add up to a 1000 additional dial plans. You can associate each MS Teams users with a user plan. MS Teams searches the dialing rules in that user plan for a dialing match before searching the country dialing plan.                                           |

#### Planning a dial plan

Decide whether to use the Global dial plan or create a customer specific-plan or plans. Using a dial plan provides a method to override the default translations applied by the country plans.

- List all types of numbers for which you need custom dial rules.
- You must make this list as comprehensive as possible. MS Teams checks all numbers not matched by the global or user plan against the country dial plan. That can lead to MS Teams prefixing numbers with + or + and the country code for the user's location.
- List which users or groups of users need to dial which numbers. Use this to assess whether you need to add the dialing rules to the tenancy's global dial plan or into separate user dial plans.

#### **Related links**

<u>Creating a Dial Plan</u> on page 49 <u>Assigning a Dial Plan to Users</u> on page 51

## **Creating a Dial Plan**

Dial plans are sets of rules for how to translate any numbers dialed by MS Teams users into the format required by the IP Office.

- 1. Login to the MS Teams admin portal at <u>https://admin.teams.microsoft.com/policies/</u> teamsdialplan
- 2. If necessary, select Voice and then select Dial plans.
- 3. Either select the **Global dial plan** or click **Add to add a new plan**.
  - MS Teams applies the global plan to the dialing of any users who do not have an associated user dial plan.
  - Adding a new plan creates a copy of the existing global plan including its existing translations.
- 4. Edit the plan details as required.
- 5. For a new plan, replace the label at the top of the menu with a unique descriptive name for the dial plan.
- 6. Edit the dialed digits matches and their translations as required:
  - a. To add a new match, click Add.
  - b. Enter a name for the dialing rule and, if needed, a description.
  - c. Either select **Basic** or **Advanced** mode to define the actions of the dialing rule. Basic mode uses the menu options to create the required regex expressions. Advanced mode allows direct entry of the regex strings used for the match and translation.
  - d. Enter the regex string needed to match the number and the string for the resulting translation. For details of regex, see <u>Using Regular Expressions (regex)</u> on page 128.
  - e. To edit an existing match, click to the left of the rule translation name and then click **Edit**.
  - f. Sort the matches by selecting the match that needs moving and then clicking Move up or Move down. In use, MS Teams checks entries from the top-down and uses the first match.

7. The final plan should for our example scenario looks like the following.

|                                 | Global                              |                                                                                                    |                                                   |                                                                                                    |                                                       |
|---------------------------------|-------------------------------------|----------------------------------------------------------------------------------------------------|---------------------------------------------------|----------------------------------------------------------------------------------------------------|-------------------------------------------------------|
| <b>IPOffic</b>                  | eUK                                 |                                                                                                    |                                                   |                                                                                                    |                                                       |
| Add a frier                     | ndly descr                          | iption so you know w                                                                                                    | why it was created                                |                                                                                                    |                                                       |
|                                 |                                     |                                                                                                    | en create one or more<br>lard (E.164) format. Lea | normalization rules so phone<br>arn more                                                                                           | e numbers that                                        |
| Dial pla                        | n detai                             | ils                                                                                                    | Test dial                                         | plan                                                                                                    |                                                       |
| External d                      | lialing pre                         | fix 🕕                                                                                                    | Enter a ph                                        | one number to test.                                                                                                    |                                                       |
| Example                         | : 9                                 |                                                                                                    | Example:                                          | "4255551234"                                                                                                    | Test                                                  |
| Normaliza                       | tion rules                          | define how phone nu                                                                                                    |                                                   | rious formats are to be trans<br>natched from the top to bott                                                                      |                                                       |
| Normaliza<br>Normaliza          | tion rules<br>tion rules            | define how phone nu<br>must be assigned to                                                                                                    |                                                   | natched from the top to bott                                                                                                    |                                                       |
| Normaliza<br>Normaliza          | tion rules<br>tion rules            | define how phone nu<br>must be assigned to                                                                                                    | the dial plan and are n                           | natched from the top to bott                                                                                                    | om.                                                   |
| Normaliza<br>Normaliza<br>+ Ado | ition rules<br>ition rules<br>d 🖉 E | define how phone nu<br>must be assigned to<br>dit 个 Move up                                                                                                    | the dial plan and are n                           | natched from the top to bott                                                                                                    | om.                                                   |
| Normaliza<br>Normaliza<br>+ Ado | tion rules<br>tion rules<br>d       | define how phone nu<br>must be assigned to<br>dit 个 Move up<br>Name                                                                                                    | the dial plan and are n                           | natched from the top to bott                                                                                                    | om.                                                   |
| Normaliza<br>Normaliza<br>+ Ado | tion rules<br>tion rules<br>d       | define how phone nu<br>must be assigned to<br>dit 个 Move up<br>Name<br>Extensions                                                                                                    | the dial plan and are n                           | Delete   3 items<br>Pattern<br>^(2\d{2})\$                                                                                         | om.<br>(2)<br>Translation<br>\$1                      |
| Normaliza<br>Normaliza<br>+ Ado | tion rules<br>tion rules<br>d       | define how phone numerical define how phone numerical distribution of the statement of the statement of the  | the dial plan and are n                           | Delete 3 items Pattern ^(2\d{2})\$ ^(\*_+)\$                                                                                       | om.<br>Translation<br>\$1<br>\$1                      |
| Normaliza<br>+ Ado              | tion rules<br>tion rules<br>d       | define how phone numeric must be assigned to a solution of the solution of the | the dial plan and are n                           | natched from the top to bott         Delete       3 items         Pattern         ^(2\d{2})\$         ^(\*_+)\$         ^(\d{6})\$ | om.<br>Translation<br>\$1<br>\$1<br>\$1<br>\$1<br>\$1 |

#### 8. Click Save.

#### Next steps

• Proceed to Assigning a Dial Plan to Users on page 51.

#### **Related links**

Creating Dial Plans on page 48

## Assigning a Dial Plan to Users

Use the following process to associate the user with the dial plan.

• This process assigns a policy to individual users and is an example. You can also assign policies to groups of users or globally. For more information, see <a href="https://docs.microsoft.com/en-us/microsoftteams/assign-policies-users-and-groups">https://docs.microsoft.com/en-us/microsoftteams/assign-policies-users-and-groups</a>.

#### Procedure

- 1. Login to the MS Teams admin portal at https://admin.teams.microsoft.com
- 2. Select Users.
- 3. Select the required user or users.
- 4. Click Edit settings.
- 5. Select the dial plan you want assigned and click **Apply**.

#### Next steps

• Proceed to Creating Voice Routing Policies on page 52.

#### **Related links**

Creating Dial Plans on page 48

## **Chapter 11: Creating Voice Routing Policies**

For direct routing, each MS Teams user is associated with a Voice Routing Policy. For dialing that has matched an entry in the user's dial plan, MS Teams checks the resulting translation for matches against voice routes.

Each voice routing policy can list more than one PSTN usage. When matching outgoing calls to voice routes, MS Teams only considers routes that have a usage that matches a PSTN usage in the voice routing policy.

MS Teams checks the different usages for a matching voice route in the order that the voice routing policy lists the usages. MS Teams checks all the voice routes with the same usage for a match, using their dial pattern and priority settings.

#### The Global Policy

Each tenancy in MS Teams has a default global voice routing policy. MS Teams applies the policy to the dialing of all users who do not have an associated voice routing policy.

MS Teams uses the global policy as a template when you add a new policy.

#### **Planning Voice Routing Policies**

Decide whether you require separate policies. For example, using policies with different sets of PSTN usage records, you can configure policies for control of local/national/international calling.

- List the types of number for which you require different policies.
- List which users or groups of users need to dial which types of number. Use this to assess
  whether you should add the PSTN usages to the global dial plan or into separate user dial
  plans.
- For more details, refer to <u>https://docs.microsoft.com/en-us/microsoftteams/manage-voice-routing-policies</u>.

#### Related links

<u>Creating a Voice Routing Policy</u> on page 52 <u>Assigning a Voice Routing Policy to a User</u> on page 54

### **Creating a Voice Routing Policy**

For direct routing, each MS Teams user is associated with a Voice Routing Policy. That policy contains PSTN usage records. Each of these usage records defines a number pattern that MS Teams checks for a match to the user dialing.

#### Procedure

- 1. Log in to the MS Teams admin portal at <u>https://admin.teams.microsoft.com/policies/</u> teamsonlinevoicerouting.
- 2. If necessary, select **Voice** and then **Voice routing policies**.

| - Add | d 🖉 Edit 🕼 Duplicate 前 Delete 🕻 | ) Reset Global policy 🕺 Mana | ge users 2 items Q Search         |
|-------|---------------------------------|------------------------------|-----------------------------------|
| ~     | Name Î                          | Description                  | PSTN usage records                |
|       | PSTN                            |                              | Internal, National                |
|       | IPOffice                        |                              | Internal,                         |
|       | Global (Org-wide default)       |                              |                                   |
|       | All                             |                              | Internal, International, National |

3. Select Add to add a new policy. Otherwise, select an existing policy and click Edit.

| Add a frien | dly description so you know why it was created                                                                                                    |
|-------------|----------------------------------------------------------------------------------------------------|
| PSTN u      | isage records                                                                                                    |
| are evalu   | ges are linked to voice routing policies, which are assigned to users, and voice routes. PSTN usages ated in the order they're listed until a match is found. |
| / Ad        | d or remove PSTN usage records   Move up   Move down items                                                                                                    |
| ~           | PSTN usage record                                                                                                    |
|             |                                                                                                    |
| ~           | Internal                                                                                                    |
| ~<br>~      | Internal           National                                                                                                    |

- 4. For a new policy, add a unique descriptive name and, if necessary, a description.
- 5. To add PSTN usage records:
  - a. Click Add or remove PSTN usage records.
  - b. Select an existing PSTN usage from the list of those available and click **Save and apply**. Alternatively, to create a new PSTN usage, click **Add** and when completed, select it and click **Save and apply**.
- 6. The order of the usages sets the order in which MS Teams checks matching voice routes for dial pattern matches. If necessary, select a record and click **Move up** or **Move down**.
- 7. Click Save.

8. Create any other voice policies required.

#### **Next steps**

• Proceed to Assigning a Voice Routing Policy to a User on page 54.

#### **Related links**

Creating Voice Routing Policies on page 52

## Assigning a Voice Routing Policy to a User

Each MS Teams users uses either the default global voice routing policy or the policy specifically assigned to them. You can assign a policy:

- Automatically using IP Office synchronization. See <u>Azure Active Directory Synchronization</u> on page 61.
- Manually using the process below.
- This process assigns a policy to individual users and is an example. You can also assign policies to groups of users or globally. For more information, see <a href="https://docs.microsoft.com/en-us/microsoftteams/assign-policies-users-and-groups">https://docs.microsoft.com/en-us/microsoftteams/assign-policies-users-and-groups</a>.

#### Procedure

- 1. Login to the MS Teams admin portal at <u>https://admin.teams.microsoft.com</u>.
- 2. Select **Users**.
- 3. Select the required user or users.
- 4. Click Edit settings.
- 5. Select the Policies tab and click Edit.
- 6. In the **Voice routing policy** drop-down, select the policy you want assigned to the user or users, and click **Apply**.

#### Next steps

• Proceed to Creating Voice Routes on page 55.

#### **Related links**

Creating Voice Routing Policies on page 52

## **Chapter 12: Creating Voice Routes**

Once MS Teams has processed a user's dialing through their associated dial plan and voice routing policy, MS Teams checks the resulting number for matches in the MS Teams Voice Route entries. The match defines the SBC connection used for the call.

Each voice route has three settings MS Teams uses for matching: a usage label, a dial pattern, and a priority. Direct routing uses these as follows:

- MS Teams groups routes by usage. It checks them in the order that the usages appear in the user's assigned voice routing policy.
  - MS Teams checks the first set of usage voice routes for a dial pattern match.
  - If MS Teams does not find a match, it checks the next set of usage voice routes.
  - When MS Teams finds a dial pattern match, MS Teams attempts to connection to the SBC (or SBCs) listed in the matched usage route with the highest priority.
    - MS Teams first attempts to use an SBC which has recently had a successful handshake. It does this in random order. MS Teams refers to these as 'healthy' SBCs.
    - If connection to a 'healthy' SBC is not successful, MS Teams attempts to use any other SBC. Again, it does this in random order. MS Teams refers to these as 'demoted' SBCs.
    - After successful SBC connection, the call follows the SBCs routing settings.
    - If SBC connection fails, MS Teams checks the SBC settings of the next highest priority dial pattern match in the usage routes. Note, this means that after a dial pattern match has occurred in a set of usage routes, MS Teams will not use another set of usage routes if SBC connection fails.
- If MS Teams does not find a successfully route match, MS Teams re-routes the call to Microsoft calling plans if enabled for the user. Otherwise, MS Teams drops the call.

#### **Emergency Call Route**

If you want to also include a route for emergency calls (see <u>Configure Emergency Calling</u> on page 58), add a route with a dial pattern that will match the primary emergency number (the Emergency Dial String) with and without a proceeding +. For example, ^\+?112. Set the voice route's usage to match that specified in the emergency routing profile.

#### **Related links**

Creating a Voice Route on page 56

## **Creating a Voice Route**

Use the following process to create voice routes.

- 1. Log in to the MS Teams admin portal at <u>https://admin.teams.microsoft.com/direct-routing/v2/voice-routes</u>.
- 2. Select Voice and then Direct Routing.
- 3. Select the Voice Routes tab.

| Direc            | t Rout        | ing                                                |                              |                                                           | ම                                              | Manage PSTN usage record                                               |
|------------------|---------------|----------------------------------------------------|------------------------------|-----------------------------------------------------------|------------------------------------------------|------------------------------------------------------------------------|
|                  | -             |                                                    |                              | order Controller (SBC) to<br>t your SBCs, voice routes    |                                                | ystem to enable voice callin<br>records. <u>Learn more</u>             |
| Dir              | ect routing   | g summary                                          |                              |                                                           |                                                |                                                                        |
| <b>1</b><br>Tota | al SBCs       | 6<br>Voice routes                                  | <b>O</b><br>SBCs with issues |                                                           |                                                |                                                                        |
| SBCs             | Voice         | routes                                             |                              |                                                           |                                                |                                                                        |
| + Add            | d 🖉 Ed        | lit 个 Move up                                      | Move d                       | lown 🗓 Delete ite                                         | ms Q Search                                    | 0                                                                      |
|                  |               | in I more up                                       |                              | iown @ Delete ite                                         | 113 0 0001011                                  | ~~                                                                     |
| ~                | Priority      | Voice route                                        | Description                  | Dialed number pattern                                     | PSTN usage                                     | SBCs enrolled                                                          |
| ~                | Priority<br>1 |                                                    |                              |                                                           | 5200-111                                       |                                                                        |
| ~                | 0.00          | Voice route                                        |                              | Dialed number pattern                                     | PSTN usage                                     | SBCs enrolled                                                          |
| ~                | 1             | Voice route<br>Extn2xx                             |                              | Dialed number pattern<br>^2\d{2}\$                        | PSTN usage<br>Internal                         | SBCs enrolled<br>sbc.example.com                                       |
| ~                | 1             | Voice route<br>Extn2xx<br>Shortcodes               | Description                  | Dialed number pattern<br>^2\d{2}\$<br>^\*.+\$             | PSTN usage<br>Internal<br>Internal             | SBCs enrolled<br>sbc.example.com<br>sbc.example.com                    |
| ~                | 1<br>1<br>1   | Voice route<br>Extn2xx<br>Shortcodes<br>PSTN_Local | Description                  | Dialed number pattern<br>^2\d{2}\$<br>^\*.+\$<br>^\d{6}\$ | PSTN usage<br>Internal<br>Internal<br>National | SBCs enrolled<br>sbc.example.com<br>sbc.example.com<br>sbc.example.com |

- In this example from the simple single server scenario (see <u>Example Direct Routing</u> <u>Scenario</u> on page 30), the **Dial number pattern** matches any dialed number following their processing through the user voice routing policies. The single ASBCE is set as the destination for calls.
- 4. To add a new route, click Add. To edit an existing route, select it and then click Edit.
  - a. Enter a unique descriptive name for the voice route and, if necessary, a description.
  - b. Set the **Priority**. When multiple voice route matches occur, MS Teams checks the one with the highest priority first.
  - c. Enter the **Dialed number match**. MS Teams uses this dial pattern to match numbers that it will route using the voice route. The dial pattern uses regex format syntax. For example, ^2\d{2}) \$ matches 3-digit extension numbers being with a 2. See <u>Regular</u> <u>Expressions</u> on page 21.

- d. To add an SBC to the list of SBCs used by this voice route:
  - a. Click Add SBCs.
  - b. Select the ASBCE from the list of enrolled SBCs and click **Apply**.
- e. Add a PSTN usage for the voice route. Only calls by users who have the same usage in their associated voice routing policy can use the voice route.
  - a. Click Add PSTN usage or from the list of those already shown, click Add.
  - b. Select an existing PSTN usage from the list of those available and click **Save and apply**. Alternatively, to create a new PSTN usage, click **Add** and when completed, select it and click **Save and apply**.
- f. Click Save.
- 5. Repeat the process to define any additional voice routes required.
- 6. Once you have added the voice routes required, check they are in the required order. If necessary, select a record and click **Move up** or **Move down**.

#### Next steps

• Proceed to Configure Emergency Calling on page 58.

#### **Related links**

Creating Voice Routes on page 55

## **Chapter 13: Configure Emergency Calling**

You can use emergency policies in MS Teams to set up emergency numbers and specify how MS Teams routes emergency calls.

- You can use the global policy or create and assign custom policies. Users automatically use the global policy unless you create and assign them a custom policy.
- For more information, refer to <u>https://docs.microsoft.com/en-us/microsoftteams/manage-emergency-call-routing-policies</u>.

#### **Related links**

<u>Configuring an Emergency Policy</u> on page 58 <u>Assigning an Emergency Policy to Users</u> on page 59

### **Configuring an Emergency Policy**

Use the following process to configure an emergency policy.

- 1. Login to the MS Teams admin portal at <u>https://admin.teams.microsoft.com/direct-routing/v2</u>.
- 2. Select Voice and then Emergency policies.
- 3. Either click Add to add a new policy or select an existing policy and click Edit.
  - MS Teams uses the Global policy for all users without an assign an emergency policy.
- 4. If adding a new policy, enter a unique descriptive name for the policy and, if necessary, add a description.
- 5. If **Dynamic emergency calling** is enabled, Teams retrieves policy and location information from the service and includes that information as part of the emergency call.
- 6. Define the emergency numbers required:
  - a. Click Add.
  - b. In the **Emergency dial string**, enter the main emergency number that users will dial. For example: *112*.
  - c. You can define an optional **Emergency dial mask**. This can contain any other numbers that MS Teams should automatically translated to the **Emergency dial**

**string**. To add multiple additional numbers to the mask, separate each number with a semi-colon. For example: *999;911*.

- For locales where all emergency calls go to the same emergency service operator, using an Emergency dial mask simplifies configuration.
- Use of a mask also allows you to include numbers that visitors from locales might dial for emergency calls.
- For locales where emergency calls go to different operators based on the number dialed, repeat this step to add a separate Emergency dial string for each different operator service rather than using masks.
- d. Select a **PSTN usage record**. MS Teams uses the record to determine which voice route to use for emergency calls.
- 7. Click Save.
- 8. If using an emergency policy other than the global one, assign the policy to the required users. See <u>Assigning an Emergency Policy to Users</u> on page 59.

#### Next steps

• Proceed to Assigning an Emergency Policy to Users on page 59.

#### **Related links**

Configure Emergency Calling on page 58

## **Assigning an Emergency Policy to Users**

Use the following process to assign an emergency call routing policy to a user. This is necessary if you have configured your emergency settings in a policy other than the global emergency routing policy.

• This process assigns a policy to individual users and is an example. You can also assign policies to groups of users or globally. For more information, see <a href="https://docs.microsoft.com/en-us/microsoftteams/assign-policies-users-and-groups">https://docs.microsoft.com/en-us/microsoftteams/assign-policies-users-and-groups</a>.

- 1. Login to the MS Teams admin portal at <u>https://admin.teams.microsoft.com</u>.
- 2. Select Users.
- 3. Select the required user or users.
- 4. Click Edit settings.
- 5. Select the **Policies** tab and click **Edit**.
- 6. In the **Emergency call routing policy** drop-down, select the policy to assigned to the user or users and click **Apply**.

Configure Emergency Calling

#### **Related links**

Configure Emergency Calling on page 58

## Chapter 14: Azure Active Directory Synchronization

This section provides notes for Azure Active Directory synchronization to support systems using direct routing. This synchronization can perform a range of actions, using multiple separate synchronization entries if necessary.

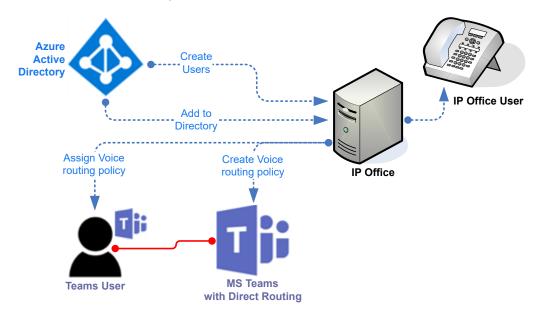

- **Directory Synchronization** Add the name and telephone number details of MS Teams only users to the IP Office system directory. Also add the contact details of other contacts that the customer stores in Azure Active Directory. Note: Avaya one-X Portal does not display MS Teams only users in its directories.
- MS Teams Voice Routing Policy Synchronization For MS Teams users, assign which voice routing policy the user uses.
- IP Office User Creation and Maintenance The IP Office can use user details from Azure Active Directory to create and update users and extensions entries in its configuration. The This IP Office can use this to create IP Office only and MS Teams+IP Office users.

| User Type           | Directory Sync        | Routing Policy Sync | Create/Maintain IP<br>Office Users |
|---------------------|-----------------------|---------------------|------------------------------------|
| MS Teams Only Users | <ul> <li>✓</li> </ul> | <b>v</b>            | -                                  |

Table continues...

| User Type                   | Directory Sync | Routing Policy Sync | Create/Maintain IP<br>Office Users |
|-----------------------------|----------------|---------------------|------------------------------------|
| IP Office Only Users        | -              | -                   | V                                  |
| MS Teams+IP Office<br>Users | -              | V                   | V                                  |

#### **Related links**

Preventing Manual URI Editing on page 62 Enabling Directory Synchronization on page 63 Configuring Azure Active Directory App Registration on page 63 Configuring a Teams Administrator on page 64 Creating User and Extension Templates on page 65 Creating User Provisioning Rules on page 66 Setting Up a Direct Routing Synchronization Process on page 67

## **Preventing Manual URI Editing**

If the IP Office is using automatic Azure Active Directory synchronization to create and update MS Teams+IP Office users, you must prevent the manual editing of the user **MS Team URI** settings.

#### Procedure

- 1. Using IP Office Manager or IP Office Web Manager, load the IP Office system configuration.
- 2. Select System or System Settings > System.
- 3. Select the Telephony settings and then select the MS Teams tab.
- 4. To prevent manual editing of **MS Teams URI** settings, select **Auto Populate MS Teams Data**.
- 5. Click Update or OK.
- 6. If using IP Office Manager, save the configuration changes back to the IP Office system.

#### Next steps

• Proceed to Enabling Directory Synchronization on page 63.

#### **Related links**

Azure Active Directory Synchronization on page 61

## **Enabling Directory Synchronization**

Directory synchronization with Azure Active Directory uses a service called Collaboration Service running on the IP Office server. For IP500 V2 systems, an IP Office Application Server or Unified Communications Module provides the service.

#### Before you begin

• Preventing Manual URI Editing on page 62.

#### Procedure

- 1. Using IP Office Manager or IP Office Web Manager, load the IP Office configuration.
- 2. Select **System** or **System Settings** > **System**. If necessary, select the required server in the network.
- 3. Select Directory Services.
- 4. Select HTTP.
- 5. Set the Directory Type to Collaboration Services.
- 6. The default **Resync Interval** is set to 3600 seconds (1 hour). Adjust the value if required.
- 7. Click OK or Update to save the changes.
- 8. If using IP Office Manager, save the configuration back to the IP Office system.

#### Next steps

• Proceed to Configuring Azure Active Directory App Registration on page 63.

#### **Related links**

Azure Active Directory Synchronization on page 61

## **Configuring Azure Active Directory App Registration**

To connect the IP Office to Azure Active Directory, you must register an application ('app') in Azure Active Directory. During that process, Azure Active Directory assigns the app a *Client ID* and *Client Secret*. The IP Office uses those values to connect to Azure Active Directory.

In addition, IP Office connections require the customer's *Tenant ID* and, if setting up a connection for a specific group of users, that group's *Group ID*.

#### Before you begin

• <u>Configuring Azure Active Directory App Registration</u> on page 63.

- 1. Using a user account with full administrator rights, login to Azure Active Directory at <a href="https://portal.azure.com">https://portal.azure.com</a>.
- 2. Search for and select **Azure Active Directory**.

- 3. Select **Overview**.
- 4. The **Basic Information** section includes the *Tenant ID* required for IP Office connections. Copy the value to a text file.
- 5. If planning to create a connection for a particular group of users:
  - a. Select **Groups** and locate the required group.
  - b. Select the group. Select Properties.
  - c. The **Object ID** shown next to the group name is the **Group ID** needed for the connection. Copy the value to the text file.
- 6. Select App registrations.
  - a. Click New registration.
  - b. For the Display name, enter a unique descriptive name such as IPOSync.
  - c. Note the displayed **Application (client) ID**. This is the **Client ID** value required by the IP Office. Copy the value to the text file.
  - d. Click the link next to Client credentials.
  - e. Click New client secret.
  - f. Copy the Value shown (not the Secret ID) to the text file.
- 7. Select API Permissions.

Using the **Add a permission** option, add read permission for calendars and contacts. Add read all permission for the directory and groups.

8. You now have the information required to create connections between the IP Office and Azure Active Directory.

#### **Next steps**

• Proceed to Configuring a Teams Administrator on page 64.

#### **Related links**

Azure Active Directory Synchronization on page 61

### **Configuring a Teams Administrator**

MS Teams only user synchronization uses the username and password of a user you have configured as the Teams Administrator in Azure Active Directory.

#### Before you begin

• Configuring Azure Active Directory App Registration on page 63.

#### Procedure

- 1. Create a new user whose name and password:
  - a. Using a user account with administrator rights, login to Azure Active Directory at <a href="https://portal.azure.com">https://portal.azure.com</a>.
  - b. Search for and select Azure Active Directory.
  - c. Select **Users** and add a new user and set a unique descriptive name for their function. For example, IPOLink. This user does not require any user licenses.
  - d. Select Assigned Roles.
  - e. Select Add Assignment.
  - f. Select Teams Administrator and click Add.
- 2. After creating the user:
  - a. Login at <u>https://admin.teams.microsoft.com</u> using the user details and set a password when prompted. Do not enable multi-factor authentication.
  - b. If a password expiry policy is in place for users, you must disable it for this user. Note the user's UserID. Then, using PowerShell, connect to Azure Active Directory and use the following command:

```
Get -AzureADUser -ObjectId <user ID> -PasswordPolicies
DisablePasswordExpiration
```

#### Next steps

• Proceed to Creating User and Extension Templates on page 65.

#### **Related links**

Azure Active Directory Synchronization on page 61

## **Creating User and Extension Templates**

When creating new IP Office users, the synchronization process uses a 'user provisioning rule' to define element such as the starting extension number and extension type. The user provisioning rule can also use extension and user templates to automatically configure settings not taken from Azure Active Directory details. If you do not use templates, then those settings use the IP Office system default values.

- The process below uses the template management menus to create or upload new templates. You can also create templates from existing users or extensions by selecting them and then clicking **Save As Template**.
- For MS Teams+IP Office users, the user template used must configure the user's **Profile** setting to one of the following and enable the **Enable MS Teams Client** setting.

#### - On subscription mode IP Office systems:

The IP Office supports MS Teams+IP Office users using the **UC User** profile.

#### - On PLDS licensed IP Officesystems:

The IP Office supports MS Teams+IP Office users using the **Office Worker**, **Teleworker** and **Power User** profiles.

• This process is not needed for MS Teams only user synchronization.

#### Before you begin

• Configuring a Teams Administrator on page 64.

#### Procedure

- 1. Using IP Office Web Manager, access the IP Office configuration.
- 2. Select Call Management and then either Users or Extensions.
- 3. Click Actions and select Template Management.
  - a. To create a new template, click **+Add**. For extension templates, you also need to select the type of extension.
  - b. You can use the menu to edit, rename and delete existing templates.
  - c. You can also download the templates as .xml files.
  - d. You can upload .xml template files that you have downloaded from another IP Office.

#### Next steps

• Proceed to Creating User Provisioning Rules on page 66.

#### **Related links**

Azure Active Directory Synchronization on page 61

## **Creating User Provisioning Rules**

When using a connection to Azure Active Directory to create new IP Office users, the connection settings specify which IP Office 'user provisioning rule' to use. That rule:

- Sets the starting extension number for new users.
- Sets the extension type for the new users using either a specified extension template or specified extension type.
- Sets user settings, other than those taken from Azure Active Directory, for the new users using a user template. The IP Office applies default user settings if you do not specify a user template.
- Optionally configure on which IP Office in a network the IP Office creates each new user.

#### Before you begin

• Creating User and Extension Templates on page 65.

#### Procedure

- 1. Using IP Office Web Manager, access the IP Office system configuration.
- 2. Select Solution.
- 3. Select Solution Settings and then User Synchronization.
- 4. Click +ADD and select User Synchronization using Microsoft Teams.
- 5. Click Manage User Provisioning Rules.
- 6. Click +Add User Provisioning Rule.
- 7. Enter a name for the rule.
- 8. For an IP Office network, set how the synchronization process determines on which IP Office to create new users. The process can:
  - Use the IP Office field to select the IP Office system on which to create the users.
  - Use a field in the users Azure Active Directory settings to set the system name, FQDN or LAN1/LAN2 IP address of the required system.
  - Otherwise, the process creates all the new users on the primary server.
- 9. If not setting the extension numbers using a value received from Azure Active Directory, set the **Starting Extension** number. Otherwise, leave this field blank.
- 10. Select the required extension template or select an extension type.
  - If you select an extension type, the IP Office applies the default extension settings to the new users' extensions.
- 11. Select the required user template. If you do not select a user template, the IP Office applies default settings to the new users.
- 12. Click Save.

#### **Next steps**

• Proceed to Setting Up a Direct Routing Synchronization Process on page 67.

#### **Related links**

Azure Active Directory Synchronization on page 61

## Setting Up a Direct Routing Synchronization Process

After configuring any templates and/or user provisioning rules required, you can use the following process to configure synchronization. You can configure multiple synchronization settings if necessary.

#### Before you begin

• Creating User Provisioning Rules on page 66.

- 1. Using IP Office Web Manager, access the IP Office system configuration.
- 2. Select Solution.
- 3. Select Solution Settings and then User Synchronization.
- 4. Click +ADD and select User Synchronization using Microsoft Teams.
- 5. Using IP Office Web Manager, access the IP Office system configuration.
- 6. Select Solution.
- 7. Select Solution Settings and then User Synchronization.
- 8. Click +ADD and select User Synchronization using Microsoft Teams.
- 9. Select the **Connect to Directory Service** tab.
  - a. Enter a **Configuration Name** to identify the purpose for this connection. For example, DirectRoutingSync.
  - b. For Collaboration Client, select Direct Call Routing.
  - c. Use **User Synchronization** type to select the roles that the synchronization should perform. The selection affects the additional fields and tabs available:

| Setting                 | Description                                                                                                    |  |  |  |
|-------------------------|----------------------------------------------------------------------------------------------------|--|--|--|
| IP Office Users<br>Only | Support the creation, updating and deletion of IP Office users to match the users in Azure Active Directory.                                                                                                   |  |  |  |
| Microsoft Teams         | Add details of the MS Teams only users to the IP Office user directory.                                                                                                    |  |  |  |
| Users Only              | • Also update their settings in MS Teams with any Office telephone number configured for them in Azure Active Directory.                                                                                       |  |  |  |
|                         | • Optionally, also assign a specific voice routing policy to the MS Teams user settings.                                                                                                    |  |  |  |
| Both                    | Perform a combination of the above actions.                                                                                                    |  |  |  |
|                         | <ul> <li>You must configure the template to use a Profile that support MS Teams+IP Office<br/>users (Office Worker, Teleworker, Power User or UC User) and have Enable MS<br/>Teams Client enabled.</li> </ul> |  |  |  |

- d. Select the type of **Directory**:
  - Use **Tenant Directory** to manage IP Office entries for all the customer's Azure Active Directory users.
  - Use **Group Directory** to manage IP Office entries for just those users who are members of a specific Azure Active Directory group.
- e. Enter the details obtained from Azure Active Directory into the matching fields.
- f. Click Test Connection and wait a couple of minutes.
- g. If successful, continue with the configuration. Otherwise, check and adjust the settings.

- 10. **If using MS Teams Users Only:** You must set the Azure Active Directory fields from which to take the user's name and number information. For other modes, the values are set through the **Synchronize User Fields** settings below.
  - a. In the **Name Attribute** field, enter the Azure Active Directory user field that synchronization should use to populate the name in the IP Office system directory. The default is to use the displayName from Azure Active Directory.
  - b. The synchronization process uses the Azure Active Directory businessPhones field for the user telephone number.
- 11. **If using MS Teams Users Only or Both:** You need to enter the details of the MS Teams admin user for the IP Office connection to Azure Active Directory. In addition, you can set the direct routing settings that MS Teams applies to the users.
  - a. In the **Microsoft Teams PowerShell Username** and **Microsoft Teams PowerShell Password** fields, enter the username and password of the Azure Active Directory user configured as a MS Teams administrator.
  - b. You can use the **Voice Routing Policy Name** and **Voice Routing Policy Usage** fields to specify the voice routing policy assigned to the users.
    - The usage must already exist in MS Teams admin.
    - If the policy does not already exist, MS Teams creates it and adds the usage to it. MS Teams assigned the policy to the users.
    - If the policy already exists, MS Teams assigns it to the users with no changes to the usages it contains. MS Teams ignores the **Voice Routing Policy Usage** value in the IP Office sync settings.
- 12. **If using IP Office Users Only or Both:** Specify which fields in Azure Active Directory map onto IP Office user settings, and how the synchronization process uses the new values. Select the **Synchronize User Fields** tab:
  - a. Use the drop-down menus in the **Microsoft Teams Fields** column to select which Azure Active Directory field the synchronization process will use to set the value for the matching IP Office configuration settings.
    - Selecting fields for the User Identification and Name fields is mandatory. All other fields are optional and will use the values defined by the user/extension templates or default IP Office values.
    - The **User Identification** must be unique. The IP Office uses this to ensure that it applies future synchronization update/delete actions to the correct users.
    - You can use the final pair of drop-downs to set on which IP Office system in a network the synchronization process creates new users. If not set, you can specify the required IP Office system in the user provisioning rule. Otherwise, the synchronization process creates new users on the primary system.
  - b. Select which functions the synchronization process performs. You can select more than one function:
    - **New** Create new IP Office user and extension records for any user whose user identification is not already present.

- **Update** Update the settings, if required, of the user with the same user identification.
- **Delete** Delete the user and extension records for any users whose user identification is not present in the latest synchronization.
- c. If you want the IP Office to regularly perform synchronization, click **Use Schedule** and define the required schedule.
- d. Click **Preview Results**. The menu shows a summary of the changes that would occur. If necessary, amend the settings.
- e. When complete, click Synchronize.
- 13. Click Save.

#### **Related links**

Azure Active Directory Synchronization on page 61

# Part 4: ABSCE Configuration

## **Chapter 15: Creating SIGMA Scripts**

The ASBCE uses SIGMA (Signal Manipulation) scripts to modify the content of SIP signaling headers.

#### **Related links**

<u>Get the ASBCE Version</u> on page 72 <u>Create the SIGMA Script Files</u> on page 73 <u>The IP Office SIGMA Script</u> on page 73 <u>The MS Teams SIGMA Script</u> on page 74 <u>Upload the SIGMA Scripts</u> on page 75

## Get the ASBCE Version

You need the ASBCE version for customizing the SIGMA scripts. You should also check it to ensure that the ASBCE is running 10.1 plus Hotfix 1 or higher.

#### Procedure

After logging in to the ASBCE, note its version number in full. This must be 10.1 plus Hotfix 1 or higher.

| Device: EMS ∽ Alarms 1                                               | Incidents Status V Logs V    | Diagnostics U       | sers     |                   | Settings 🗸 | Help 🗸 | Log Out |
|----------------------------------------------------------------------|------------------------------|---------------------|----------|-------------------|------------|--------|---------|
| Session Borde                                                        | er Controller for            | Enterpris           | e        |                   |            | AV     | ауа     |
| EMS Dashboard                                                        | Dashboard                    |                     |          |                   |            |        |         |
| Software Management                                                  | Information                  |                     |          | Installed Devices |            | _      |         |
| <ul> <li>Device Management</li> <li>System Administration</li> </ul> | System Time                  | 09:36:16 AM GMT     | Refresh  | EMS               |            |        |         |
| <ul> <li>Templates</li> </ul>                                        | Version                      | 10.1.0.0-32-21432   |          | ASBCE IPO EAP     |            |        | 1       |
| Backup/Restore                                                       | GUI Version                  | 10.1.0.0-21432      |          |                   |            |        |         |
| Monitoring & Logging                                                 | Build Date                   | Thu Dec 02 21:33:10 | UTC 2021 |                   |            |        |         |
|                                                                      | License State                | OK                  |          |                   |            |        |         |
|                                                                      | Aggregate Licensing Overages | 0                   |          |                   |            |        |         |
|                                                                      | Peak Licensing Overage Count | 0                   |          |                   |            |        |         |
|                                                                      | Last Logged in at            | 02/18/2022 10:59:15 | GMT      |                   |            |        |         |
|                                                                      | Failed Login Attempts        | 0                   |          |                   |            |        |         |

# Next steps

• Proceed to Create the SIGMA Script Files on page 73.

### **Related links**

Creating SIGMA Scripts on page 72

# **Create the SIGMA Script Files**

The ASBCE uses SIGMA (Signal Manipulation) scripts to modify the content of SIP signaling headers.

### Before you begin

• Get the ASBCE Version on page 72.

#### Procedure

- 1. On your PC, a text file containing the script for the IP Office
- 2. Then create a text file containing the SIGMA scription for MS Teams.

### **Next steps**

• Proceed to Upload the SIGMA Scripts on page 75.

#### **Related links**

Creating SIGMA Scripts on page 72

# The IP Office SIGMA Script

The following is a template for the SIGMA script used for the connection between the ASBCE and the IP Office. Use this template to create a text file on your PC.

#### **Related links**

Creating SIGMA Scripts on page 72

# The MS Teams SIGMA Script

The following is a template for the SIGMA script used for the connection between the ASBCE and MS Teams. Use this template to create a text file on your PC.

In the sample script:

- Replace each instance of <ASBCE FQDN> with the public FQDN of the ASBCE.
- Replace each instance of <ASBCE\_IP\_ADDRESS> with the public IP address to which DNS resolves the ASBCE FQDN above.
- Replace <ASBCE\_VERSION> with AVAYA SBCE-<version where <version> is the Version value shown on the ASBCE's initial menu after logging in. See <u>Get the ASBCE</u> Version on page 72.

```
within session "all"
act on message where %DIRECTION="OUTBOUND" and %ENTRY POINT="POST ROUTING"
  {
       %SDP[1].regex_replace("a=sendonly","a=inactive");
       %SDP[1].regex replace("a=recvonly", "a=inactive");
 }
within session "all"
act on message where %DIRECTION="OUTBOUND" and %ENTRY POINT="POST ROUTING"
 {
        %HEADERS["Contact"][1].URI.HOST = "<ASBCE FQDN>";
        %HEADERS["Record-Route"][1].URI.HOST = "<ASBCE FQDN>";
 }
within session "all"
act on request where %DIRECTION="OUTBOUND" and %ENTRY POINT="POST ROUTING"
    %HEADERS["X-MS-SBC"][1] = "<ASBCE VERSION>";
   }
within session "all"
act on message where %DIRECTION="INBOUND" and %ENTRY POINT="PRE ROUTING"
  {
    %HEADERS["Request Line"][1].URI.HOST = "<ASBCE IP ADDRESS>";
        if (%HEADERS["Record-Route"][1].regex match("<ASBCE FQDN>")) then
        {
                %HEADERS["Record-Route"]
[1].regex_replace("<ASBCE FQDN>","<ASBCE IP ADDRESS>");
        }
        if (%HEADERS["Record-Route"][2]. regex match("<ASBCE_FQDN>")) then
        {
                %HEADERS["Record-Route"]
[1].regex_replace("<ASBCE_FQDN>","<ASBCE IP ADDRESS>");
        }
        if (%HEADERS["Route"][1].regex match("<ASBCE FQDN>")) then
        {
                %HEADERS["Route"][1].regex replace("<ASBCE FQDN>","<ASBCE IP ADDRESS>");
        }
        if (%HEADERS["Route"][2].regex match("<ASBCE FQDN>")) then
        {
                %HEADERS["Route"][2].regex replace("<ASBCE FQDN>","<ASBCE IP ADDRESS>");
        }
```

```
}
within session "INVITE"
{
    act on response where %DIRECTION="OUTBOUND" and %ENTRY_POINT="POST_ROUTING"
        {
            if (%SDP[1].regex_match("c=IN IP4 0.0.0.0")) then
        {
                %SDP[1].regex_replace("c=IN IP4 0.0.0.0","c=IN IP4 <ASBCE_IP_ADDRESS>");
                }
        }
}
```

# **MS Teams SIGMA Script Additional values**

You can use the MS Teams SIGMA script to perform optional number transformations. In the example below, the additional lines for the From, To and Request Line headers prefix matching numbers with +1.

```
act on message where %DIRECTION="OUTBOUND" and %ENTRY_POINT="POST_ROUTING"
{
    %HEADERS["Contact"][1].URI.HOST = "<ASBCE_FQDN>";
    %HEADERS["Record-Route"][1].URI.HOST = "<ASBCE_FQDN>";
    %HEADERS["From"][1].URI.USER.regex_replace("^214","+1214");
    %HEADERS["To"][1].URI.USER.regex_replace("^719","+1719");
    %HEADERS["Request_Line"][1].URI.USER.regex_replace("719","+1719");
```

# **Related links**

Creating SIGMA Scripts on page 72

# **Upload the SIGMA Scripts**

Upload the two SIGMA script files to the ASBCE.

# Before you begin

• Create the SIGMA Script Files on page 73.

- 1. Select Configuration Profiles and then Signaling Manipulation.
- 2. Click Upload.
- 3. Enter a name and select the SIGMA file created for the IP Office.

4. Click Upload.

| Oignaining Manipo         |                                                                                                    |
|---------------------------|----------------------------------------------------------------------------------------------------|
| Upload Add                | Download Clone Delete                                                                                                 |
| Signaling<br>Manipulation | Click here to add a description.                                                                                      |
| Scripts                   | Signaling Manipulation                                                                                                |
| IPOSigma                  |                                                                                                    |
| MSTeamSigma               | <pre>within session "INVITE" {   act on request where %DIRECTION="INBOUND" and %ENTRY_POINT="AFTER_NETWORK"   {</pre> |
|                           | Edit                                                                                                    |

### Signaling Manipulation Scripts: IPOSigma

5. Click **Upload** again and select the SIGMA file created for MS Teams.

#### Signaling Manipulation Scripts: MSTeamSigma

| Upload Add                | Download Clone Delete                                                                                                  |
|---------------------------|----------------------------------------------------------------------------------------------------|
| Signaling<br>Manipulation | Click here to add a description.                                                                                       |
| Scripts                   | Signaling Manipulation                                                                                                 |
| IPOSigma                  | within section "all"                                                                                                   |
| MSTeamSigma               | <pre>within session "all" {     act on message where %DIRECTION="OUTBOUND" and %ENTRY_POINT="POST_ROUTING"     {</pre> |

# Next steps

• Proceed to Obtain the ASBCE Certificates on page 77.

### **Related links**

Creating SIGMA Scripts on page 72

# **Chapter 16: Obtain the ASBCE Certificates**

The ASBCE requires certificates from both MS Teams and the IP Office to validate the connections with each. These certificates, and their private key, must be in base-64 format

#### **Related links**

<u>MS Teams Certificates</u> on page 77 <u>Downloading the IP Office Root Certificate</u> on page 78 <u>Generating an Identity Certificate for the ASBCE</u> on page 80 <u>Extracting the ASBCE Private Key and Identity Certificate</u> on page 83 <u>Adding the Root Certificates to the ASBCE</u> on page 85 <u>Adding the Identity Certificates to the ASBCE</u> on page 86

# **MS Teams Certificates**

To support MS Teams, the ASBCE requires the following certificates.

# **Microsoft Certificates**

From Microsoft, the ASBCE requires the following certificates:

| Certificate    | Description                                                                                                    |  |
|----------------|----------------------------------------------------------------------------------------------------|--|
| MS Teams Root  | This is the root certificate used by Microsoft for MS Teams.                                                                                                    |  |
| Certificate    | The certificate and details of the certificate can be obtained from <a href="https://cacerts.digicert.com/DigiCertGlobalRootG2.crt">https://cacerts.digicert.com/DigiCertGlobalRootG2.crt</a> .                                                                                                 |  |
|                | • The examples in this document use the certificate name<br>DigiCertGlobalRootG2.crt                                                                                                    |  |
| ASBCE MS Teams | The ASBCE uses this certificate for its connection to MS Teams.                                                                                                    |  |
| Certificate    | • For details of how to request the certificate, refer to <a href="https://docs.microsoft.com/en-us/microsoftteams/direct-routing-plan#public-trusted-certificate-for-the-sbc">https://docs.microsoft.com/en-us/microsoftteams/direct-routing-plan#public-trusted-certificate-for-the-sbc</a> . |  |
|                | • The examples in this document use the certificate name MSTeamsSBC.crt.                                                                                                    |  |

### **IP Office Certificates**

From the IP Office, the ASBCE requires the following certificates.

• If IP Office certificates are already present, for example if the ASBCE is supporting remote IP Office extensions, you can use the existing certificates.

| Certificate                                        | Description                                                                                                    |
|----------------------------------------------------|----------------------------------------------------------------------------------------------------|
| IP Office Root                                     | The IP Office uses this certificate for SIP TLS.                                                                                                    |
| Certificate                                        | <ul> <li>If the IP Office root certificate is self-signed, set the Verification depth to 1. If the certificate is from an external verification authority, set the Verification Depth to 2 ( the length of certificate chain).</li> <li>The examples in this document use the certificate is name IPO RootCA.pem.</li> </ul> |
| IP Office Identity<br>Certificate for the<br>ASBCE | The ASBCE uses this certificate to connect to the IP Office. It can either be an identity certificate for another server generated by the IP Office, or one provided by the same external CA as imported as a trusted certificate.                                                                                           |
|                                                    | • The examples in this document use the certificate name IPO_SBCID.pem.                                                                                                    |

# **Related links**

Obtain the ASBCE Certificates on page 77

# **Downloading the IP Office Root Certificate**

If the IP Office system is using a self-signed certificate, use one of the following processes to download the system's root certificate.

# **Related links**

Obtain the ASBCE Certificates on page 77 <u>Downloading the IP Office Root Certificate in IP Office Web Manager</u> on page 78 <u>Downloading the IP Office Root Certificate in IP Office Web Control/Platform View</u> on page 79

# Downloading the IP Office Root Certificate in IP Office Web Manager

If the IP Office system is using a self-signed certificates, use the following process to download the IP Office root certificate using IP Office Web Manager.

- 1. Login to the system using IP Office Web Manager.
- 2. Select Security > Security Settings.
- 3. Select Certificates.
- 4. In the Trusted Certificate Store, locate the IP Office root CA certificate.
- 5. Click on the  $\pm$  download icon next to the certificate details and select **Yes**.

# Next steps

Proceed to generating an ID certificate for the ASBCE:

- For IP Office subscription mode systems with Automatic Certificate Management enabled, see <u>Generating an Identity Certificate using IP Office Web Manager</u> on page 82.
- For other IP Office systems, see <u>Generating an Identity Certificate using IP Office Web</u> <u>Control/Platform View</u> on page 80.

### **Related links**

Downloading the IP Office Root Certificate on page 78

# Downloading the IP Office Root Certificate in IP Office Web Control/Platform View

If the IP Office system is using a self-signed certificates, use the following process to download the IP Office root certificate using IP Office Web Control/Platform View.

# Procedure

- 1. Login to the IP Office Web Control/Platform View by either:
  - In IP Office Web Manager, select the primary server. Click on ≡ and select **Platform View**.
  - Browse to https://<IP Office IP address>:7071 and login as the Administrator.
- 2. Select the **Settings** tab and scroll down to **Certificates**.

| System L     | ogs Updates Settings AppCenter VNC                                                                                                    |  |  |  |  |
|--------------|----------------------------------------------------------------------------------------------------|--|--|--|--|
|              | General System                                                                                                    |  |  |  |  |
|              | Authentication and authorization privileges Information stored by the Linux audit daemon (auditd)                                                                                                    |  |  |  |  |
|              | ✓ NNTP(News)/UUCP(Usenet) protocols                                                                                                    |  |  |  |  |
|              |                                                                                                    |  |  |  |  |
| Certificates | CA Certificate                                                                                                    |  |  |  |  |
|              | ○ Create new ● Renew existing ○ Import ○ Export                                                                                                    |  |  |  |  |
|              | Generate Download (PEM-encoded) Download (DER-encoded)                                                                                                    |  |  |  |  |
|              | Identity Certificates                                                                                                    |  |  |  |  |
|              | Renew automatically                                                                                                    |  |  |  |  |
|              | Warning: The certificate will be automatically regenerated and replaced for all applications, when a change that causes it to expire (such as network or LAN change) takes place. This will cause all applications to restart, and you will be redirected to the login page. |  |  |  |  |

3. Under CA Certificate, click on Download (PEM-encoded) and save the root\_ca.pem file to your PC.

### Next steps

Proceed to generating an ID certificate for the ASBCE:

- For IP Office subscription mode systems with Automatic Certificate Management enabled, see <u>Generating an Identity Certificate using IP Office Web Manager</u> on page 82.
- For other IP Office systems, see <u>Generating an Identity Certificate using IP Office Web</u> <u>Control/Platform View</u> on page 80.

# **Related links**

Downloading the IP Office Root Certificate on page 78

# Generating an Identity Certificate for the ASBCE

When the IP Office is using self-signed certificates, it can also generate an identity certificate for the ASBCE to use for its connections to the IP Office.

#### **Related links**

Obtain the ASBCE Certificates on page 77

<u>Generating an Identity Certificate using IP Office Web Control/Platform View</u> on page 80 <u>Generating an Identity Certificate using IP Office Web Manager</u> on page 82

# Generating an Identity Certificate using IP Office Web Control/ Platform View

When the IP Office is using self-signed certificates, it can also generate an identity certificate for the ASBCE to use for its connections to the IP Office.

• For IP Office subscription mode systems using **Automatic Certificate Management**, see <u>Generating an Identity Certificate using IP Office Web Manager</u> on page 82.

#### Before you begin

 <u>Downloading the IP Office Root Certificate in IP Office Web Control/Platform View</u> on page 79.

- 1. Login to the IP Office Web Control/Platform View by either:
  - In IP Office Web Manager, select the primary server. Click on ≡ and select **Platform View**.
  - Browse to https://<IP Office IP address>:7071 and login as the Administrator.
- 2. Go to Settings tab and scroll down to Certificates.

### 3. Check Create certificate for a different machine.

| CA Certificate                                                                           |                                                                                                    |
|------------------------------------------------------------------------------------------|----------------------------------------------------------------------------------------------------|
| 🔍 Create new 🔘 Renew                                                                     | existing 🔍 Import 🔍 Export                                                                                                    |
| Regenerate Download                                                                      | (PEM-encoded) Download (DER-encoded)                                                                                                    |
| Identity Certificates                                                                    |                                                                                                    |
|                                                                                          | e automatically regenerated and replaced for all applications, when a change that causes it to expire<br>nge) takes place. This will cause all applications to restart, and you will be redirected to the login |
| Create certificate for a diff<br>Machine IP: 10.1.1.16<br>Password:<br>Confirm Password: |                                                                                                    |
| Subject Name:                                                                            | sbc.example.com                                                                                                    |
| Subject Alternative Name(s):                                                             | DNS:10.1.1.16,IP:10.1.1.16,URI:SIP:example.com                                                                                                    |
| Duration (days):                                                                         | 2555                                                                                                    |
| Public Key Algorithm:                                                                    | RSA-2048 T                                                                                                    |
| Secure Hash Algorithm:                                                                   | SHA-256 🔹                                                                                                    |
| Regenerate Download                                                                      | (PEM-encoded) Download (DER-encoded)                                                                                                    |

- 4. Enter the following data:
  - a. **Machine IP** Enter the internal IP address of the ASBCE. That is, either the A1 or A2 interface of the ASBCE to which the IP Office connects.
  - b. Password Enter a password to encrypt the certificate and key.
  - c. Subject Name Enter the FQDN of the ASBCE.
  - d. Subject Alternative Name(s) Enter comma separate values for the DNS:<FQDN> and IP:<IP address>.
- 5. Click Regenerate.
- 6. Click on the link in the popup window and save the file.

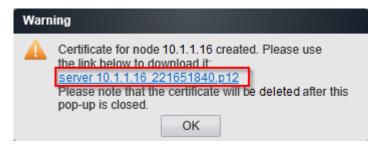

#### Next steps

• Proceed to Extracting the ASBCE Private Key and Identity Certificate on page 83.

#### **Related links**

Generating an Identity Certificate for the ASBCE on page 80

# Generating an Identity Certificate using IP Office Web Manager

When the IP Office is using self-signed certificates, it can also generate an identity certificate for the ASBCE to use for its connections to the IP Office.

• This process is only for subscription mode IP Office systems using **Automatic Certificate Management**. For other systems, see <u>Generating an Identity Certificate using IP Office Web</u> <u>Manager</u> on page 82.

# Before you begin

• <u>Downloading the IP Office Root Certificate in IP Office Web Control/Platform View</u> on page 79.

- 1. Login to IP Office Web Manager for the subscription mode IP Office system.
- 2. Select Security > Security Settings.
- 3. If the system is in a Server Edition network, click on the 🖊 next to the primary server.
- 4. Select Certificates.
- 5. Click Regenerate.
- 6. Enable For Different Machine.

| Regenerate Certificate                                                                                     |  |  |  |
|----------------------------------------------------------------------------------------------------|--|--|--|
| The system will request a new certificate from COM, using the details provided<br>in the following fields. |  |  |  |
| Signature                                                                                                  |  |  |  |
| SHA256/RSA2048 V                                                                                           |  |  |  |
| Subject Name                                                                                               |  |  |  |
| sbc.avaya.com                                                                                              |  |  |  |
| Subject Alternative Name(s) 👔                                                                              |  |  |  |
| DNS:10.1.1.16,IP:10.1.1.16,URI:SIP:example.com                                                             |  |  |  |
| For Different Machine YES                                                                                  |  |  |  |
| OK Cancel                                                                                                  |  |  |  |

- 7. In **Subject Name** enter the FQDN of the ASBCE.
- 8. In **Subject Alternative Name(s)**, enter any additional values for other IP Office servers and services to which the ASBCE may also need to connect.

- 9. Click **OK**. Wait up to a minute whilst the IP Office generates the certificate.
- 10. When prompted, set an encryption password for the identity certificate and click **Yes**.
- 11. The browser will prompt you to download and save the certificate file.

### Next steps

• Proceed to Extracting the ASBCE Private Key and Identity Certificate on page 83.

#### **Related links**

Generating an Identity Certificate for the ASBCE on page 80

# **Extracting the ASBCE Private Key and Identity Certificate**

The identity certificate created for the ASBCE from the IP Office is a single file. For ASBCE configuration, you must split it into two files; a certificate file and a private key for the certificate.

### Before you begin

• <u>Downloading the IP Office Root Certificate in IP Office Web Control/Platform View</u> on page 79.

- 1. Using SFTP, connect to the ASBCE management IP address using port 222 and the <code>ipcs</code> login.
- 2. Copy the IP Office identity certificate created for the ASBCE (SBCE\_ID.p12) to the / home/ipcs directory.
- 3. Using SSH, login to the ASBCE management IP using port 222 and *ipcs* login.
- 4. Enter the command su root or su -root and enter the ASBCE root password.
- 5. Enter the following commands:
  - When prompted for a password or PEM pass phrase, enter the password specified when generating the certificate file.
  - To enter special characters in the password, you must prefix the character with a \. For example, to enter a @ you must type \@ in the command line.
  - IP Office Web Control/Platform View Certificate: Use the following steps for a certificate generated using IP Office Web Control/Platform View:
    - a. openssl pkcs12 -in SBCE\_ID.p12 -out SBCE\_ID.crt -nokeys -clcerts
    - b. openssl pkcs12 -in SBCE ID.p12 -out SBCE ID.key -nocerts

- **IP Office Web Manager Certificate:** Use the following steps for a certificate generated using IP Office Web Manager.

  - b. openssl pkcs12 -in SBCE\_ID\_BIN.p12 -out SBCE\_ID.crt -nokeys -clcerts
  - C. openssl pkcs12 -in SBCE ID BIN.p12 -out SBCE ID.key -nocerts
- 6. Copy the SBCE ID.crt and SBCE ID.key files from the ASBCE to your PC.
- 7. Open SBCE\_ID.crt in WordPad on your PC.
- 8. Remove all lines except those which are between and including the first BEGIN CERTIFICATE and END CERTIFICATE lines. The resulting file will look like the following:

```
----BEGIN CERTIFICATE----
MIIEYjCCA0qqAwIBAqIGYCZWOINqMA0GCSqGSIb3DQEBCwUAMIGtMQswCQYDVQQG
EwJVUzETMBEGA1UECAwKTmV3IEplcnNleTEWMBQGA1UEBwwNQmFza2luZyBSaWRn
ZTESMBAGA1UECqwJQXZheWEqSW5jMQwwCqYDVQQLDANHQ1MxLTArBqNVBAMMJG1w
b2ZmaWN1LXJvb3QtMDAwQzI5RDJDRTQ2LmF2YX1hLmNvbTEqMB4GCSqGSIb3DQEJ
ARYRc3VwcG9ydEBhdmF5YS5jb20wHhcNMTUxMjA5MTMyNTQ5WhcNMjIxMjA5MTIy
NTQ5WjCBlzELMAkGA1UEBhMCVVMxEzARBqNVBAqMCk5ldyBKZXJzZXkxFjAUBqNV
BAcMDUJhc2tpbmcqUmlk22UxEjAQBqNVBAoMCUF2YXlhIEluYzEMMAoGA1UECwwD
R0NTMRcwFQYDVQQDDA5zYmN1LmJ1bmR5LmNvbTEqMB4GCSqGSIb3DQEJARYRc3Vw
cG9ydEBhdmF5YS5jb20wqqEiMA0GCSqGSIb3DQEBAQUAA4IBDwAwqqEKAoIBAQDE
XivTfA4Q/w/oMlnojSnOyE51Yzk3dS4L1FPHtzfj6IZlfE3w0LAv/7uQl1AljRlc
diiZctJQw2puwnkdhsKzi+GQRaHzKoc+cb+tUhMRrrFBIvnnZ9vy0D1CW+iVp8z9
TO8Tce7G9vMgiRjRnZL7UfesqWigkuySpXMcDUKivlnTuYeOuP8znbu9620xrcCO
/w36qhOB2BcE3jGFn7Iv69hiol2ifHqAWhDcatwvQQahTf85Uka5hVoRetwdT9ys
mk1nnMJ913UyN8DlvXoqnWUav9rQVZKpnQMSOERw9w8n0sb5dXNOqxaV3G2zyHPq
psUHEYKc7bk2haooIvifAqMBAAGjq2swqZqwCQYDVR0TBAIwADALBqNVHQ8EBAMC
A/gwHwYDVR0RBBgwFoIOc2JjZS5idW5keS5jb22HBId88iIwHwYDVR0jBBgwFoAU
8AJiRrTa38gHJzRg4wpAX00c7SgwHQYDVR00BBYEFApovB6QMB8amPZdmppIjaZ3
HO39MB0GA1UdJQQWMBQGCCsGAQUFBwMBBqqrBqEFBQcDAjANBqkqhkiG9w0BAQsF
AAOCAQEAOG2tfwKeBPaLX0aef35pDzdPjck6qFnZwV3BQFHCz3C3P0RxcLXdC+us
tk/UH71440h8yVhCqLwkQmHuoDK+8ofmuHOlvhnGK8d+1WPWJwImLrIk5PI5ZsXC
4n/92KQzibeylfblRQpiCqAaT6L2lvQvZfuETAfSYk4TwZUdMja8JGYDIkNqHBNp
FPb+W1/cPimututLyJYRVCGpkM6bGfmpyMbS3JDGtYWhb7uq19XqlMdZAVWtL5a1
Bxe1kwNfsYIOQGPDiOO9nO1s+9i2pcIUQ1BchpA2yUphvtwS2KrNMhOkG3mcpWHB
9a2PMn1DMM3PXMfvRh9vL00fMRSNVA==
----END CERTIFICATE-----
```

#### Next steps

• Proceed to Adding the Root Certificates to the ASBCE on page 85.

#### **Related links**

Obtain the ASBCE Certificates on page 77

# Adding the Root Certificates to the ASBCE

The following process adds the MS Teams and IP Office root certificates to the ASBCE.

# Before you begin

• Extracting the ASBCE Private Key and Identity Certificate on page 83.

- 1. Login to ASBCE web interface.
- 2. Go to TLS Management > Certificates.
- 3. For the IP Office root certificate:
  - a. Click Install.

|                            | Install Certificate                                                                          | x |
|----------------------------|----------------------------------------------------------------------------------------------|---|
| Туре                       | <ul> <li>Certificate</li> <li>CA Certificate</li> <li>Certificate Revocation List</li> </ul> |   |
| Name                       | IPO_RootCA                                                                                   |   |
| Overwrite Existing         |                                                                                              |   |
| Allow Weak Certificate/Key |                                                                                              |   |
| Certificate File           | Choose File IPO_RootCA.pem                                                                   |   |
|                            | Upload                                                                                       |   |

- b. Type Select CA Certificate.
- c. Name Enter a unique descriptive name for the root CA certificate.
- d. Allow Weak Certificate/Key Enable this option.
- e. Certificate File Click Choose File and select the IP Office certificate file. For our example, this is the IPO RootCA.pem certificate file.
- f. Click **Upload**. If the ASBCE displays a warning that this is a self-signed certificate, click **Proceed**.
- g. The ASBCE displays the certificate. Click Install and then Finish.

4. For the MS Teams root certificate:

Repeat the process for the MS Teams root certificate. For our example, this is the DigiCertGlobalRootG2.crt certificate file.

|                            | Install Certificate                                                                          | x |
|----------------------------|----------------------------------------------------------------------------------------------|---|
| Туре                       | <ul> <li>Certificate</li> <li>CA Certificate</li> <li>Certificate Revocation List</li> </ul> |   |
| Name                       | DigiCertGlobalRootG2                                                                         |   |
| Overwrite Existing         |                                                                                              |   |
| Allow Weak Certificate/Key |                                                                                              |   |
| Certificate File           | Choose File DigiCertGlobalRootG2.crt                                                         |   |
|                            | Upload                                                                                       |   |

5. Click Install and then Finish.

#### Next steps

• Proceed to Adding the Identity Certificates to the ASBCE on page 86.

# **Related links**

Obtain the ASBCE Certificates on page 77

# Adding the Identity Certificates to the ASBCE

You need to add the MS Teams and IP Office identity certificates to the ASBCE.

### Before you begin

• Adding the Root Certificates to the ASBCE on page 85.

- 1. Login to ASBCE web interface.
- 2. Go to TLS Management > Certificates.

- 3. Add the IP Office identity certificate:
  - a. Click Install.

|                            | Install Certificate                                                                          | x |
|----------------------------|----------------------------------------------------------------------------------------------|---|
| Туре                       | <ul> <li>Certificate</li> <li>CA Certificate</li> <li>Certificate Revocation List</li> </ul> |   |
| Name                       | SBCE_ID                                                                                      |   |
| Overwrite Existing         |                                                                                              |   |
| Allow Weak Certificate/Key |                                                                                              |   |
| Certificate File           | Choose File SBCE_ID.crt                                                                      |   |
| Trust Chain File           | Choose File No file chosen                                                                   |   |
| Key                        | <ul> <li>Use Existing Key</li> <li>Upload Key File</li> </ul>                                |   |
| Key File                   | Choose File SBCE_ID.key                                                                      |   |
| Key Passphrase             |                                                                                              |   |
|                            | Upload                                                                                       |   |

- b. Type Select Certificate.
- c. Name Enter a unique descriptive name for the certificate.
- d. Certificate File Click Choose File and select the IP Office identity certificate.
- e. Trust Chain File Leave this field empty.
- f. Key Select Upload Key File.
- g. **Key File** Click **Choose File** and select the private key file for the IP Office identity certificate.
- h. Click Upload.
- i. Click Install and then Finish.

4. Add the MS Teams identity certificate:

Repeat the process for the MS Teams root certificate.

|                            | Install Certificate                                                                          | x |
|----------------------------|----------------------------------------------------------------------------------------------|---|
| Туре                       | <ul> <li>Certificate</li> <li>CA Certificate</li> <li>Certificate Revocation List</li> </ul> |   |
| Name                       | MSTeamsSBC                                                                                   |   |
| Overwrite Existing         |                                                                                              |   |
| Allow Weak Certificate/Key |                                                                                              |   |
| Certificate File           | Choose File MSTeamsSBC.crt                                                                   |   |
| Trust Chain File           | Choose File No file chosen                                                                   |   |
| Key                        | <ul> <li>Use Existing Key</li> <li>Upload Key File</li> </ul>                                |   |
| Key File                   | Choose File MSTeamsSBC.key                                                                   |   |
| Key Passphrase             |                                                                                              |   |
|                            | Upload                                                                                       |   |

5. Check that the certificates display now lists the 2 root certificates, 2 identity certificates and 2 certificate keys.

| Certificates                                         |      |        |
|------------------------------------------------------|------|--------|
| Installed Certificates                               |      |        |
| MSTeamsSBC.crt                                       | View | Delete |
| SBCID.crt                                            | View | Delete |
| Installed CA Certificates                            |      |        |
| AvayaDeviceEnrollmentCAchain.crt                     | View | Delete |
| avayaitrootca2.pem                                   | View | Delete |
| entrust_g2_ca.cer                                    | View | Delete |
| IPORootCA.crt                                        | View | Delete |
| DigiCertGlobalRootG2.crt                             | View | Delete |
| Installed Certificate Revocation Lists               |      |        |
| No certificate revocation lists have been installed. |      |        |
| Installed Certificate Signing Requests               |      |        |
| iposbc1.ms5.avayatrial.ca.req                        |      | Delete |
| Installed Keys                                       |      |        |
| MSTeamsSBC.key                                       |      | Delete |
| SBCID.key                                            |      | Delete |

# Next steps

• Proceed to Configuring the ASBCE Callflow on page 90.

# **Related links**

Obtain the ASBCE Certificates on page 77

# Chapter 17: Configuring the ASBCE Callflow

The Avaya ASBCE provides SIP connectivity between MS Teams and IP Office. These steps assume that you have completed the installation and basic configuration of the ASBCE internal and external IP addresses.

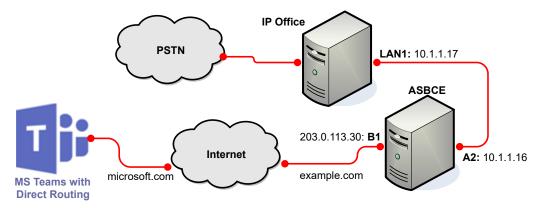

• Use Unique Names - ASBCE setup requires configuration of multiple components, linked to each other by name. Using unique and descriptive names for each component simplifies this process and future maintenance. For example: do not name all the components relating to the IP Office connection as "IPOffice".

#### **Related links**

Example Schematic on page 91 Information Required on page 91 Define the IP Office Server Interworking Profile on page 92 Define the MS Teams Server Interworking Profile on page 94 Create a TLS Client Profile for the IP Office on page 97 Create a TLS Client Profile for MS Teams on page 99 Create the TLS Server Profiles on page 100 Create a SIP Server for the IP Office on page 102 Create a SIP Server for MS Teams on page 104 Define a SIP Call Routing Profile for the IP Office on page 107 Create a URI Group for IP Office Extensions on page 108 Define a SIP Call Routing Profile for MS Teams on page 109 Configure Topology Hiding for the IP Office on page 112 Configure Topology Hiding for MS Teams on page 113 Define the Media Rules for the IP Office on page 114 Define the Media Rules for MS Teams on page 115 Create the Endpoint Policy Groups on page 116 Create the SIP Signaling Interfaces on page 118 Create the SIP Media Interfaces on page 119 Configure the Server Flow for IP Office on page 121 Configure the Server Flow for MS Teams on page 124 ASBCE Flowchart on page 126

# **Example Schematic**

This documentation uses the following example addresses and FQDNs:

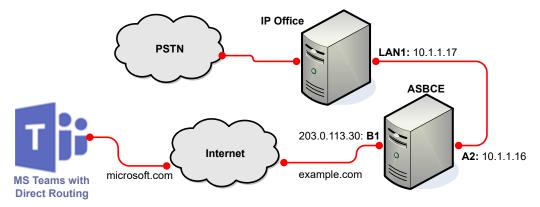

• This document does not include the configuration of the private and public DNS to ensure correct resolution of the FQDNs.

# **Related links**

Configuring the ASBCE Callflow on page 90

# **Information Required**

Before proceeding, ensure that you have the following information available:

- 1. The IP address of the ASBCE external port (B1 or B2) to use for the connection to MS Teams.
- 2. The IP address of the ASBCE internal port (A1 or A2) to use for the connection to the IP Office.
- 3. The FQDN of the ASBCE.

- 4. The IP address of the IP Office LAN interface to use.
- 5. Software for SSH access to the ASBCE.
- 6. Details for administrator access to the ASBCE using a browser. That is, the management IP address, user name and password.
- 7. The ASBCE server's root password.

### **Related links**

Configuring the ASBCE Callflow on page 90

# **Define the IP Office Server Interworking Profile**

The ASBCE uses this interworking profile to support the SIP connection from the IP Office (the MS Teams Line).

# Before you begin

• Obtain the ASBCE Certificates on page 77.

- 1. Select Configuration Profiles and then Server Interworking.
- 2. Click Add.
- 3. For the **Profile Name**, enter a unique descriptive name and click **Next**.
- 4. From the General settings tab, change the following
  - a. Enable Refer Handling.
  - b. Disable **Delayed Offer**.
  - c. Set the URI Scheme to SIP.
  - d. Disable SIPS Required.
- 5. Click Next. Leave the SIP Timers unchanged. Click Next.
- 6. Leave the Privacy settings unchanged. Click Next.
- 7. On the **Advanced** settings tab, change the following:
  - a. Set Record Routes to Both Sides.
  - b. Set Extensions to Avaya.
  - c. Set DTMF Support to None.
- 8. Click Finish.

9. The IP Office interworking profile will look like the following example:

| Interworking Profile  | es: IPO                  |                        |           |             |            |     |
|-----------------------|--------------------------|------------------------|-----------|-------------|------------|-----|
| Add                   |                          |                        |           | Rename      | Clone Dele | ete |
| Interworking Profiles | C                        | lick here to add a des | cription. |             |            |     |
| cs2100                | General Timers Privacy   | URI Manipulation       | Header Ma | inipulation | Advanced   |     |
| avaya-ru              |                          |                        |           |             |            |     |
| MSTeams               | General                  |                        |           | -           |            |     |
| IPO                   | Hold Support             |                        | None      |             |            |     |
|                       | 180 Handling             | 1                      | None      |             |            |     |
|                       | 181 Handling             | 1                      | None      |             |            |     |
|                       | 182 Handling             | 1                      | None      |             |            |     |
|                       | 183 Handling             | 1                      | None      |             |            |     |
|                       | Refer Handling           | Ň                      | Yes       |             |            |     |
|                       | URI Group                | 1                      | None      |             |            |     |
|                       | Send Hold                | 1                      | No        |             |            |     |
|                       | Delayed Offer            | 1                      | No        |             |            |     |
|                       | 3xx Handling             | 1                      | No        |             |            |     |
|                       | Diversion Header Support | 1                      | No        |             |            |     |
|                       | Delayed SD Handling      | 1                      | No        |             |            |     |
|                       | Re-Invite Handling       | 1                      | No        |             |            |     |
|                       | Prack Handling           | 1                      | No        |             |            |     |
|                       | Allow 18X SDP            | 1                      | No        |             |            |     |
|                       | T.38 Support             | 1                      | No        |             |            |     |
|                       | URI Scheme               | ę                      | SIP       |             |            |     |
|                       | Via Header Format        | F                      | RFC3261   |             |            |     |
|                       | SIPS Required            | 1                      | No        |             |            |     |
|                       | Mediasec                 | 1                      | No        |             |            |     |

# Interworking Profiles: IPO

. .

| Interworking Profi    | les: IPO                                |                                |
|-----------------------|-----------------------------------------|--------------------------------|
| Add                   |                                         | Rename Clone Delete            |
| Interworking Profiles | Click here to add                       | d a description.               |
| cs2100                | General Timers Privacy URI Manipulatio  | n Header Manipulation Advanced |
| avaya-ru              | Record Routes                           | Both Sides                     |
| MSTeams               | Include End Point IP for Context Lookup | No                             |
| IPO                   |                                         |                                |
|                       | Extensions                              | Avaya                          |
|                       | Diversion Manipulation                  | No                             |
|                       | Has Remote SBC                          | Yes                            |
|                       | Route Response on Via Port              | No                             |
|                       | Relay INVITE Replace for SIPREC         | No                             |
|                       | MOBX Re-INVITE Handling                 | No                             |
|                       | NATing for 301/302 Redirection          | Yes                            |
|                       | DTMF                                    |                                |
|                       |                                         |                                |
|                       | DTMF Support                            | None                           |

# Next steps

• Proceed to Define the MS Teams Server Interworking Profile on page 94.

### **Related links**

Configuring the ASBCE Callflow on page 90

# **Define the MS Teams Server Interworking Profile**

The ASBCE uses this interworking profile to support the SIP connection from MS Teams.

### Before you begin

• Define the IP Office Server Interworking Profile on page 92.

- 1. Select Configuration Profiles and then Server Interworking.
- 2. Click Add.
- 3. For the Profile Name, enter a unique descriptive name and click Next.
- 4. On the General settings tab, change the following settings:
  - a. Set the Hold Support to Microsoft Teams.
  - b. Set the Refer Handling to Yes.

- c. Set the Delayed Offer to Yes.
- d. Set the URI Scheme to SIP.
- e. Set SIP Required to No.
- 5. Click Next. Leave the SIP Timers unchanged. Click Next.
- 6. Leave the **Privacy** settings unchanged. Click **Next**.
- 7. On the **Advanced** settings tab, change the following:
  - a. Set Record Routes to Both Sides.
  - b. Set Extensions to Lync.
  - c. Set DTMF Support to None.

l

8. Leave all other tabs at their default values. Click **Finish**. The MS Teams interworking profile will look like to the following example:

| Add |                   |           |                         |              | Rename      | Clone De |
|-----|-------------------|-----------|-------------------------|--------------|-------------|----------|
|     |                   | (         | Click here to add a des | scription.   |             |          |
| Gen | eral Timers       | Privacy   | URI Manipulation        | Header M     | anipulation | Advanced |
|     |                   |           |                         |              |             |          |
|     | eneral            |           |                         | Microsoft Te | ams         |          |
|     | 0 Handling        |           |                         | None         | unis        |          |
|     | 1 Handling        |           |                         | None         |             |          |
|     | 2 Handling        |           |                         | None         |             |          |
|     | 3 Handling        |           |                         | None         |             |          |
| _   | fer Handling      |           |                         | Yes          |             |          |
|     | URI Group         |           |                         | None         |             |          |
|     | Send Hold         |           | 1                       | No           |             |          |
| Iг  | Delayed Offer     |           |                         | Yes          |             |          |
| Зх  | x Handling        |           |                         | No           |             |          |
| 1   | Diversion Heade   | r Support | I                       | No           |             |          |
| De  | elayed SD Handlin | g         | 1                       | No           |             |          |
| Re  | -Invite Handling  |           | I                       | No           |             |          |
| Pr  | ack Handling      |           | I                       | No           |             |          |
|     | Allow 18X SDP     |           | I                       | No           |             |          |
| Т.  | 38 Support        |           | I                       | No           |             |          |
| U   | RI Scheme         |           | \$                      | SIP          |             |          |
| Vi  | a Header Format   |           | I                       | RFC3261      |             |          |
| SI  | PS Required       |           | 1                       | No           |             |          |
| Me  | ediasec           |           |                         | No           |             |          |

# Interworking Profiles: MSTEAMS

| S: MSTE   | -/                                                                                                    |                                                                                                    |                                                                                                    |                                                                                                    |                                                                                                    |                                                                                                    |                                                                                                    |
|-----------|----------------------------------------------------------------------------------------------------|----------------------------------------------------------------------------------------------------|----------------------------------------------------------------------------------------------------|----------------------------------------------------------------------------------------------------|----------------------------------------------------------------------------------------------------|----------------------------------------------------------------------------------------------------|----------------------------------------------------------------------------------------------------|
|           |                                                                                                    |                                                                                                    |                                                                                                    |                                                                                                    | Rename                                                                                                    | Clone                                                                                                    | Delete                                                                                                    |
|           |                                                                                                    |                                                                                                    | Click here to ad                                                                                                    | d a description.                                                                                                    |                                                                                                    |                                                                                                    |                                                                                                    |
| General   | Timers                                                                                                    | Privacy                                                                                                    | URI Manipulatio                                                                                                    | n Header Ma                                                                                                    | nipulation                                                                                                    | Advand                                                                                                    | ced                                                                                                    |
|           |                                                                                                    |                                                                                                    | -                                                                                                    |                                                                                                    |                                                                                                    | 4                                                                                                    |                                                                                                    |
| Record F  | Routes                                                                                                    |                                                                                                    |                                                                                                    | Both Sides                                                                                                    |                                                                                                    |                                                                                                    |                                                                                                    |
| Include E | End Point IF                                                                                                    | P for Contex                                                                                                    | t Lookup                                                                                                    | No                                                                                                    |                                                                                                    |                                                                                                    |                                                                                                    |
| Extensio  | ns                                                                                                    |                                                                                                    |                                                                                                    | Lync                                                                                                    |                                                                                                    |                                                                                                    | - 11                                                                                                    |
| Diversior | n Manipulat                                                                                                    | tion                                                                                                    |                                                                                                    | No                                                                                                    |                                                                                                    |                                                                                                    |                                                                                                    |
| Has Rem   | note SBC                                                                                                    |                                                                                                    |                                                                                                    | Yes                                                                                                    |                                                                                                    |                                                                                                    |                                                                                                    |
| Route Re  | esponse or                                                                                                    | i Via Port                                                                                                    |                                                                                                    | No                                                                                                    |                                                                                                    |                                                                                                    |                                                                                                    |
| Relay IN  | VITE Repla                                                                                                    | ace for SIPR                                                                                                    | EC                                                                                                    | No                                                                                                    |                                                                                                    |                                                                                                    |                                                                                                    |
| MOBX R    | e-INVITE H                                                                                                    | Handling                                                                                                    |                                                                                                    | No                                                                                                    |                                                                                                    |                                                                                                    |                                                                                                    |
| NATing f  | or 301/302                                                                                                    | Redirection                                                                                                    |                                                                                                    | Yes                                                                                                    |                                                                                                    |                                                                                                    |                                                                                                    |
| DTMF      | -                                                                                                    |                                                                                                    |                                                                                                    |                                                                                                    | _                                                                                                    | -                                                                                                    |                                                                                                    |
| DTMF St   | upport                                                                                                    |                                                                                                    |                                                                                                    | None                                                                                                    | 1                                                                                                    |                                                                                                    |                                                                                                    |
|           | General<br>Record F<br>Include E<br>Extensio<br>Diversion<br>Has Ren<br>Route Re<br>Relay IN<br>MOBX R<br>NATing f | General       Timers         Record Routes       Include End Point If         Extensions       Diversion Manipulat         Has Remote SBC       Route Response or         Relay INVITE Replat       MOBX Re-INVITE Feilage         MATing for 301/302       NATing for 301/302 | General       Timers       Privacy         Record Routes       Include End Point IP for Contex         Include End Point IP for Contex       Extensions         Diversion Manipulation       Inas Remote SBC         Route Response on Via Port       Relay INVITE Replace for SIPR         MOBX Re-INVITE Handling       NATing for 301/302 Redirection | Click here to ad<br>General Timers Privacy URI Manipulation<br>Record Routes<br>Include End Point IP for Context Lookup<br>Extensions<br>Diversion Manipulation<br>Has Remote SBC<br>Route Response on Via Port<br>Relay INVITE Replace for SIPREC<br>MOBX Re-INVITE Handling<br>NATing for 301/302 Redirection<br>DTMF | Click here to add a description.         General       Timers       Privacy       URI Manipulation       Header Ma         Record Routes       Both Sides       Include End Point IP for Context Lookup       No         Extensions       Lync       Diversion Manipulation       No         Has Remote SBC       Yes       Route Response on Via Port       No         Relay INVITE Replace for SIPREC       No       MOBX Re-INVITE Handling       No         DTMF       DTMF       DTMF       DTMF       DTMF | Rename         Click here to add a description.         General       Timers       Privacy       URI Manipulation       Header Manipulation         Record Routes       Both Sides       Include End Point IP for Context Lookup       No       No         Extensions       Lync       Diversion Manipulation       No       No         Has Remote SBC       Yes       Route Response on Via Port       No         Relay INVITE Replace for SIPREC       No       MOBX Re-INVITE Handling       No         NATing for 301/302 Redirection       Yes       Tes | Rename       Clone         Click here to add a description.         General       Timers       Privacy       URI Manipulation       Header Manipulation       Advance         Record Routes       Both Sides       Include End Point IP for Context Lookup       No       Include End Point IP for Context Lookup       No         Extensions       Lync       Diversion Manipulation       No       Include End Point IP for Context Lookup       No         Has Remote SBC       Yes       Yes       Route Response on Via Port       No       Include End Point IP for SIPREC       No         MOBX Re-INVITE Handling       No       No       Include End Point IP for SIPREC       No         MOBX Re-INVITE Handling       No       Include End Point IP for SIPREC       No       Include End Point IP for SIPREC       No         MOBX Re-INVITE Handling       No       Include End Point IP for SIPREC       No       Include End Point IP for SIPREC       Include End Point IP for SIPREC       Include End Point IP for SIPREC       Include End Point IP for SIPREC       Include End Point IP for SIPREC       Include End Point IP for SIPREC       Include End Point IP for SIPREC       Include End Point IP for SIPREC       Include End Point IP for SIPREC       Include End Point IP for SIPREC       Include End Point IP for SIPREC       Include End Point IP for SIPREC |

# Interworking Profiles: MSTEAMS

# Next steps

• Proceed to Create a TLS Client Profile for the IP Office on page 97.

### **Related links**

Configuring the ASBCE Callflow on page 90

# **Create a TLS Client Profile for the IP Office**

Each connection to the ASBCE requires a TLS client and TLS server entry in the ASBCE configuration. This process creates a TLS client profile for the IP Office connection.

### Before you begin

• Define the MS Teams Server Interworking Profile on page 94.

- 1. Select TLS Management and then Client Profiles.
- 2. Click Add.
- 3. For the **Profile Name**, enter a unique descriptive name to help select this profile later in other menus. For example, IPO\_Client.
- 4. For the **Certificate**, select the IP Office identity certificate created for the ASBCE. For this example, IPO\_SBCID.pem.

- 5. For **Peer Certificate Authorities**, select the IP Office system's root certificate. For this example, IPO RootCA.pem.
- 6. For the Verification Depth:
  - If the IP Office root certificate is self-signed, set this to 1. That includes subscription systems using Automatic Certificate Management.
  - If the certificate is coming from external verification authority, set this to 2 (length of certificate chain).
- 7. Click Next and then Finish.
- 8. The TLS client profile for the IP Office system will look like the following example:

| Add             |                                   | Delete                                     |
|-----------------|-----------------------------------|--------------------------------------------|
| Client Profiles |                                   | Click here to add a description.           |
| Teams_Client    | Client Profile                    |                                            |
| -               | TLS Profile                       |                                            |
|                 | Profile Name                      | IPO_Client                                 |
|                 | Certificate                       | SBCID.crt                                  |
|                 | SNI                               | Enabled                                    |
|                 | Certificate Verification          |                                            |
|                 | Peer Verification                 | Required                                   |
|                 | Peer Certificate Authorities      | IPORootCA.crt                              |
|                 | Peer Certificate Revocation Lists |                                            |
|                 | Verification Depth                | 2                                          |
|                 | Extended Hostname Verification    |                                            |
|                 | Renegotiation Parameters          |                                            |
|                 | Renegotiation Time                | 0                                          |
|                 | Renegotiation Byte Count          | 0                                          |
|                 | Handshake Options                 |                                            |
|                 | Version                           | TLS 1.2 TLS 1.1 TLS 1.0                    |
|                 | Ciphers                           | Default O FIPS O Custom                    |
|                 | Value                             | HIGH:IDH:IADH:IMD5:IaNULL:IeNULL:@STRENGTH |
|                 |                                   | Edit                                       |

# Client Profiles: IPO\_Client

### Next steps

• Proceed to Create a TLS Client Profile for MS Teams on page 99.

# **Related links**

Configuring the ASBCE Callflow on page 90

# **Create a TLS Client Profile for MS Teams**

Each connection to the ASBCE requires a TLS client and TLS server entry in the ASBCE configuration. This process creates a TLS client profile for the MS Teams connection.

# Before you begin

• Create a TLS Client Profile for the IP Office on page 97.

- 1. Select TLS Management and then Client Profiles.
- 2. Click Add.
- 3. For the **Profile Name**, enter a unique descriptive name to help select this profile later in other menus.
- 4. For the **Certificate**, select the certificate requested from MS Teams for the ASBCE. For this example, MSTeamsSBC.crt.
- 5. For **Peer Certificate Authorities**, select the MS Teams root certificate. That is the DigiCertGlobalRootG2.crt.
- 6. For the **Verification Depth**, set this to 2.
- 7. Click Next and then Finish.

8. The TLS client profile for MS Teams will look like the following example:

| Client Profiles: T | eams_Client                                    |                                            |
|--------------------|------------------------------------------------|--------------------------------------------|
| Add                |                                                | Delete                                     |
| Client Profiles    | (                                              | Click here to add a description.           |
| Teams_Client       | Client Profile                                 |                                            |
| IPO_Client         |                                                |                                            |
|                    | TLS Profile Profile Name                       |                                            |
|                    | Certificate                                    | Teams_Client<br>MSTeamsSBC.crt             |
|                    |                                                |                                            |
|                    | SNI                                            | Enabled                                    |
|                    | Certificate Verification                       |                                            |
|                    | Peer Verification                              | Required                                   |
|                    | Peer Certificate Authorities                   | BaltimoreCyberTrustRoot.crt                |
|                    | Peer Certificate Revocation Lists              |                                            |
|                    | Verification Depth                             | 2                                          |
|                    | Extended Hostname Verification                 |                                            |
|                    | Dependentiation Decompeters                    |                                            |
|                    | Renegotiation Parameters<br>Renegotiation Time | 0                                          |
|                    | Renegotiation Byte Count                       | 0                                          |
|                    |                                                | -                                          |
|                    | Handshake Options                              |                                            |
|                    | Version                                        | TLS 1.2 TLS 1.1 TLS 1.0                    |
|                    | Ciphers                                        | Default      FIPS      Custom              |
|                    | Value                                          | HIGH:IDH:IADH:IMD5:IaNULL:IeNULL:@STRENGTH |
|                    |                                                | Edit                                       |
|                    |                                                |                                            |

### Next steps

• Proceed to Create the TLS Server Profiles on page 100.

# **Related links**

Configuring the ASBCE Callflow on page 90

# **Create the TLS Server Profiles**

Define the TLS server profiles for the IP Office and MS Teams connections.

### Before you begin

• Create a TLS Client Profile for MS Teams on page 99.

# Procedure

- 1. Select TLS Management > Server Profiles.
- 2. Click Add and create a TLS server profile for the IP Office.
  - a. **Profile Name** Enter a unique descriptive name to help select this profile later in other menus.
  - b. Certificate Select the IP Office identity certificate created for the ASBCE.
  - c. Peer Verification Select None.
  - d. Click Next and then Finish.
  - e. The TLS server profile setting for the IP Office system will look like the following example:

| Add             |                                | Delete                                     |
|-----------------|--------------------------------|--------------------------------------------|
| Server Profiles |                                | Click here to add a description.           |
| Teams_Server    | Server Profile                 |                                            |
| IPO_Server      | TI C Dfl-                      |                                            |
|                 | TLS Profile Profile Name       | IPO Server                                 |
|                 |                                | IPO_Server                                 |
|                 | Certificate                    | SBCID.crt                                  |
|                 | SNI Options                    | None                                       |
|                 | Certificate Verification       |                                            |
|                 | Peer Verification              | None                                       |
|                 | Extended Hostname Verification |                                            |
|                 | Renegotiation Parameters       |                                            |
|                 | Renegotiation Time             | 0                                          |
|                 | Renegotiation Byte Count       | 0                                          |
|                 | Handshake Options              |                                            |
|                 | Version                        | TLS 1.2 TLS 1.1 TLS 1.0                    |
|                 | Ciphers                        | Default      FIPS      Custom              |
|                 | Value                          | HIGH:IDH:IADH:IMD5:IaNULL:IeNULL:@STRENGTH |
|                 |                                | Edit                                       |

Server Profiles: IPO\_Server

- 3. Click Add and create a TLS server profile for MS Teams.
  - a. **Profile Name** Enter a unique descriptive name to help select this profile later in other menus.
  - b. Certificate Select the certificate requested from MS Teams for the ASBCE.
  - c. Peer Verification Select None.
  - d. Click Next and then Finish.

4. The TLS server profile setting for MS Teams will look like the following example:

| Server Profiles: | Teams_Server                   |                                            |   |
|------------------|--------------------------------|--------------------------------------------|---|
| Add              |                                | Delete                                     | • |
| Server Profiles  |                                | Click here to add a description.           |   |
| Teams_Server     | Server Profile                 |                                            |   |
| IPO_Server       |                                |                                            | 7 |
|                  | TLS Profile                    |                                            |   |
|                  | Profile Name                   | Teams_Server                               |   |
|                  | Certificate                    | MSTeamsSBC.crt                             |   |
|                  | SNI Options                    | None                                       |   |
|                  | Certificate Verification       |                                            |   |
|                  | Peer Verification              | None                                       |   |
|                  | Extended Hostname Verification |                                            |   |
|                  | Renegotiation Parameters       |                                            |   |
|                  | Renegotiation Time             | 0                                          |   |
|                  | Renegotiation Byte Count       | 0                                          |   |
|                  | Handshake Options              |                                            |   |
|                  | Version                        | TLS 1.2 TLS 1.1 TLS 1.0                    |   |
|                  | Ciphers                        | Default      FIPS      Custom              |   |
|                  | Value                          | HIGH:IDH:IADH:IMD5:IaNULL:IeNULL:@STRENGTH |   |
|                  |                                | Edit                                       |   |

### Next steps

• Proceed to Create a SIP Server for the IP Office on page 102.

# **Related links**

Configuring the ASBCE Callflow on page 90

# **Create a SIP Server for the IP Office**

The ASBCE needs a SIP server for each server to which it connects.

### Before you begin

• Create the TLS Server Profiles on page 100.

- 1. Select Services and then SIP Server.
- 2. Click Add and add a SIP server profile for the IP Office.

- 3. Enter a Profile Name. Click Next.
- 4. In the General Settings menu:
  - a. Set the Server Type to Call Server.
  - b. Set the **TLS Client Profile** to the one previously created for the IP Office connection.
  - c. Set the address, port and transport details to match the IP Office setting.
  - d. Click Next.
- 5. There are no changes to the default Authentication settings. Click Next.
- 6. In the Heartbeat settings:
  - a. Select Enable heartbeat.
  - b. Set the Frequency to 60.
  - c. For the From URI and To URI values, enter a dummy value.
  - d. Click Next.
- 7. There are no changes to the default **Registration** and **Ping** settings. Click **Next** to skip each.
- 8. In the Advance settings:
  - a. Enable Grooming Enable this setting.
    - Note: This SIP Server connection with the IP Office has grooming enabled. For a SIP Server for endpoints such as remote extension, any similar connection to the IP Office should have grooming disabled because the IP Office does not support TCP connection sharing between endpoints.
  - b. **Interworking Profile** Select the interworking profile previously created for the IP Office.
  - c. Signaling Manipulation Script Select the SIGMA script uploaded for the IP Office.
  - d. Click Finish.
- 9. The settings will look like the following example:

| SIP Servers: IPO |                                  |                            |              |
|------------------|----------------------------------|----------------------------|--------------|
| Add              |                                  | Rename                     | Clone Delete |
| Server Profiles  | General Authentication Heartbeat | Registration Ping Advanced |              |
| MSTeams          |                                  |                            |              |
| CommonSM         | Server Type                      | Call Server                |              |
| IPO              | TLS Client Profile               | IPO_Client                 |              |
|                  | DNS Query Type                   | NONE/A                     |              |
| LabSM            |                                  |                            |              |
| PSTN             | IP Address / FQDN                | Port                       | Transport    |
|                  | 10.1.1.17                        | 5061                       | TLS          |
|                  |                                  | Edit                       |              |

| SIP Servers: IPO                                                 |                                                                      |                                                                         |           |              |          |                 |           |       |        |
|------------------------------------------------------------------|----------------------------------------------------------------------|-------------------------------------------------------------------------|-----------|--------------|----------|-----------------|-----------|-------|--------|
| Add                                                              |                                                                      |                                                                         |           |              |          | Rer             | name      | Clone | Delete |
| Server Profiles                                                  | General                                                              | Authentication                                                          | Heartbeat | Registration | Ping     | Advanced        | 1         |       |        |
| MSTeams                                                          | Enable H                                                             | leartbeat                                                               |           |              |          |                 |           |       |        |
| CommonSM                                                         | Meth                                                                 |                                                                         |           |              | ONS      |                 |           |       |        |
| IPO                                                              |                                                                      |                                                                         |           |              |          |                 |           |       |        |
| LabSM                                                            |                                                                      | uency                                                                   |           |              | econds   | _               |           |       |        |
| PSTN                                                             |                                                                      | I URI                                                                   |           |              | example. |                 |           |       |        |
|                                                                  | To U                                                                 | RI                                                                      |           | 123@         | example. | com             |           |       |        |
|                                                                  |                                                                      |                                                                         |           | Edit         |          |                 |           |       |        |
|                                                                  |                                                                      |                                                                         |           |              |          |                 |           |       |        |
| SIP Servers: IPO<br>Add<br>Server Profiles<br>MSTeams            | General                                                              | Authentication                                                          | Heartbeat | Registration | Ping     | Rer<br>Advanced | name<br>I | Clone | Delete |
| Add Server Profiles                                              | General                                                              | Authentication                                                          | Heartbeat | Registration | Ping     |                 |           | Clone | Delete |
| Add<br>Server Profiles<br>MSTeams                                | General<br>Enable D                                                  |                                                                         | Heartbeat |              | Ping     |                 |           | Clone | Delete |
| Add<br>Server Profiles<br>MSTeams<br>CommonSM                    | General<br>Enable D<br>Enable C                                      | DoS Protection                                                          | Heartbeat |              | Ping     |                 |           | Clone | Delete |
| Add       Server Profiles       MSTeams       CommonSM       IPO | General<br>Enable C<br>Enable C<br>Interwork                         | DoS Protection<br>Grooming                                              |           |              |          |                 |           | Clone | Delete |
| Add<br>Server Profiles<br>MSTeams<br>CommonSM<br>IPO<br>LabSM    | General<br>Enable C<br>Enable C<br>Interwork                         | DoS Protection<br>Grooming<br>king Profile<br>g Manipulation Scri       |           | IPO          |          |                 |           | Clone | Delete |
| Add<br>Server Profiles<br>MSTeams<br>CommonSM<br>IPO<br>LabSM    | General<br>Enable C<br>Enable C<br>Interwork<br>Signaling            | DoS Protection<br>Grooming<br>king Profile<br>g Manipulation Scri<br>le |           | IPO          |          |                 |           | Clone | Delete |
| Add<br>Server Profiles<br>MSTeams<br>CommonSM<br>IPO<br>LabSM    | General<br>Enable C<br>Enable C<br>Interwork<br>Signaling<br>Securab | DoS Protection<br>Grooming<br>king Profile<br>g Manipulation Scri<br>le |           | IPO          |          |                 |           | Clone | Delete |

### **Next steps**

• Proceed to Create a SIP Server for MS Teams on page 104.

NG911 Support

### **Related links**

Configuring the ASBCE Callflow on page 90

# **Create a SIP Server for MS Teams**

Create a SIP Server record for MS Teams as below.

• Note: The use of CIDR IP address ranges requires the ASBCE to be running 10.1 plus Hotfix 1 (ASBCE R10.1.0.0 plus sbce-10.1.0.0-34-21958-hotfix-05192022).

# Before you begin

• Create a SIP Server for the IP Office on page 102.

- 1. Select Services and then SIP Servers.
- 2. Click **Add** and add a SIP server profile for MS Teams.
- 3. Enter a **Profile Name**. Click **Next**.
- 4. In the General Settings menu:
  - a. Set the Server Type to Trunk Server.
  - b. Set the **TLS Client Profile** to the one previously created for the MS Teams connection.
  - c. Add the following entries for the address/port/transport settings:

| IP Address/FQDN/CIDR Range | Port | Transport |
|----------------------------|------|-----------|
| sip.pstnhub.microsoft.com  | 5061 | TLS       |
| 52.112.0.0/14              | 5061 | TLS       |
| sip2.pstnhub.microsoft.com | 5061 | TLS       |
| 52.120.0.0/14              | 5061 | TLS       |
| sip3.pstnhub.microsoft.com | 5061 | TLS       |

- d. Click Next.
- 5. There are no changes to the default Authentication settings. Click Next.
- 6. In the Heartbeat settings:
  - a. Select Enable heartbeat.
  - b. Set the Frequency to 60.
  - c. For the **From URI** and **To URI**, add dummy addresses using the ASBCE and MS Teams FQDN's respectively.
  - d. Click Next.
- 7. There are no changes to the default **Registration** and **Ping** settings. Click **Next** to skip each.
- 8. In the **Advanced** settings:
  - a. Enable Grooming Enable this setting.
  - b. **Interworking Profile** Select the interworking profile previously created for MS Teams.
  - c. Signaling Manipulation Script Select the SIGMA script uploaded for MS Teams.
  - d. Click Finish.

9. The settings will look like the following example:

To URI

| Add                                           |                                                |                                  | Rename Clone Delete |
|-----------------------------------------------|------------------------------------------------|----------------------------------|---------------------|
| Server Profiles                               | General Authentication Hea                     | rtbeat Registration Ping Advance | d                   |
| IPO                                           | Server Type                                    | Trunk Server                     |                     |
| IPORW                                         | TLS Client Profile                             | Teams_Client                     |                     |
| MSTeams                                       | DNS Query Type                                 | NONE/A                           |                     |
|                                               | IP Address / FQDN                              | Port                             | Transport           |
|                                               | sip3.pstnhub.microsoft.com                     | 5061                             | TLS                 |
|                                               | 52.120.0.0/14                                  | 5061                             | TLS                 |
|                                               | sip2.pstnhub.microsoft.com                     | 5061                             | TLS                 |
|                                               | 52.112.0.0/14                                  | 5061                             | TLS                 |
|                                               | sip.pstnhub.microsoft.com                      | 5061                             | TLS                 |
|                                               |                                                | Edit                             |                     |
|                                               | _                                              |                                  |                     |
| SIP Servers: M                                |                                                |                                  |                     |
| SIP Servers: Ms<br>Add<br>Server Profiles     |                                                | Heartbeat Registration Ping A    | Rename Clone Delete |
| Add                                           | General Authentication                         |                                  |                     |
| Add<br>Server Profiles                        | General Authentication Enable Heartbeat        |                                  |                     |
| Add<br>Server Profiles<br>MsTeams             | General Authentication Enable Heartbeat Method | OPTIONS                          |                     |
| Add<br>Server Profiles<br>MsTeams<br>CommonSM | General Authentication Enable Heartbeat        |                                  |                     |

123@sip.pstnhub.microsoft.com

Edit

| SIP Servers: MsT | eams                             | Rename                     | Delete   |
|------------------|----------------------------------|----------------------------|----------|
| Server Profiles  | General Authentication Heartbeat | Registration Ping Advanced | Delete   |
| MsTeams          | Fachia Data Bratastian           |                            | <b>^</b> |
| CommonSM         | Enable DoS Protection            |                            |          |
| IPO              | Enable Grooming                  |                            |          |
| LabSM            | Interworking Profile             | MSTEAMS                    |          |
| PSTN             | Signaling Manipulation Script    | MSTeamsSigma               |          |
|                  | Securable                        |                            |          |
|                  | Enable FGDN                      |                            |          |
|                  | Tolerant                         |                            |          |
|                  | URI Group                        | None                       |          |
|                  | NG911 Support                    |                            | -        |

# Next steps

• Proceed to Define a SIP Call Routing Profile for the IP Office on page 107.

### **Related links**

Configuring the ASBCE Callflow on page 90

# Define a SIP Call Routing Profile for the IP Office

The ASBCE requires routing information to route calls to the configured SIP Servers. The ASBCE uses the information as the destination addresses for SIP signaling messages.

This process creates a routing profile for the connection to the IP Office.

# Before you begin

• Create a SIP Server for MS Teams on page 104.

- 1. Select Configuration Profiles and then Routing.
- 2. Click Add.
- 3. Enter a **Profile Name** and click **Next**.

4. In the routing profile settings, click Add to specify the IP route details:

|                            |                              | Profile: To            | o_IPO - Edit Rul      | e                     |                  |               |  |
|----------------------------|------------------------------|------------------------|-----------------------|-----------------------|------------------|---------------|--|
| URI Group                  | * •                          |                        | Time of Day           |                       | default v        |               |  |
| Load Balancing             | Priority                     | ~                      | ▼ NAPTR               |                       |                  |               |  |
| Transport                  | None v                       |                        | LDAP Routing          |                       | 0                |               |  |
| LDAP Server Profile        | (None v                      |                        | LDAP Base DN (Search) |                       | None V           |               |  |
| Matched Attribute Priority | 0                            |                        | Alternate Routing     |                       | 0                |               |  |
| Next Hop Priority          |                              | Next Hop In-Dialog     |                       | log                   | D                |               |  |
| Ignore Route Header        | 0                            |                        |                       |                       |                  |               |  |
| ENUM                       | 0                            | ENUM Suffix            |                       |                       | 1<br>1<br>       |               |  |
| Priority LDAD Course       |                              |                        |                       | _                     |                  | Ad            |  |
| Weight LDAP Search         | LDAP Search<br>Regex Pattern | LDAP Sear<br>Regex Res |                       | SIP Server<br>Profile | Next Hop Address | Transport     |  |
| 1                          |                              |                        |                       | (IPO v                | 10.1.1.17:5061 🗸 | None v Delete |  |
|                            |                              | 6                      | Finish                |                       |                  |               |  |

- a. Set the Priority/Weight to 1.
- b. For the Server Configuration, select the SIP server entry created for the IP Office.
- c. In the Next Hop Address, select the IP Office address/port to use.
- 5. Click Finish.

#### Next steps

• Proceed to Create a URI Group for IP Office Extensions on page 108.

# **Related links**

Configuring the ASBCE Callflow on page 90

# **Create a URI Group for IP Office Extensions**

In scenarios such as call transfers, MS Teams can send a *REFER* with an IP Office extension number and the MS Teams domain. You need a URI group to match that traffic. The ASBCE uses the URI group to redirect those calls back to the IP Office.

#### Before you begin

• Define a SIP Call Routing Profile for the IP Office on page 107.

# Procedure

1. Select Configuration Profiles and then URI Groups.

- 2. Click **Add** and set a unique descriptive name for the URI group.
- 3. Click Add and define the string that should trigger a match.
- 4. Repeat the steps above for any other extension number patterns required.
- 5. Click Finish.

LIDI Oraumai IDO

6. The URI group details will look like the following example:

| ORI GIOUPS. IPO |     |                                  |             |
|-----------------|-----|----------------------------------|-------------|
|                 | Add | Renam                            | ne) Delete) |
| URI Groups      |     | Click here to add a description. |             |
| Emergency       |     | URI Group                        |             |
| IPO             |     |                                  |             |
|                 |     |                                  | Add         |
|                 |     | URI Listing                      |             |
|                 |     | 2XX@.* Edi                       | t Delete    |
|                 |     |                                  |             |

• For the example scenario, IP Office extensions use the range 200 to 299. MS Teams only extensions use the range 400 to 499. Therefore, the URI Group only needs an entry for the IP Office range.

#### Next steps

• Proceed to Define a SIP Call Routing Profile for MS Teams on page 109.

#### **Related links**

Configuring the ASBCE Callflow on page 90

### **Define a SIP Call Routing Profile for MS Teams**

The ASBCE requires routing information to route calls to the SIP Servers. The routing profile defines the IP addresses, ports and transport used as the destination addresses for signaling to the servers.

This process creates a routing profile for the connection to MS Teams.

#### Before you begin

• Create a URI Group for IP Office Extensions on page 108.

### Procedure

- 1. Select Configuration Profiles and then Routing.
- 2. Enter a **Profile Name** and click **Next**.
- 3. Create a route for IP Office extension numbers:
  - a. Click Add.

- b. For the **URI Group**, select the group created to match IP Office extension numbers.
- c. In the routing profile settings, click **Add** and add a call route with the following setting:
- d. Set the **Priority/Weight** to 1.
- e. For the **Server Configuration**, select the SIP server profile entry created for the IP Office.
- f. For the **Next Hop Address**, enter the address for the IP Office and the port to use. For example: 10.1.1.17:5061.
- g. The settings will look like the following example:

|                                          | Pro                          | file : To_Teams - Edit Rule                    | х                              |
|------------------------------------------|------------------------------|------------------------------------------------|--------------------------------|
| URI Group                                | IPO V                        | Time of Day                                    | default 🗸                      |
| Load Balancing                           | Priority 🗸                   | NAPTR                                          |                                |
| Transport                                | None 🗸                       | LDAP Routing                                   |                                |
| LDAP Server Profile                      | None 🗸                       | LDAP Base DN (Search)                          | None 🗸                         |
| Matched Attribute Priority               |                              | Alternate Routing                              |                                |
| Next Hop Priority                        |                              | Next Hop In-Dialog                             |                                |
| Ignore Route Header                      |                              |                                                |                                |
|                                          |                              |                                                |                                |
| ENUM                                     |                              | ENUM Suffix                                    |                                |
|                                          |                              |                                                | Add                            |
| Priority<br>/ LDAP Search<br>/ Attribute | LDAP Search<br>Regex Pattern | LDAP Search SIP Server<br>Regex Result Profile | Next Hop Address Transport     |
| 1                                        |                              | IPO V                                          | 10.1.1.17:5061 V None V Delete |
|                                          |                              | Finish                                         |                                |

- 4. Create a route for all other numbers addressed to MS Teams:
  - a. Click Add.
  - b. Enter a **Profile Name** and click **Next**.
  - c. In the routing profile settings, click **Add** and add a call route with the following setting:
  - d. Set the Priority/Weight to 2.
  - e. For the Server Configuration, select the SIP server entry created for MS Teams.
  - f. For the Next Hop Address, enter sip.pstnhub.microsoft.com:5061.
  - g. Repeat the above to add sip2.pstnhub.microsoft.com:5061 with priority 2, sip3.pstnhub.microsoft.com:5061 with priority 3.

|                            | Profil     | e : To_Teams - Edit Rule |           |
|----------------------------|------------|--------------------------|-----------|
| URI Group                  | * •        | Time of Day              | default 🗸 |
| Load Balancing             | Priority ~ | NAPTR                    |           |
| Transport                  | None 🗸     | LDAP Routing             |           |
| LDAP Server Profile        | None 🛩     | LDAP Base DN (Search)    | None 🗸    |
| Matched Attribute Priority |            | Alternate Routing        |           |
| Next Hop Priority          |            | Next Hop In-Dialog       |           |
| Ignore Route Header        |            |                          |           |
|                            |            |                          |           |

h. The settings will look like the following example:

i. Click Finish.

1

2

3

LDAP Search

5. The final routing profile will look like the following example:

LDAP Sea Regex Pa

| Routing Profiles: | : To_Teams   |              |                |                   |                                    |           |       |        |
|-------------------|--------------|--------------|----------------|-------------------|------------------------------------|-----------|-------|--------|
| Add               |              |              |                |                   |                                    | Rename    | Clone | Delete |
| Routing Profiles  |              |              |                | Click             | here to add a description.         |           |       |        |
| default           | Routing Prof | ile          |                |                   |                                    |           |       |        |
| To_IPO            |              |              |                |                   |                                    |           |       |        |
| To_Teams          | Update Price | rity         |                |                   |                                    |           |       | Add    |
| IPORW             | Priority     | URI<br>Group | Time of<br>Day | Load<br>Balancing | Next Hop Address                   | Transport | -     |        |
|                   | 1            | IPO          | default        | Priority          | 10.10.2.90:5061                    | TLS       | Edit  | Delete |
|                   |              |              |                |                   | sip-all.pstnhub.microsoft.com:5061 | TLS       |       |        |
|                   |              | *            | default        | Priority          | sip.pstnhub.microsoft.com:5061     | TLS       | Edit  | Delete |
|                   | 2            |              | uerduit        | Filolity          | sip2.pstnhub.microsoft.com:5061    | TLS       | Luit  | Delete |
|                   |              |              |                |                   | sip3.pstnhub.microsoft.com:5061    | TLS       |       |        |
|                   |              |              |                |                   |                                    |           |       |        |

LDAP Search Regex Result

Finish

SIP Serve Profile

MSTeam 🗸

MSTeam 🗸

Next Hop Address

sip.pstnhub.mi 🗸

sip2.pstnhub.m 🗸

MSTeam V sip3.pstnhub.m V None

### Next steps

• Proceed to Configure Topology Hiding for the IP Office on page 112.

### **Related links**

Configuring the ASBCE Callflow on page 90

Add

Delete

Delete

Delete

 $\mathbf{v}$ 

Transport

None

### **Configure Topology Hiding for the IP Office**

The ASBCE uses topology hiding to modify the content of SIP headers. It uses this for two main roles:

- As a security feature to preventing sending private enterprise network information to the public network.
- As an interoperability tool to adapt the headers to the IP addresses or domains expected by the remote the service provider or enterprise networks.

### Before you begin

• Define a SIP Call Routing Profile for MS Teams on page 109.

### Procedure

- 1. Select Configuration Profiles and then Topology Hiding.
- 2. Select the default profile and click Clone.

**Topology Hiding Profiles: IPO** 

- 3. Enter a unique descriptive name for the profile for connections to the IP Office and click **Next**.
- 4. Using the **Add Header** option, add the following settings. For those headers set to **Overwrite**, use the IP Office system's SIP domain.

| Add                         |                 |           |                           | Rename Clone Delete |
|-----------------------------|-----------------|-----------|---------------------------|---------------------|
| Topology Hiding<br>Profiles |                 | Click h   | ere to add a description. |                     |
| default                     | Topology Hiding |           |                           |                     |
| cisco_th_profile            | Header          | Criteria  | Replace Action            | Overwrite Value     |
| IPO                         | Via             | IP/Domain | Auto                      |                     |
| Teams                       | Referred-By     | IP/Domain | Overwrite                 | example.com         |
|                             | Refer-To        | IP/Domain | Overwrite                 | example.com         |
|                             | SDP             | IP/Domain | Auto                      |                     |
|                             | То              | IP/Domain | Overwrite                 | example.com         |
|                             | From            | IP/Domain | Overwrite                 | example.com         |
|                             | Request-Line    | IP/Domain | Overwrite                 | example.com         |
|                             | Record-Route    | IP/Domain | Auto                      |                     |
|                             |                 |           | Edit                      |                     |

### 5. Click Finish.

### Next steps

• Proceed to Configure Topology Hiding for MS Teams on page 113.

#### **Related links**

### **Configure Topology Hiding for MS Teams**

The ASBCE uses topology hiding to modify the content of SIP headers. It uses this for two main roles:

- As a security feature to preventing sending private enterprise network information to the public network.
- As an interoperability tool to adapt the headers to the IP addresses or domains expected by the remote the service provider or enterprise networks.

### Before you begin

• Configure Topology Hiding for the IP Office on page 112.

### Procedure

- 1. Select Configuration Profiles and then Topology Hiding.
- 2. Select the default profile and click **Clone**.
- 3. Enter a unique descriptive name for the profile for connections to the MS Teams and click **Next**.
- 4. Using the **Add Header** option, add the following settings. For those headers set to **Overwrite**, use the ASBCE system's FQDN.

| Add                         |                 |           |                           | Rename Clone Delete |
|-----------------------------|-----------------|-----------|---------------------------|---------------------|
| Topology Hiding<br>Profiles |                 | Click h   | ere to add a description. |                     |
| default                     | Topology Hiding |           |                           |                     |
| cisco_th_profile            | Header          | Criteria  | Replace Action            | Overwrite Value     |
| IPO                         | Via             | IP/Domain | Auto                      |                     |
| Teams                       | Referred-By     | IP/Domain | Auto                      |                     |
|                             | Refer-To        | IP/Domain | Auto                      |                     |
|                             | SDP             | IP/Domain | Auto                      |                     |
|                             | То              | IP/Domain | Auto                      |                     |
|                             | From            | IP/Domain | Overwrite                 | sbc.example.com     |
|                             | Request-Line    | IP/Domain | Auto                      |                     |
|                             | Record-Route    | IP/Domain | Auto                      |                     |
|                             |                 |           | Edit                      |                     |

### Topology Hiding Profiles: Teams

### 5. Click Finish.

### Next steps

• Proceed to Define the Media Rules for the IP Office on page 114.

### **Related links**

### Define the Media Rules for the IP Office

The ASBCE uses media rules to define RTP media packet parameters, such as prioritizing encryption techniques and packet encryption techniques. This process creates the media rules used for the MS Teams connection.

### Before you begin

• Configure Topology Hiding for MS Teams on page 113.

### Procedure

- 1. Select Domain Policies and then Media Rules.
- 2. Select the existing default-low-med rule and click Clone.
- 3. Enter a unique descriptive name for the new media rule and click Finish.
- 4. Select the new media rule and click Edit.
- 5. On the **Encryption** settings tab, set the settings as shown below:

| Media Rules: IPO_   | Side                                     |                               |                     |
|---------------------|------------------------------------------|-------------------------------|---------------------|
| Add                 |                                          |                               | Rename Clone Delete |
| Media Rules         | CI                                       | ck here to add a description. |                     |
| default-low-med     | Encryption Codec Prioritization Advanced | QoS                           |                     |
| default-low-med-enc | Audio Encryption                         |                               | *                   |
| default-high        | Preferred Formats                        | SRTP_AES_CM_128_HMAC_SHA1_6   | 80                  |
| default-high-enc    | Encrypted RTCP                           | ✓                             |                     |
| avaya-low-med-enc   | мкі                                      | <br>✓                         |                     |
| SRTP                |                                          |                               |                     |
| Teams_Side          | Lifetime                                 | Any                           |                     |
| Aura_Side           | Interworking                             |                               |                     |
| IPO_Side            | Symmetric Context Reset                  |                               |                     |
|                     | Key Change in New Offer                  |                               |                     |
|                     | Audio Encryption                         |                               |                     |
|                     | Preferred Formats                        | RTP                           |                     |
|                     | Interworking                             |                               |                     |
|                     | Symmetric Context Reset                  |                               |                     |
|                     | Lifetime                                 |                               |                     |
|                     | Audio Encryption                         |                               |                     |
|                     | Capability Negotiation                   |                               |                     |

### 6. Click Finish.

### Next steps

• Proceed to Define the Media Rules for MS Teams on page 115.

### **Related links**

### **Define the Media Rules for MS Teams**

The ASBCE uses media rules to define RTP media packet parameters, such as prioritizing encryption techniques and packet encryption techniques. This process creates the media rules used for the MS Teams connection.

### Before you begin

• Define a SIP Call Routing Profile for the IP Office on page 107.

#### Procedure

- 1. Select Domain Policies and then Media Rules.
- 2. Select the existing default-low-med rule and click Clone.
- 3. Enter a unique descriptive name for the new media rule and click Finish.
- 4. Select the new media rule and click Edit.
- 5. On the **Encryption** settings tab, set the settings as shown below:

| Media Rules: <b>Team</b><br>Add | s_Side                                   | Rename                           | Clone Delete |
|---------------------------------|------------------------------------------|----------------------------------|--------------|
| Media Rules                     |                                          | Click here to add a description. |              |
| default-low-med                 | Encryption Codec Prioritization Advanced | QoS                              |              |
| default-low-med-enc             | Audio Encryption                         |                                  |              |
| default-high                    | Preferred Formats                        | SRTP_AES_CM_128_HMAC_SHA1_80     |              |
| default-high-enc                | Encrypted RTCP                           | 2                                |              |
| avaya-low-med-enc               | MKI                                      |                                  | _            |
| SRTP                            | Lifetime                                 | -                                |              |
| Teams_Side                      |                                          | Any                              |              |
| Aura_Side                       | Interworking                             |                                  |              |
| IPO_Side                        | Symmetric Context Reset                  |                                  |              |
|                                 | Key Change in New Offer                  |                                  |              |
|                                 | Video Encryption                         |                                  |              |
|                                 | Preferred Formats                        | RTP                              |              |
|                                 | Interworking                             |                                  |              |
|                                 | Symmetric Context Reset                  |                                  |              |
|                                 | Key Change in New Offer                  |                                  |              |
|                                 | Audio Encryption                         |                                  |              |
|                                 | Capability Negotiation                   |                                  |              |

6. On the **Advanced** settings tab, set the settings as shown below:

| Media Rules: Tea    | ims_Side      |                        |          |                           |                    |   |
|---------------------|---------------|------------------------|----------|---------------------------|--------------------|---|
| Add                 |               |                        |          |                           | Rename Clone Delet | e |
| Media Rules         |               |                        | Click he | ere to add a description. |                    |   |
| default-low-med     | Encryption    | Codec Prioritization   | Advanced | QoS                       |                    |   |
| default-low-med-enc | Local         |                        |          |                           |                    | * |
| default-high        | Silencing En  | abled                  |          |                           |                    |   |
| default-high-enc    | Timeout       |                        |          | 60 second(s)              |                    |   |
| avaya-low-med-enc   | Rippy Floor   | Control Protocol       |          |                           |                    |   |
| SRTP                | BFCP Enable   |                        |          |                           |                    |   |
| Teams_Side          | Far End Can   | nera Control           |          |                           |                    |   |
| Aura_Side           | BFCP Enable   | ed                     |          |                           |                    |   |
| IPO_Side            | Real Time Tex | ct                     |          |                           |                    |   |
| _                   | RTT Enabled   | d                      |          |                           |                    |   |
|                     | ANAT          | _                      | _        | _                         |                    |   |
|                     | ANAT Enable   | ed                     |          |                           |                    |   |
|                     | Media Line Co |                        |          | _                         |                    |   |
|                     | Media Line C  | Compliance Enabled     |          |                           |                    |   |
|                     |               | nnectivity Compliance  | _        | _                         |                    |   |
|                     | ICE Gateway   |                        |          |                           |                    |   |
|                     | Local Media C | Optimization           | _        | _                         |                    |   |
|                     | Site Name     |                        |          |                           |                    |   |
|                     | Site Domain   |                        |          |                           |                    |   |
|                     | Action        |                        |          | None                      |                    |   |
|                     | Port Change   | on New Offer           |          |                           |                    |   |
|                     | Audio Port C  | hange on New Offer En  | abled    |                           |                    |   |
|                     | Video Port C  | hange on New Offer Ena | abled    |                           |                    | - |

7. Click Finish.

### Next steps

• Proceed to Create the Endpoint Policy Groups on page 116.

### **Related links**

Configuring the ASBCE Callflow on page 90

### **Create the Endpoint Policy Groups**

The ASBCE uses endpoint policy groups to group endpoint policy sets.

### Before you begin

• Define the Media Rules for MS Teams on page 115.

#### Procedure

- 1. Select **Domain Policies** and then **Endpoint Policy Groups**.
- 2. Create an endpoint policy for the IP Office:
  - a. Select the existing default-low policy and click **Clone**.
  - b. Enter a unique descriptive name for the new policy and click Finish.
  - c. Select the new policy and click Edit.
  - d. Set the Media Rule to the media rule previously created for the IP Office connection.

|                                   | Edit Policy Set | x |
|-----------------------------------|-----------------|---|
| Application Rule                  | default 🗸       | 1 |
| Border Rule                       | default 🗸       |   |
| Media Rule                        | IPO_Side V      |   |
| Security Rule                     | default-low 🗸   |   |
| Signaling Rule                    | default 🗸       |   |
| Charging Rule                     | None 🗸          |   |
| RTCP Monitoring Report Generation | Off 🗸           |   |
|                                   | Finish          |   |

- e. Click Finish.
- 3. Create an endpoint policy for MS Teams:
  - a. Select the existing default-low policy and click **Clone**.
  - b. Enter a unique descriptive name for the new policy and click Finish.
  - c. Select the new policy and click Edit.

d. Set the **Media Rule** to the media rule previously created for the MS Teams connection.

|                                   | Edit Policy Set | x |
|-----------------------------------|-----------------|---|
| Application Rule                  | default 🗸       | 1 |
| Border Rule                       | default 🗸       |   |
| Media Rule                        | Teams_Side 🗸    |   |
| Security Rule                     | default-low 🗸   |   |
| Signaling Rule                    | default 🗸       | 1 |
| Charging Rule                     | None 🗸          |   |
| RTCP Monitoring Report Generation | Off             |   |
|                                   | Finish          |   |

e. Click Finish.

### Next steps

• Proceed to Create the SIP Signaling Interfaces on page 118.

### **Related links**

Configuring the ASBCE Callflow on page 90

### **Create the SIP Signaling Interfaces**

You need to define a SIP signaling interface for each SIP Server.

### Before you begin

• Create the Endpoint Policy Groups on page 116.

### Procedure

- 1. Select Network & Flows and then Signaling Interface.
- 2. Add a signaling interface for the IP Office:
  - a. Click Add.
  - b. In the Name field, enter a description name for the interface.
  - c. In the **IP Address** field, select the ASBCE's internal network interface.
  - d. Set the **TCP Port** and **UDP Port** values to blank. Set the **TLS Port** value to the port required.

- e. In the TLS Profile, select the TLS server profile previously created for the IP Office.
- f. Click Finish.
- 3. Add a signaling interface for MS Teams:
  - a. Click Add.
  - b. In the Name field, enter a description name for the interface.
  - c. In the IP Address field, select the ASBCE's external network interface.
  - d. Set the **TCP Port** and **UDP Port** values to blank. Set the **TLS Port** to the port required.
  - e. In the **TLS Profile**, select the TLS server profile previously created for MS Teams.
  - f. Click Finish.
- 4. The final settings will look like the following example:

| Signaling Interface |                                       |          |          |          |              |      |        |
|---------------------|---------------------------------------|----------|----------|----------|--------------|------|--------|
|                     |                                       |          |          |          |              |      | Add    |
| Name                | Signaling IP<br>Network               | TCP Port | UDP Port | TLS Port | TLS Profile  |      |        |
| RW_Private          | 10.0.0.3<br>PRIVATENW (A1, VLAN 0)    |          |          | 5061     | SM_Server    | Edit | Delete |
| Private_Signaling   | 10.0.0.2<br>PRIVATENW (A1, VLAN 0)    |          |          | 5061     | SM_Server    | Edit | Delete |
| Signalling_to_IPO   | 10.1.1.16<br>A2 (A2, VLAN 0)          |          |          | 5061     | IPO_Server   | Edit | Delete |
| Signalling_to_Teams | 203.0.113.30<br>PUBLICNW (B1, VLAN 0) |          |          | 5061     | Teams_Server | Edit | Delete |

### Next steps

• Proceed to Create the SIP Media Interfaces on page 119.

#### **Related links**

Configuring the ASBCE Callflow on page 90

### **Create the SIP Media Interfaces**

You need to define a media interface for each SIP Server to send and receive media (RTP or SRTP).

### Before you begin

• Create the SIP Signaling Interfaces on page 118.

### Procedure

- 1. Select Network & Flows and then Media Interface.
- 2. Add a media interface for the IP Office:
  - a. Click Add.
  - b. In the Name field, enter a description name for the interface.
  - c. In the **IP Address** field, select the ASBCE's internal network interface.
  - d. Set the ports range to match the RTP port range configured on the IP Office system. The default range is 46750 to 50750.
  - e. Click Finish.
- 3. Add a media interface for MS Teams:
  - a. Click Add.
  - b. In the Name field, enter a description name for the interface.
  - c. In the **IP Address** field, select the ASBCE's external network interface.
  - d. Set the ports to match those used for SIP media with MS Teams.
  - e. Click Finish.
- 4. The final settings will look like the following example:

| Media Interface |                                       |               |      |        |
|-----------------|---------------------------------------|---------------|------|--------|
|                 |                                       |               |      | Add    |
| Name            | Media IP<br>Network                   | Port Range    |      |        |
| Private_Media   | 10.0.0.2<br>PRIVATENW (A1, VLAN 0)    | 35000 - 40000 | Edit | Delete |
| Shared_Media    | 135.169.19.76<br>A2 (A2, VLAN 0)      | 7000 - 7100   | Edit | Delete |
| RW_Private      | 10.0.0.3<br>PRIVATENW (A1, VLAN 0)    | 7000 - 7100   | Edit | Delete |
| Media_Teams     | 203.0.113.30<br>PUBLICNW (B1, VLAN 0) | 7000 - 7100   | Edit | Delete |
| Media_IPO       | 10.1.1.16<br>A2 (A2, VLAN 0)          | 40750 - 50750 | Edit | Delete |

### Next steps

• Proceed to Configure the Server Flow for IP Office on page 121.

### **Related links**

### **Configure the Server Flow for IP Office**

When the ASBCE receives a packet, it uses the (IP addresses, URIs, and so on) to determine which server flow it matches. After determining the server flow, the ASBCE applies the policies for the destination endpoint.

### Before you begin

• Create the SIP Media Interfaces on page 119.

### Procedure

- 1. Select Network & Flows and then End Point Flows.
- 2. Select the Server Flows tab.
- 3. Create a flow for calls from the IP Office to MS Teams:
  - a. Click Add.
  - b. For the Flow Name, enter a unique descriptive name.
  - c. In the SIP Server Profile, Signaling Interface, Media Interface, End Point Policy Group and Topology Hiding fields, select entries created for the IP Office.
  - d. For the **Received Interface** and **Routing Profiles**, select the signaling interface and routing profiles created for the MS Teams.

| e. | The final settir | ngs will look l | ike the following | example. Click Finish. |
|----|------------------|-----------------|-------------------|------------------------|
|----|------------------|-----------------|-------------------|------------------------|

| Edit Flov                     | v: IPO_To_MSTeams X |
|-------------------------------|---------------------|
| Flow Name                     | IPO_To_MSTeams      |
| SIP Server Profile            | (IPO v)             |
| URI Group                     | * v                 |
| Transport                     | * •                 |
| Remote Subnet                 | *                   |
| Received Interface            | Signalling_To_Teams |
| Signaling Interface           | Signalling_To_IPO v |
| Media Interface               | IPO_Side v          |
| Secondary Media Interface     | None                |
| End Point Policy Group        | IPO v               |
| Routing Profile               | To Teams 🗸          |
| Topology Hiding Profile       | IPO v               |
| Signaling Manipulation Script | None v              |
| Remote Branch Office          | Any v               |
| Link Monitoring from Peer     | 0                   |
| FQDN Support                  |                     |
| FQDN                          |                     |
|                               | Finish              |

- 4. Create a server flow for calls returning to the IP Office:
  - a. Click Add.
  - b. For the **Flow Name**, enter a unique descriptive name.
  - c. In the SIP Server Profile, Signaling Interface, Media Interface and End Point Policy Group fields, select entries created for the IP Office.
  - d. For the **Received Interface** and **Routing Profiles**, select the profiles created for IP Office.

| e. | The final | settings | will look l | like the | following | example. | Click Finisl | h. |
|----|-----------|----------|-------------|----------|-----------|----------|--------------|----|
|----|-----------|----------|-------------|----------|-----------|----------|--------------|----|

| Edit Flov                     | v: IPO_To_MSTeams X |
|-------------------------------|---------------------|
| Flow Name                     | Back_to_IPO         |
| SIP Server Profile            | (IPO v)             |
| URI Group                     | * v                 |
| Transport                     | * •                 |
| Remote Subnet                 | *                   |
| Received Interface            | Signalling_To_IPO v |
| Signaling Interface           | Signalling_To_IPO v |
| Media Interface               | IPO_Side v          |
| Secondary Media Interface     | None v              |
| End Point Policy Group        | IPO v               |
| Routing Profile               | To IPO 🗸            |
| Topology Hiding Profile       | None                |
| Signaling Manipulation Script | None v              |
| Remote Branch Office          | Any v               |
| Link Monitoring from Peer     |                     |
| FQDN Support                  |                     |
| FQDN                          |                     |
|                               | Finish              |

5. The server flow details will look like the following example:

### End Point Flows

| ubscriber | Flows Server F | lows         |                       |                        |                           |                    |                      |
|-----------|----------------|--------------|-----------------------|------------------------|---------------------------|--------------------|----------------------|
| SIP Serv  | er: IPO        |              |                       |                        |                           |                    |                      |
| Update    |                |              |                       |                        |                           |                    |                      |
| Priority  | Flow Name      | URI<br>Group | Received<br>Interface | Signaling<br>Interface | End Point<br>Policy Group | Routing<br>Profile |                      |
| 1         | IPO_to_MSTeams | *            | Signalling_to_Teams   | Signalling_to_IPO      | IPO_Side                  | To Teams           | View Clone Edit Dele |
| 2         | Back to IPO    | *            | Signalling to IPO     | Signalling to IPO      | IDO Side                  | To IPO             | View Clone Edit Dele |

### Next steps

• Proceed to Configure the Server Flow for MS Teams on page 124.

### **Related links**

Configuring the ASBCE Callflow on page 90

### **Configure the Server Flow for MS Teams**

When the ASBCE receives a packet, it uses the (IP addresses, URIs, and so on) to determine which server flow it matches. After determining the server flow, the ASBCE applies the policies for the destination endpoint.

### Before you begin

• Configure the Server Flow for IP Office on page 121.

### Procedure

- 1. Select Network & Flows and then End Point Flows.
- 2. Select the Server Flows tab.
- 3. Click Add.
  - a. For the Flow Name, enter a unique descriptive name.
  - b. In the SIP Server Profile, Signaling Interface, Media Interface, End Point Policy Group and Topology Hiding fields, select entries created for the MS Teams.
  - c. For the **Received Interface** and **Routing Profiles**, select the signaling interface and routing profiles created for the IP Office.

| Ь  | The final | settinas | will look | like the | following | example  | Click Finish.    |    |
|----|-----------|----------|-----------|----------|-----------|----------|------------------|----|
| u. | THE III a | seunys   |           |          | lonowing  | example. | CHUCK I IIIISII. | e. |

| Edit Fl                       | low: MSTeams_To_IPO X |
|-------------------------------|-----------------------|
| Flow Name                     | MSTeams_To_IPO        |
| SIP Server Profile            | MsTeams V             |
| URI Group                     | * v                   |
| Transport                     | * •                   |
| Remote Subnet                 | *                     |
| Received Interface            | Signalling_To_IPO V   |
| Signaling Interface           | Signalling_To_Teams V |
| Media Interface               | Teams_Side v          |
| Secondary Media Interface     | None v                |
| End Point Policy Group        | Teams v               |
| Routing Profile               | To IPO 🗸              |
| Topology Hiding Profile       | Teams v               |
| Signaling Manipulation Script | None 🗸                |
| Remote Branch Office          | Any v                 |
| Link Monitoring from Peer     | 0                     |
| FQDN Support                  |                       |
| FQDN                          |                       |
|                               | Finish                |

4. Click **Finish**. The server flow details will look like the following example:

#### **End Point Flows** Subscriber Flows Server Flows \* SIP Server: MsTeams Update End Point Policy Routing Group Profile URI Received Group Interface Signaling Interface Flow Name Priority Group MSTeams to IPO \* Signalling\_to\_IPO Signalling\_to\_Teams Teams\_Side To IPO View Clone Edit Delete 1

### **Related links**

### **ASBCE Flowchart**

The following diagram is a summary of the elements configured on the ASBCE for our example scenario.

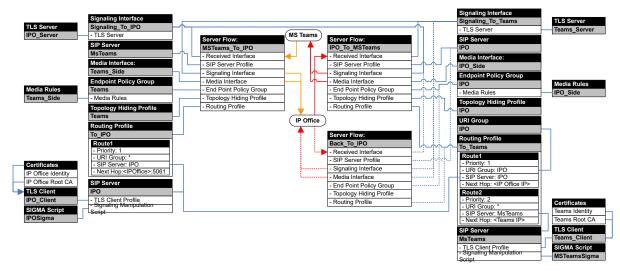

### **Related links**

# **Part 5: Additional Information**

# Chapter 18: Using Regular Expressions (regex)

MS Teams menus use 'dial patterns' to match numbers dialed. These patterns use regular expression (regex) strings. For example, the regex string  $2\d{2}\$  matches any three-digit number beginning with a 2.

- MS Teams uses dial patterns in dial plans to match numbers dialed by a user and apply a number translation.
- MS Teams uses dial patterns in voice routes to match the number on outgoing calls to the routes for the call.

For additional information, refer to:

- <u>https://docs.microsoft.com/en-us/dotnet/standard/base-types/regular-expression-languagequick-reference</u>
- https://support.microsoft.com/en-us/topic/6ea76427-0892-4237-b024-10b418dcb05e
- <u>https://regex101.com/</u> This site provides a useful tool for testing the operation of your own regex strings.

#### Related links

Regex Example: Extension Number Matching on page 128 Regex Example: International Number Matching on page 129 Regex Syntax on page 130 Regex Telephone Number Examples on page 131 Digit Translations on page 132

### **Regex Example: Extension Number Matching**

The example scenario uses a regex string to match any 3-digit number that begins with a 2. It does that to match any internal extension numbers on the IP Office system.

The regex string used was:  $^{+?}(2\d{2})$  \$

The string works as follows:

1. The ^ matches the start of the string.

- 2. The +? is an optional match:
  - a. The  $\ \$  matches a literal + character (the E.164 international prefix indicator). The string needs a  $\$  as a + on its own is a regex command.
  - b. The ? modifies the preceding  $\ +$  to mean match if the + is present or not.
- 3. The () brackets group elements.
- 4. The brackets contain  $2 d{2}$ :
  - a. The 2 matches a 2 at the start of the number.
  - b. The  $\d$  matches any digit. The string needs a  $\$  as a d is the regex to match an alphabetic d.
  - c. The  $\{2\}$  modifies the preceding  $\d$  to match 2 instances of that element.
  - d. Therefore,  $\d{2}$  matches any two digits.
- 5. The \$ matches the end of the string. Including this means the pattern will not match longer numbers that begin with a 2.

### **Related links**

Using Regular Expressions (regex) on page 128

### **Regex Example: International Number Matching**

The example scenario uses a regex string to match the dialing of international calls. The string matches calls prefixed with either + or 00 (the UK dialing prefix for international calls).

The regex string used was: (+|00) (.+) \$

The string works as follows:

- 1. The ^ matches the start of the string.
- 2. The ( ) brackets group elements for processing and, potentially for future digit translations.
- 3. The first pair of brackets contain +|00:
  - a. The \+ matches a literal + character (the E.164 international prefix indicator). The string needs a \ as a + on its own is a regex command.
  - b. The | separates different possible matches.
  - c. Therefore, the first pair of brackets matches any numbers beginning with a + or 00.
- 4. The second pair of brackets contains .+:
  - a. The . matches any digit or character.
  - b. The + modifies the preceding . to match any number of matches.
  - c. Therefore, the .+ operate together to match any number of digits and characters.

- 5. The second pair of brackets enclose the match for any number of characters. In this example, a translation can use the value \$2 to refer to the matched characters, without their + or 00 prefix.
- 6. The \$ matches the end of the string.

### **Related links**

Using Regular Expressions (regex) on page 128

### **Regex Syntax**

This is a partial that considers regex items useful in the matching of telephone numbers.

### **String Position**

Enclose a pattern with these to ensure matching to the full number.

| Syntax | Description                                           |
|--------|-------------------------------------------------------|
| ^      | Start of String: A ^ matches the start of the string. |
| \$     | End of String: A \$ matches the end of the string.    |

### Character Types

| Syntax | Description                                                                                                    |
|--------|----------------------------------------------------------------------------------------------------|
| •      | Any Character:                                                                                                    |
|        | Match any character.                                                                                                    |
| \d     | Any Digit:                                                                                                    |
|        | Match any digit. This just matches 0 to 9, not the dialing characters *, + and #.                                                                |
| \      | Escape:                                                                                                    |
|        | Use $\setminus$ to escape characters that otherwise are regex commands. For example, $\setminus *$ matches a * digit, $\setminus +$ matches a +. |
|        | • Note: You do not need the escape character when the character to match is in [] brackets.                                                      |

### Group

| Syntax | Description                                                                                                    |
|--------|----------------------------------------------------------------------------------------------------|
| 1      | Or:                                                                                                    |
|        | Separate alternate possible matches. For example: 569 669 matches either 569 or 669. You can specify multiple alternates, for example: 569 669 779.                                                                                                    |
| ( )    | Group:                                                                                                    |
|        | Use ( ) brackets to group syntax. When performing digit translations, the element $\$1$ in a translation represents the digits matched by the syntax in the first pair of ( ) brackets in the original pattern, $\$2$ the second pair of brackets, and so on. |

Table continues...

| Syntax | Description                                                                                                    |
|--------|----------------------------------------------------------------------------------------------------|
| []     | Range of Characters:                                                                                                    |
|        | Use [] square brackets to group specific characters or a character range to match. For example: [569] matches a 5, 6 or 9; [5–7] matches a 5, 6 or 7; $[0-9*#+]$ matches any telephone number character. |
|        | • When used in $[$ ] brackets, characters such as + and * do not need a preceding $\setminus$ escape.                                                                                                    |
|        | • Use a ^ character inside the [] brackets to perform a non-match. For example: [^569] matches any digit other than a 5, 6 or 9.                                                                         |

### **Number of Matches**

| Syntax         | Description                                                                                                    |
|----------------|----------------------------------------------------------------------------------------------------|
| ?              | Match zero or one:                                                                                                    |
|                | Use a ? question mark to match zero or one occurrences of the preceding element. For example: $^{+?}$ matches numbers beginning with or without a + prefix.                        |
| *              | Match zero or more:                                                                                                    |
|                | Use an $*$ to match zero or more occurrences of the preceding element. For example: ^1.*\$ matches 1 and numbers beginning with a 1. To match an actual $*$ , use $\*$ .           |
| +              | Match one or more:                                                                                                    |
|                | Use a + plus sign to match one or more occurrences of the preceding element. For example: $^1.+$ matches number beginning with a 1 but not just 1. To match an actual +, use $+$ . |
| {n}            | Match N times:                                                                                                    |
|                | Match the preceding item exactly n times. For example: ^.{3} matches 3-digit numbers.                                                                                              |
| {n,}           | Match N or more times:                                                                                                    |
|                | Match the preceding item n or more times. For example: ^. $\{3, \}$ \$ matches 3-digit or longer numbers.                                                                          |
| {,m}           | Match up to M times:                                                                                                    |
|                | Match the preceding item up to m times. For example: ^ . { , 4 } $\$$ matches numbers up to 4-digits long.                                                                         |
| {n <b>,</b> m} | Match between N to M times:                                                                                                    |
|                | Match the preceding item at least m times, but no more than n times. For example: $^{,}{3,4}$ matches 3 and 4-digit numbers.                                                       |

### **Related links**

Using Regular Expressions (regex) on page 128

### **Regex Telephone Number Examples**

The following are example regex strings for telephone number matching.

| Purpose                                                     | Pattern                    | Description                                                                                                    |
|-------------------------------------------------------------|----------------------------|----------------------------------------------------------------------------------------------------|
| Match any numeric telephone number                          | ^\d+\$                     | -                                                                                                    |
| Match any dialing                                           | ^.+\$                      | This differs from the above match for any numbers as<br>it also includes +, * and # elements that may occur in<br>telephone number.                                              |
|                                                             | ^[O-9*#]\$                 | This differs from the above match in that is only matches telephone numbers using the numeric digits, * and #.                                                                   |
| Match any 7-digit<br>number                                 | ^(\d{7})\$                 | This would for example, match the dialing of a local<br>number in the US. The number requires a transform<br>to add the digits for national dialing with the local area<br>code. |
| Match any 11-digit<br>number beginning with<br>a +1         | ^\+1(\d{10})\$             | This would for example, match the dialing of a national number within the US.                                                                                                    |
| Match any 11-digit<br>number beginning with<br>1555 or 1666 | ^\+1(555 666)<br>(\d{7})\$ | This example would match the dialing of national numbers in the US with the area code 555 or 565.                                                                                |

### **Related links**

Using Regular Expressions (regex) on page 128

### **Digit Translations**

The MS Teams Dial plan forms use regex strings to perform digit translations (see <u>Creating a Dial</u> <u>Plan</u> on page 49). For these, it is important to understand the role of ( ) brackets in the original digit pattern and the \$ elements in the translations.

The strings use ( ) brackets to group elements in the original match. The translations refer to each pair of brackets using the format n in the translation. That is, 1 represents the characters matched by the regex pattern in the first pair of brackets, 2 the second pair of brackets, and so on.

Regex numbers the brackets in order of the opening (bracket symbols from left-to-right in the original patterns. That includes patterns with nested bracket pairs, for example ((+44) | (044) | (0)) contains \$1 [((+44) | (044) | (0)], \$2 [(+44)], \$3 [(044)], and \$4 [(0)].

• Note: In these examples, spaces in the numbers are just present for readability and do not represent actual spaces in the number strings.

| Name                                                | Original Number     | Pattern          | Translation | Translated Number   |
|-----------------------------------------------------|---------------------|------------------|-------------|---------------------|
| Add UK 01632 area<br>code to any 6-digit<br>numbers | 309348              | ^(\d{6})\$       | 01632\$1    | 01632 309348        |
| Add US 416 area<br>code to 7-digit<br>numbers       | 555 0134            | ^(\d{7})\$       | 416\$1      | 416 555 0134        |
| Change 00 prefix<br>numbers to E.164                | 0044 1632<br>309348 | ^00(.+)\$        | +1\$1       | +44 1632 309348     |
| format                                              | 001 416 555<br>0134 |                  |             | +1 416 555 0134     |
| Change E.164<br>format numbers to                   | +44 1632 309348     | ^\+(.*)\$        | 00\$1       | 0044 1632<br>309348 |
| non-E.164 format                                    | +1 416 555 0134     |                  |             | 001 416 555<br>0134 |
| Convert an international                            | 0044 1632<br>309348 | ^(00 \+)44(.+)\$ | 0\$2        | 01632 309348        |
| number back to a national number                    | +44 1632 309348     |                  |             | 01632 309348        |

### **Related links**

Using Regular Expressions (regex) on page 128

## **Chapter 19: Troubleshooting**

This section provides notes for obtaining information on direct routing operation.

### **Related links**

<u>System Status Application</u> on page 134 <u>SysMonitor</u> on page 135 <u>Monitoring Direct Routing</u> on page 137

### **System Status Application**

You can use the System Status Application to check the status of the MS Teams Line and the users.

### Line Status

System Status Application displays the MS Teams Line in the same way as other types of SIP trunks.

|                                                                                 |                               |                                                                                          |                                                                                                    |                                         |                       | MS       | Teams T     | runk Summary        |                      |                     |                   |                     |          |                       |
|---------------------------------------------------------------------------------|-------------------------------|------------------------------------------------------------------------------------------|----------------------------------------------------------------------------------------------------|-----------------------------------------|-----------------------|----------|-------------|---------------------|----------------------|---------------------|-------------------|---------------------|----------|-----------------------|
| Line Servi                                                                      | ice State                     | :                                                                                        | 1                                                                                                  | n Service                               |                       |          |             |                     |                      |                     |                   |                     |          |                       |
| Peer Dom                                                                        | ain Nam                       | e:                                                                                       | 5                                                                                                  | bc.example.com                          | m                     | ms       | 1.avayatria | il.ca               |                      |                     |                   |                     |          |                       |
| Resolved                                                                        | Address                       |                                                                                          |                                                                                                    | 0.1.1.16                                |                       |          |             |                     |                      |                     |                   |                     |          |                       |
| Line Numb                                                                       |                               |                                                                                          |                                                                                                    | 2                                       |                       |          |             |                     |                      |                     |                   |                     |          |                       |
|                                                                                 |                               | stered Chan                                                                              |                                                                                                    | 10                                      |                       |          |             |                     |                      |                     |                   |                     |          |                       |
|                                                                                 |                               | els in Use:                                                                              |                                                                                                    |                                         |                       |          |             |                     |                      |                     |                   |                     |          |                       |
|                                                                                 |                               |                                                                                          | 0                                                                                                  |                                         |                       |          |             |                     |                      |                     |                   |                     |          |                       |
| Administe                                                                       |                               | •                                                                                        |                                                                                                    | 5722                                    |                       |          |             |                     |                      |                     |                   |                     |          |                       |
| Silence Su                                                                      |                               | on:                                                                                      |                                                                                                    | Off                                     |                       |          |             |                     |                      |                     |                   |                     |          |                       |
| Media Str                                                                       | eam:                          |                                                                                          | 5                                                                                                  | RTP                                     |                       |          |             |                     |                      |                     |                   |                     |          |                       |
| Layer 4 Pi                                                                      | rotocol:                      |                                                                                          | 1                                                                                                  | LS                                      | Layer 4 Protocol: TLS |          |             |                     |                      |                     |                   |                     |          |                       |
|                                                                                 |                               |                                                                                          |                                                                                                    |                                         |                       |          |             |                     |                      |                     |                   |                     |          |                       |
| SIP Trunk                                                                       | Channe                        | Licenses:                                                                                |                                                                                                    | 256                                     | 0.002                 |          |             |                     |                      |                     |                   |                     |          |                       |
|                                                                                 |                               | l Licenses:<br>l Licenses in                                                             |                                                                                                    |                                         | 0%                    |          |             |                     |                      |                     |                   |                     |          |                       |
| SIP Trunk                                                                       | Channe                        | Licenses in                                                                              | Use: (                                                                                             |                                         |                       |          |             |                     |                      |                     |                   |                     |          |                       |
| SIP Trunk                                                                       | Channe                        | Licenses in                                                                              | Use: (                                                                                             |                                         |                       |          |             |                     |                      |                     |                   |                     |          |                       |
| SIP Trunk<br>SIP Devic                                                          | c Channe<br>ce Featur<br>Call | l Licenses in<br>es:<br>Current                                                          | Use: (                                                                                             | REFER (Incoming                         | g)<br>Codec           | Connecti |             | Other Party on Call |                      | Round Trip          | Receive           | Receive             | Transmit | Transmit              |
| SIP Trunk<br>SIP Devic<br>Channel                                               | Channe<br>e Featur            | l Licenses in<br>es:<br>Current<br>State                                                 | Use: ()<br>F<br>Time in<br>State                                                                   | REFER (Incomin<br>Remote<br>Media Addr  | g)<br>Codec           | Connecti | Caller ID   |                     | Direction<br>of Call | Round Trip<br>Delay | Receive<br>Jitter | Receive<br>Packet L |          | Transmit<br>Packet L. |
| SIP Trunk<br>SIP Devic<br>Channel<br>Number<br>1                                | c Channe<br>ce Featur<br>Call | l Licenses in<br>es:<br>Current<br>State<br>Idle                                         | Use: ()<br>F<br>Time in<br>State<br>04:08:38                                                       | REFER (Incomine<br>Remote<br>Media Addr | g)<br>Codec           | Connecti |             |                     |                      |                     |                   |                     |          |                       |
| SIP Trunk<br>SIP Devic<br>Channel<br>Number<br>1<br>2                           | c Channe<br>ce Featur<br>Call | Licenses in<br>es:<br>Current<br>State<br>Idle<br>Idle                                   | Use: 0<br>Fime in<br>State<br>04:08:38<br>04:08:38                                                 | REFER (Incomine<br>Remote<br>Media Addr | g)<br>Codec           | Connecti |             |                     |                      |                     |                   |                     |          |                       |
| SIP Trunk<br>SIP Devic<br>Channel<br>Number<br>1<br>2<br>3                      | c Channe<br>ce Featur<br>Call | l Licenses in<br>es:<br>Current<br>State<br>Idle<br>Idle<br>Idle                         | Use: 0                                                                                             | REFER (Incomine<br>Remote<br>Media Addr | g)<br>Codec           | Connecti |             |                     |                      |                     |                   |                     |          |                       |
| SIP Trunk<br>SIP Device<br>Channel<br>Number<br>1<br>2<br>3<br>4                | c Channe<br>ce Featur<br>Call | l Licenses in<br>es:<br>Current<br>State<br>Idle<br>Idle<br>Idle<br>Idle<br>Idle         | Use: 0                                                                                             | REFER (Incomine<br>Remote<br>Media Addr | g)<br>Codec           | Connecti |             |                     |                      |                     |                   |                     |          |                       |
| SIP Trunk<br>SIP Device<br>Channel<br>Number<br>1<br>2<br>3<br>4<br>5           | c Channe<br>ce Featur<br>Call | l Licenses in<br>es:<br>Current<br>State<br>Idle<br>Idle<br>Idle<br>Idle<br>Idle<br>Idle | Use: 0<br>Time in<br>State<br>04:08:38<br>04:08:38<br>04:08:38<br>04:08:38<br>04:08:38             | Remote<br>Media Addr                    | g)<br>Codec           | Connecti |             |                     |                      |                     |                   |                     |          |                       |
| SIP Trunk<br>SIP Devic<br>Channel<br>Number<br>1<br>2<br>3<br>4<br>5<br>6       | c Channe<br>ce Featur<br>Call | Current<br>State<br>Idle<br>Idle<br>Idle<br>Idle<br>Idle<br>Idle<br>Idle<br>Idl          | Use: 0<br>Time in<br>State<br>04:08:38<br>04:08:38<br>04:08:38<br>04:08:38<br>04:08:38             | REFER (Incomin<br>Media Addr            | g)<br>Codec           | Connecti |             |                     |                      |                     |                   |                     |          |                       |
| SIP Trunk<br>SIP Device<br>Channel<br>Number<br>1<br>2<br>3<br>4<br>5<br>6<br>7 | c Channe<br>ce Featur<br>Call | Current<br>State<br>Idle<br>Idle<br>Idle<br>Idle<br>Idle<br>Idle<br>Idle<br>Idl          | Use: 0<br>Time in<br>State<br>04:08:38<br>04:08:38<br>04:08:38<br>04:08:38<br>04:08:38<br>04:08:38 | Remote<br>Media Addr                    | g)<br>Codec           | Connecti |             |                     |                      |                     |                   |                     |          |                       |
| SIP Trunk<br>SIP Devic<br>Channel<br>Number<br>1<br>2<br>3<br>4<br>5<br>6       | c Channe<br>ce Featur<br>Call | Current<br>State<br>Idle<br>Idle<br>Idle<br>Idle<br>Idle<br>Idle<br>Idle<br>Idl          | Use: 0<br>Time in<br>State<br>04:08:38<br>04:08:38<br>04:08:38<br>04:08:38<br>04:08:38             | Remote<br>Media Addr                    | g)<br>Codec           | Connecti |             |                     |                      |                     |                   |                     |          |                       |

### **User Status**

10

System Status Application displays MS Teams IP Office users in the same way as simultaneous users.

| xtension<br>lumber | Current<br>User<br>Extension | Current<br>User<br>Name | Module/<br>Slot/<br>IP Address | Port Number/<br>MAC Address | Telephone<br>Type | Number of New<br>Messages | Standard<br>Location |
|--------------------|------------------------------|-------------------------|--------------------------------|-----------------------------|-------------------|---------------------------|----------------------|
| 30001              | 30001                        | Extn30001 - Simultane   | 192.168.42.241                 |                             | Avaya Workplace d | 2                         | None                 |
| 30002              | 30002                        | Extn30002               | 192.168.42.141                 | 00-1B-4F-4E-C7-D3           | 9621              | 0                         | None                 |
| 30003              | 30003                        | Extn30003               | 192.168.42.145                 | A4-78-86-C1-21-50           | Avaya J179 (SIP F | 1                         | None                 |
| 30021              | 30021                        | Extn30021 - Simultane   | 52.114.132.46                  |                             | MS Teams          | 0                         | None                 |
| 30022              | 30022                        | Extn30022 - Simultane   | 52.114.132.46                  |                             | MS Teams          | 1                         | None                 |
| 30025              | 30025                        | Extn30025 - Simultane   | 52.114.132.46                  |                             | MS Teams          | 0                         | None                 |
| 30026              | 30026                        | Extn30026 - Simultane   | 52.114.132.46                  |                             | MS Teams          | 0                         | None                 |
| 30030              | 30030                        | Extn30030 - Simultane   | 52.114.132.46                  |                             | MS Teams          | 1                         | None                 |

#### Extension Summary

#### **Related links**

Troubleshooting on page 134

### **SysMonitor**

You can use SysMonitor for troubleshooting.

04:08:38

Idle

### **Connection Status**

Supporting MS Teams uses 2 TLS sockets between ASBCE and IP Office. You can check these in the SIP TCP Users status menu (**Status** > **SIP Tcp User Data...**).

| 🗊 Sip | TCP Users |          |                |            |                |        |             |           |       |         | _       |     | ×   |
|-------|-----------|----------|----------------|------------|----------------|--------|-------------|-----------|-------|---------|---------|-----|-----|
| ld    | Туре      | Protocol | Local Addr     | Local Port | Remote Addr    | Remote | State       | Permanent | Owner | Dialogs | Packets |     |     |
| 1     | IN        | TLS      | 192.168.42.160 | 5061       | 192.168.42.241 | 36494  | Established | Y         | Phone | 0       | 45      |     |     |
| 14    | IN        | TLS      | 192.168.42.160 | 5061       | 192.168.42.145 | 34422  | Established | Y         | Phone | 2       | 36      |     |     |
| 18    | OUT       | TLS      | 188.241.244.69 | 4100       | 172.29.25.223  | 5061   | Established | Y         | Trunk | 0       | 2       |     |     |
| 34    | IN        | TCP      | 188.241.244.69 | 5066       | 135.169.19.76  | 40996  | Established | N         | Phone | 0       | 0       |     |     |
| 33    | IN        | TCP      | 188.241.244.69 | 5066       | 135.169.19.76  | 42113  | Established | N         | Phone | 0       | 0       |     |     |
| 32    | IN        | TCP      | 188.241.244.69 | 5066       | 135.169.19.76  | 41435  | Established | N         | Phone | 0       | 3       |     |     |
| 31    | IN        | TCP      | 188.241.244.69 | 5066       | 135.169.19.76  | 41755  | Established | N         | Phone | 0       | 0       |     |     |
| 30    | IN        | TCP      | 100 241 244 60 | FORE       | 105 100 10 70  | 40547  | Established | N         | Phone | 0       | 0       |     |     |
| 17    | OUT       | TLS      | 188.241.244.69 | 4099       | 135.169.19.76  | 5061   | Established | Y         | Trunk | 0       | 6       |     |     |
| 4     | IN        | TLS      | 188.241.244.69 | 5061       | 135.169.19.76  | 44713  | Established | Y         | Trunk | 0       | 14      |     |     |
|       |           |          |                |            |                |        |             |           |       |         |         | B   |     |
|       |           |          |                |            |                |        |             |           |       |         |         | Pau | lse |
|       |           |          |                |            |                |        |             |           |       |         |         | Sa  | vе  |
|       |           |          |                |            |                |        |             |           |       |         |         |     |     |

If there are not 2 TCP sockets to the ASBCE IP address, the most likely cause is a certificate issue between ASBCE and IP Office.

### **User Status**

You can check the configuration of individual users using **SIP Phone Status** menu (**Status** > **SIP Phone Status**).

| 🗊 SIPPI                               | noneState | us           |             |            |                |                 |           |                              |              |             |               | -         |          | ×        |
|---------------------------------------|-----------|--------------|-------------|------------|----------------|-----------------|-----------|------------------------------|--------------|-------------|---------------|-----------|----------|----------|
| Total Con                             | igured:   | 11           |             |            |                |                 |           |                              |              | Waiti       | ng 3 secs for | update    |          |          |
| Total Registered: 7 Registered Status |           |              |             |            |                |                 |           |                              |              |             |               |           |          |          |
| Extn Num                              | User Nu   | m Phone Type | Security    | Behind NAT | IP Address     | Private Address | Transport | User Agent                   | Licensed     | SIP Options | SIP Events    | SIP Subs  | Status   |          |
| 30003                                 | 30003     | J179 STIM    | best effort |            | 192.168.42.145 |                 | TLS       | Avaya J179 IP Phone 4.0.10.1 | Avaya IP     | RU          |               | 0         | SIP: Reg | istered  |
| \$1.30001                             | 30001     | EQNX_D       | best effort |            | 192.168.42.241 |                 | TLS       | Avaya Communicator/3.0 (3.1  | Avaya Softph | . RU        |               | avaya-ccs | SIP: Reg | istered  |
| \$1.30021                             | 30021     | MS_TEA       | enforce     | IPO        | 135.169.19.76  |                 | TLS       | Microsoft.PSTNHub.SIPProxy   | MS Teams     |             |               | 0         | SIP: Reg | istered  |
| \$1.30022                             | 30022     | MS_TEA       | enforce     | IPO        | 135.169.19.76  |                 | TLS       | Microsoft.PSTNHub.SIPProxy   | MS Teams     |             |               | 0         | SIP: Reg | jistered |
| \$1.30030                             | 30030     | MS_TEA       | enforce     | IPO        | 135.169.19.76  |                 | TLS       | Microsoft.PSTNHub.SIPProxy   | MS Teams     |             |               | 0         | SIP: Reg |          |
| \$1.30025                             | 30025     | MS_TEA       | enforce     | IPO        | 135.169.19.76  |                 | TLS       | Microsoft.PSTNHub.SIPProxy   | MS Teams     |             |               | 0         | SIP: Reg | jistered |
| \$1.30026                             | 30026     | MS_TEA       | enforce     | IPO        | 135.169.19.76  |                 | TLS       | Microsoft.PSTNHub.SIPProxy   | MS Teams     |             |               | 0         | SIP: Reg | jistered |
|                                       |           |              |             |            |                |                 |           |                              |              |             |               |           |          |          |
| <                                     |           |              |             |            |                |                 |           |                              |              |             |               |           |          | >        |
| Display (<br>C Show                   | •         | Registered ( | 0 UnRegis   | tered Pag  | e1 📩           | Save Page       | Reset Pho | nes Reregister Phones        | Cancel       |             |               |           |          |          |

### **Tracing Calls**

To escalate issues to Avaya, you will require SysMonitor traces. You should generate these using the default filters plus, enable **SIP** and **Verbose** for the **Filters** > **Trace Options** > **SIP** tab. For call related issues, ASBCE traces for the same event/time period are also required, see <u>ASBCE SIP</u> <u>Tracing</u> on page 138.

### **Related links**

Troubleshooting on page 134

### **Monitoring Direct Routing**

The MS Teams admin portal displays a summary of the status of all SBC connections including the ASBCE. To display these details, after logging in select **Voice > Direct Routing**. The dashboard shown lists various details for the SBC connections and indicates if there are any issues such as certificate errors.

For details, refer to <u>https://docs.microsoft.com/en-us/microsoftteams/direct-routing-health-dashboard</u>.

### **Related links**

Troubleshooting on page 134

## **Chapter 20: ASBCE SIP Tracing**

This section provides a summary of generating and downloading SIP call traces from the ASBCE.

- The processes require you to know the ipcs and root passwords for ASBCE.
- You need to use SSH to access the ASBCE command line.
- You need to use SFTP/SSH file transfer to download the trace files.

#### **Related links**

<u>Tracing Address</u> on page 138 <u>Tracing SIP Calls on the ASBCE</u> on page 139 <u>Downloading Traces from the ASBCE</u> on page 140

### **Tracing Address**

First login into EMS web page of the ASBCE to check the IP address of the SBCE\_HA (*Primary*). You need that address for SSH access to the session to it. If the ASBCE is not a setup with High Availability, then SSH uses the ASBCE IP address.

In the upper left corner of the web page, choose **Device: SBCE** and click on **Device Management**. Note the IP address of the *SBCE\_HA(Primary)*. In the example below, 172.29.25.251.

| Device: SBCE_HA ∽ A                                                        | Varms Incidents Sta | itus ♥ Logs ♥            | Diagnostics          | Users        |        |          | Settings 🛩          | Help    | •      | Log     |
|----------------------------------------------------------------------------|---------------------|--------------------------|----------------------|--------------|--------|----------|---------------------|---------|--------|---------|
| Session Bor                                                                | der Control         | ler for Er               | nterprise            | 9            |        |          |                     | 15      | AV     | ΆY      |
| MS Dashboard<br>Software Management<br>Device Management<br>Backup/Restore | Device Managem      |                          | undles License       | Compliance   |        |          |                     |         |        |         |
| System Parameters                                                          | Chinesenson A       | Contraction and a second | interest interestion |              |        |          |                     |         |        | Add     |
| Configuration Profiles                                                     | Device Name         | Management IP            | Version              | Status       |        |          |                     |         |        |         |
| Services<br>Domain Policies                                                | EMS                 | 172 29 25 250            | 8.1.3.0-31-21052     | Commissioned |        |          | Reb                 | oot Shu | Adown  | Edit    |
| TLS Management                                                             | SBCE_HA (Primary)   | 172.29.25.251            | 8.1.3.0-31-21052     | Commissioned | Reboot | Shutdown | Restart Application | New Ed  | R Ur   | Install |
| Network & Flows<br>DMZ Services<br>Monitoring & Logging                    | SBCE_HA (Secondary) | 172 29 25 252            | 8.1.3.0-31-21052     | Commissioned | Reboot | Shutdowm | Restart Application | New Ed  | Sit Ur | install |

### **Related links**

ASBCE SIP Tracing on page 138

### **Tracing SIP Calls on the ASBCE**

Use the following process to obtain SIP traces from the ASBCE.

### Procedure

- 1. Open an SSH command line session to the SBCE\_HA(Primary) IP address.
- 2. Enter the command login as ipcs and enter the ipcs user password when requested.
- 3. Enter the command [ipcs@SBCE ~]\$ su and enter the root password when requested.
- 4. Check that the cursor is now prefixed with [root@SBCE ~].
- 5. Enter the command traceSBC.
- 6. Press **S** to start setting up the trace capture.

| BSCE - traceSBC - Captured: 0 Displayed: 0 |                                                                                                    | - | × |
|--------------------------------------------|----------------------------------------------------------------------------------------------------|---|---|
|                                            | Start Capture [X] SIP [ ] PPM [ ] STUN/TURN/ICE [ ] TLS Handshake [ ] AMS WEBUA [ ] LDAP [ ] JADE MS OK Cancel |   | ^ |

- 7. Using the space and cursor keys, select SIP.
- 8. Select **OK** and press enter. The trace shows the current SIP activities.

| P SBCE - traceSE | 3C - Captured: 25 Displayed: 23 | - u >                                                                                       |
|------------------|---------------------------------|---------------------------------------------------------------------------------------------|
| 172.2            | 9.25.81 52.11<br>SBC            | 4.132.46                                                                                    |
| 12:57:20.977     | -INVITE-                        | SIP: sip:13095552001@172.29.25.223 F:8013 T:13095552001 (SDP: 172.29.25.81:40754 RTP/AVP 8  |
| 2:57:20.977      | Trying—                         | SIP: 100 Trying                                                                             |
| 2:57:21.078      |                                 | SIP: sips:13095552001@sip2.pstnhub.microsoft.com:5061 F:8013 T:13095552001 (SDP: 195.90.11) |
| 2:57:21.281      | Trying-                         | SIP: 100 Trying                                                                             |
| 2:57:21.281      | Trying—                         | SIP: 100 Trying                                                                             |
| 2:57:22.596      | -Ringing-                       | SIP: 180 Ringing                                                                            |
| 2:57:22.596      | -Ringing                        | SIP: 180 Ringing                                                                            |
| 2:57:24.006      | -Ringing-                       | SIP: 180 Ringing                                                                            |
| 2:57:24.007      | -Ringing                        | SIP: 180 Ringing                                                                            |
| 2:57:24.411      | -Ringing-                       | SIP: 180 Ringing                                                                            |
| 2:57:24.411      | <pre> -Ringing </pre>           | SIP: 180 Ringing                                                                            |
| 2:57:24.612      | -Session-                       | SIP: 183 Session Progress (SDP: 52.113.61.33:49650 RTP/SAVP 8 101 sendrecv)                 |
| 2:57:24.613      | Session                         | SIP: 183 Session Progress (SDP: 172.29.25.222:35304 RTP/AVP 8 101 sendrecv)                 |
| 2:57:26.031      | <b>4</b> —200 OK−               | SIP: 200 OK (INVITE) (SDP: 52.113.61.33:49650 RTP/SAVP 8 101 sendrecv)                      |
| 2:57:26.031      | 4-200 OK-                       | SIP: 200 OK (INVITE) (SDP: 172.29.25.222:35304 RTP/AVP 8 101 sendrecv)                      |
| 2:57:26.031      | ACK>                            | SIP: sip:172.29.25.223:5061;x-1=e5409a03-0eb7-4df9-9464-de2aa61bbad1;x-c=d7b2ef53057e595a8  |
| 2:57:26.132      |                                 | SIP: sips:api-du-b-usea.pstnhub.microsoft.com:443;x-i=e5409a03-0eb7-4df9-9464-de2aa61bbad1  |
| 2:57:33.998      | -BYE>                           | SIP: sip:172.29.25.223:5061;x-i=e5409a03-0eb7-4df9-9464-de2aa61bbad1;x-c=d7b2ef53057e595a8  |
| 2:57:34.099      |                                 | SIP: sips:api-du-b-usea.pstnhub.microsoft.com:443;x-i=e5409a03-0eb7-4df9-9464-de2aa61bbad1  |
| 2:57:34.200      | <b>4</b> →200 OK-               | SIP: 200 OK (BYE)                                                                           |
| 2:57:34.200      | <200 OK                         | SIP: 200 OK (BYE)                                                                           |
| 2:57:39.667      | -OPTIONS                        | SIP: sip:sbc.com:5061                                                                       |
| 2:57:39.667      | -200 OK-                        | SIP: 200 OK (OPTIONS) (SDP: 172.29.25.81:8000 RTP/AVP 8 0 18)                               |

- 9. Run the call scenarios which you want traced.
- 10. When completed, press **Q** to quit tracing.

11. The screen displays the details of the saved trace log file. Note the details.

rot@SBCE:~ - □

### **Next steps**

• See Downloading Traces from the ASBCE on page 140.

#### **Related links**

ASBCE SIP Tracing on page 138

### **Downloading Traces from the ASBCE**

The ASBCE stores trace logs in the directory /archive/log/tracesbc/tracesbc\_sip.

You can download the files using the ipcs user name and password and an SFTP client.

#### **Related links**

ASBCE SIP Tracing on page 138

×

# Chapter 21: Additional Help and Documentation

The following pages provide sources for additional help.

#### **Related links**

Additional Manuals and User Guides on page 141 Getting Help on page 141 Finding an Avaya Business Partner on page 142 Additional IP Office resources on page 142 Training on page 143

### **Additional Manuals and User Guides**

The <u>Avaya Documentation Center</u> website contains user guides and manuals for Avaya products including IP Office.

- For a listing of the current IP Office manuals and user guides, look at the <u>Avaya IP Office<sup>™</sup></u> <u>Platform Manuals and User Guides</u> document.
- The <u>Avaya IP Office Knowledgebase</u> and <u>Avaya Support</u> websites also provide access to the IP Office technical manuals and users guides.
  - Note that where possible these sites redirect users to the version of the document hosted by the <u>Avaya Documentation Center</u>.

For other types of documents and other resources, visit the various Avaya websites (see <u>Additional IP Office resources</u> on page 142).

### **Related links**

Additional Help and Documentation on page 141

### **Getting Help**

Avaya sells IP Office through accredited business partners. Those business partners provide direct support to their customers and can escalate issues to Avaya when necessary.

If your IP Office system currently does not have an Avaya business partner providing support and maintenance for it, you can use the Avaya Partner Locator tool to find a business partner. See <u>Finding an Avaya Business Partner</u> on page 142.

### **Related links**

Additional Help and Documentation on page 141

### **Finding an Avaya Business Partner**

If your IP Office system currently does not have an Avaya business partner providing support and maintenance for it, you can use the Avaya Partner Locator tool to find a business partner.

### Procedure

- 1. Using a browser, go to the Avaya Website at https://www.avaya.com
- 2. Select Partners and then Find a Partner.
- 3. Enter your location information.
- 4. For IP Office business partners, using the Filter, select Small/Medium Business.

#### **Related links**

Additional Help and Documentation on page 141

### **Additional IP Office resources**

In addition to the documentation website (see <u>Additional Manuals and User Guides</u> on page 141), there are a range of website that provide information about Avaya products and services including IP Office.

<u>Avaya Website</u> (<u>https://www.avaya.com</u>)

This is the official Avaya website. The front page also provides access to individual Avaya websites for different regions and countries.

Avaya Sales & Partner Portal (https://sales.avaya.com)

This is the official website for all Avaya business partners. The site requires registration for a user name and password. Once accessed, you can customize the portal to show specific products and information type that you want to see.

• Avaya IP Office Knowledgebase (https://ipofficekb.avaya.com)

This site provides access to an online, regularly updated version of IP Office user guides and technical manual.

• Avaya Support (https://support.avaya.com)

This site provide access to Avaya product software, documentation and other services for Avaya product installers and maintainers.

- Avaya Support Forums (https://support.avaya.com/forums/index.php)

This site provides forums for discussing product issues.

International Avaya User Group (https://www.iuag.org)

This is the organization for Avaya customers. It provides discussion groups and forums.

Avaya DevConnect (https://www.devconnectprogram.com/)

This site provides details on APIs and SDKs for Avaya products, including IP Office. The site also provides application notes for third-party non-Avaya products that interoperate with IP Office using those APIs and SDKs.

• Avaya Learning (https://www.avaya-learning.com/)

This site provides access to training courses and accreditation programs for Avaya products.

### **Related links**

Additional Help and Documentation on page 141

### Training

Avaya training and credentials ensure our Business Partners have the capabilities and skills to successfully sell, implement, and support Avaya solutions and exceed customer expectations. The following credentials are available:

- Avaya Certified Sales Specialist (APSS)
- Avaya Implementation Professional Specialist (AIPS)
- Avaya Certified Support Specialist (ACSS)

Credential maps are available on the <u>Avaya Learning</u> website.

### **Related links**

Additional Help and Documentation on page 141

### Index

### Α

| ABSCE                    |            |
|--------------------------|------------|
| Flowchart                |            |
| Tracing                  | <u>138</u> |
| Verify                   | 27, 44     |
| Active Directory         |            |
| App registration         |            |
| Synchronization          |            |
| Administrator            |            |
| APIs                     |            |
| App registration         |            |
| Application Notes        |            |
| ASBCE                    |            |
| Add                      |            |
| Add identity certificate |            |
| Add root certificate     |            |
| Configuration            |            |
| Download traces          |            |
| Endpoint Policy Groups   | 116        |
| Identity certificate     |            |
| Interworking profile     |            |
| Media Interfaces         |            |
| Media rules              |            |
| Server Flow              | 121, 124   |
| Server Profiles          |            |
| SIP Call routing profile |            |
| SIP server               |            |
| SIP Signaling Interfaces | <u>118</u> |
| TLS Client               |            |
| Topology Hiding          | 112, 113   |
| Trace calls              |            |
| URI Group                |            |
| Version                  |            |
| Avaya Calling            | <u>10</u>  |
| Azure                    |            |
| App registration         | <u>63</u>  |
| Synchronization          |            |
| Azure Active Directory   | <u>15</u>  |
|                          |            |

### В

| Both user1                  | 1 |
|-----------------------------|---|
| business partner locator 14 | 2 |

### С

| Call          |            |
|---------------|------------|
| Trace         | <u>139</u> |
| Callflow      |            |
| MS Teams      | <u>34</u>  |
| Simple        |            |
| Calling Plans |            |

| Certificates                   | <u>77</u> |
|--------------------------------|-----------|
| Add identity certificate       |           |
| Add root certificate           | <u>85</u> |
| IP Office identity certificate |           |
| MS Teams                       | 77        |
| Client ID                      |           |
| Components                     | 9         |
| Country dial plan              | 20        |
| courses                        |           |

### D

| Dashboard                  | 137               |
|----------------------------|-------------------|
| Dial plan                  | <u></u>           |
| Example                    | 31                |
| Dial Plan                  |                   |
|                            |                   |
| Dial Plans                 |                   |
| Digit translations         |                   |
| Direct routing             |                   |
| Direct Routing             | <u>10, 30, 42</u> |
| Monitor                    |                   |
| Directory                  |                   |
| Manual editing             | <u>40</u>         |
| Synchronization            | <mark>63</mark>   |
| Directory Routing          |                   |
| Domain                     |                   |
| Verify                     | 27, 44            |
| Download                   |                   |
| ABSCE traces               |                   |
| IP Office root certificate |                   |

### Ε

| Emergency policy       58         Example       33         Emergency Policy       59         Emergency routing policies       23         Endpoint Policy Groups       116         Example       31         Dial plan       31         Emergency       33         PSTN usages       32         Voice routes       33         Voice routing polices       32            | Emergency Calling   | 58        |
|----------------------------------------------------------------------------------------------------|---------------------|-----------|
| Example       33         Emergency Policy       59         Emergency routing policies       23         Endpoint Policy Groups       116         Example       116         Dial plan       31         Emergency       33         PSTN usages       32         Voice routes       33         Voice routing polices       32         Extension       IP Office templates |                     |           |
| Emergency Policy       59         Emergency routing policies       23         Endpoint Policy Groups       116         Example       31         Dial plan       31         Emergency       33         PSTN usages       32         Voice routes       33         Voice routing polices       32         Extension       IP Office templates       65                  |                     |           |
| Emergency routing policies       23         Endpoint Policy Groups       116         Example       31         Dial plan       31         Emergency       33         PSTN usages       32         Voice routes       33         Voice routing polices       32         Extension       IP Office templates       65                                                    |                     |           |
| Endpoint Policy Groups                                                                                                    |                     |           |
| Example<br>Dial plan                                                                                                    |                     |           |
| Emergency       33         PSTN usages       32         Voice routes       33         Voice routing polices       32         Extension       32         IP Office templates       65                                                                                                    | Example             |           |
| Emergency       33         PSTN usages       32         Voice routes       33         Voice routing polices       32         Extension       32         IP Office templates       65                                                                                                    | Dial plan           | <u>31</u> |
| PSTN usages                                                                                                    |                     |           |
| Voice routing polices <u>32</u><br>Extension<br>IP Office templates <u>65</u>                                                                                                    |                     |           |
| Voice routing polices <u>32</u><br>Extension<br>IP Office templates <u>65</u>                                                                                                    | Voice routes        | 33        |
| IP Office templates                                                                                                    |                     |           |
|                                                                                                    | Extension           |           |
|                                                                                                    | IP Office templates | 65        |
|                                                                                                    |                     |           |
| Formats <u>17</u>                                                                                                    |                     |           |
| Extensions numbers                                                                                                    | Extensions numbers  | 17        |

### F

| Format                      |
|-----------------------------|
| Telephone numbers <u>17</u> |
| forums <u>142</u>           |

### G

| Global dial plan <u>2</u> ( | <u>)</u> |
|-----------------------------|----------|
| Group ID                    | <u>3</u> |

### Н

| Health dashboard1 | 37        |
|-------------------|-----------|
| Help1             | 41        |
| Hold indication   | <u>13</u> |

### I

| Identity certificate      |
|---------------------------|
| Add                       |
| ASBCE                     |
| Identity certificates     |
| IP Office                 |
| Interworking profile      |
| IP Office                 |
| Configuration             |
| Download root certificate |
| Extension templates       |
| Identity certificate      |
| MS Teams line             |
| MS Teams Line             |
| MS Teams line status      |
| Prevent URI editing       |
| Routing calls             |
| SIGMA script              |
| User provisioning rules   |
| User status               |
| User templates            |
| IP Office only user       |
|                           |

### Κ

### L

| Limitations |  |
|-------------|--|
| Line        |  |
| Status      |  |

### Μ

| Manual editing       |  |
|----------------------|--|
| Directory entries 40 |  |
| Manuals              |  |

| Media Interfaces <u>119</u>         |
|-------------------------------------|
| Media rules <u>114</u> , <u>115</u> |
| Microsoft                           |
| Calling Plans <u>10</u>             |
| Monitor                             |
| MS Teams                            |
| Avaya Calling <u>10</u>             |
| Call options                        |
| Callflow                            |
| Calling plans <u>10</u>             |
| Certificates                        |
| Deployment scenarios <u>14</u>      |
| Direct routing                      |
| Direct Routing <u>10</u>            |
| IP Office line                      |
| Operator Connect $\overline{10}$    |
| SIGMA script                        |
| Teams Administrator                 |
| User numbers                        |
| User status                         |
| Users                               |
| MS Teams Line                       |
| Add43                               |
| Status                              |
| MS Teams only user <u>11</u>        |

### Ν

| Name updates      | 13        |
|-------------------|-----------|
| Numbers           |           |
| Extension numbers | <u>18</u> |
| Formats           |           |
| MS Teams          |           |
| User numbers      | <u>38</u> |

### 0

| Object ID        | <u>63</u> |
|------------------|-----------|
| Operator Connect | . 10      |

### Ρ

| Phone numbers           |
|-------------------------|
| Policies                |
| Emergency policy58      |
| Emergency Policy59      |
| Emergency routing       |
| Voice Route55           |
| Voice routing <u>22</u> |
| Voice Routing           |
| Voice Routing Policy54  |
| Prevent URI editing     |
| Private Key             |
| Problem finding         |
| PSTN usages             |

| PSTN usages (continued) |
|-------------------------|
| Example <u>32</u>       |
|                         |

### Q

### R

| regex                    | <u>21, 128</u>            |
|--------------------------|---------------------------|
| Digit translations       | <u>132</u>                |
| Example                  | . <u>128</u> , <u>129</u> |
| Number matching examples | <u>131</u>                |
| Syntax                   | <u>130</u>                |
| regular expressions      | <u>21</u>                 |
| Regular expressions      | <u>128</u>                |
| Reseller                 | <u>141</u>                |
| Root certificate         |                           |
| Add                      |                           |
| Routes                   |                           |
| Voice routes             | <u>22</u>                 |

### S

| sales                     | <u>142</u>      |
|---------------------------|-----------------|
| SBC                       |                 |
| Add                       | <u>45</u>       |
| Add identity certificate  | <u>86</u>       |
| Add root certificate      |                 |
| Configuration             | <u>90</u>       |
| Download traces           | <u>140</u>      |
| Endpoint Policy Groups    | <u>116</u>      |
| Flowchart                 | <u>126</u>      |
| Identity certificate      |                 |
| Interworking profile      |                 |
| Media Interfaces          |                 |
| Media rules               | <u>114, 115</u> |
| Server Flow               | <u>121, 124</u> |
| Server Profiles           | <u>100</u>      |
| SIP Call routing profile  | 107, 109        |
| SIP server                | 102, 104        |
| SIP Signaling Interfaces  |                 |
| TLS Client                |                 |
| Topology Hiding           | <u>112, 113</u> |
| Trace calls               |                 |
| Tracing                   |                 |
| URI Group                 | 108             |
| Verify                    | <u>27, 44</u>   |
| Version                   |                 |
| Scenarios                 | 14              |
| SDKs                      | 142             |
| Server Flow               | 121, 124        |
| Server Profiles           | 100             |
| Session Border Controller |                 |
| SIGMA script              |                 |
| IP Office                 | <u>73</u>       |
|                           |                 |

| SIGMA script (continued) |                         |
|--------------------------|-------------------------|
| MS Teams                 | <u>74</u>               |
| SIGMA scripts            | <u>72</u>               |
| Upload                   |                         |
| SIP Call routing profile | <u>107, 109</u>         |
| SIP server               | <u>102</u> , <u>104</u> |
| support                  | <u>142</u>              |
| Synchronization          | <u>61</u>               |
| Directory                |                         |
| User                     | <u>67</u>               |
| System Administrator     | <u>141</u>              |
| System Monitor           |                         |
| System Status            | <u>134</u>              |

### Т

| Teams Administrator | <u>64</u>             |
|---------------------|-----------------------|
| Technical Bulletins | <u>142</u>            |
| Telephone numbers   | <u>17</u> , <u>18</u> |
| Formats             | <u>17</u>             |
| Tenant ID           | <u>63</u>             |
| TLS Client          | <u>97</u> , <u>99</u> |
| TLS Server Profiles |                       |
| Topology Hiding     | <u>112, 113</u>       |
| Trace               |                       |
| SIP calls           | <u>139</u>            |
| tracing address     | <u>138</u>            |
| Tracing             |                       |
| training            | <u>142, 143</u>       |
| Translations        | <u>132</u>            |
| Troubleshooting     | <u>134</u>            |
| Trace calls         |                       |
|                     |                       |

### U

| Upload                  |           |
|-------------------------|-----------|
| SIGMA scripts           | <u>75</u> |
| UPR                     |           |
| URI editing             |           |
| URI Group               |           |
| Usages                  |           |
| Example                 |           |
| User                    |           |
| Dial plan               | 20        |
| Dial Plan               |           |
| IP Office status        |           |
| IP Office templates     |           |
| MS Teams configuration  |           |
| MS Teams numbers        |           |
| Synchronization         |           |
| User types              |           |
| User Guides             |           |
| User provisioning rules |           |
| Users                   |           |
| Add                     |           |
| MS Teams                |           |
|                         |           |

### V

| Verify                 |                       |
|------------------------|-----------------------|
| SBC                    | <u>27</u>             |
| Verify the SBC domain  | <u>44</u>             |
| Version                | <u>72</u>             |
| Voice routes           | <u>22</u>             |
| Example                |                       |
| Voice Routes           | <u>55, 56</u>         |
| Voice routing policies | <u>22</u>             |
| Example                | <u>32</u>             |
| Voice Routing Policies | <u>52</u>             |
| Voice Routing Policy   | <u>52</u> , <u>54</u> |

### W